**UNIVERSIDADE TECNOLÓGICA FEDERAL DO PARANÁ DEPARTAMENTO ACADÊMICO DE INFORMÁTICA TECNOLOGIA EM DESENVOLVIMENTO DE SISTEMAS DISTRIBUÍDOS**

**JULIANE RONCOVSKY BURAKOSKY**

## **GEOPROCESSAMENTO DE DADOS DE IDOSOS RESIDENTES EM INSTITUIÇÕES DE LONGA PERMANÊNCIA NA CIDADE DE CURITIBA**

**TRABALHO DE CONCLUSÃO DE CURSO**

**CURITIBA 2012**

### **UNIVERSIDADE TECNOLÓGICA FEDERAL DO PARANÁ CURSO SUPERIOR DE TECNOLOGIA EM DESENVOLVIMENTO DE SISTEMAS DISTRIBUÍDOS**

## **GEOPROCESSAMENTO DE DADOS DE IDOSOS RESIDENTES EM INSTITUIÇÕES DE LONGA PERMANÊNCIA NA CIDADE DE CURITIBA**

Trabalho de graduação apresentado à UTFPR como requisito para obtenção do título de Tecnólogo em Desenvolvimento de Sistemas Distribuídos.

**Curitiba 2012** 

### **UNIVERSIDADE TECNOLÓGICA FEDERAL DO PARANÁ CURSO SUPERIOR DE TECNOLOGIA EM DESENVOLVIMENTO DE SISTEMAS DISTRIBUÍDOS**

**Juliane Roncovsky Burakosky** 

## **GEOPROCESSAMENTO DE DADOS DE IDOSOS RESIDENTES EM INSTITUIÇÕES DE LONGA PERMANÊNCIA NA CIDADE DE CURITIBA**

Trabalho de graduação apresentado à UTFPR como requisito para obtenção do título de Tecnólogo em Desenvolvimento de Sistemas Distribuídos.

### **Orientador:**

Prof. Laudelino Cordeiro Bastos, Dr.

**Curitiba 2012** 

## **Burakosky, Juliane Roncovsky**

Geoprocessamento De Dados De Idosos Residentes Em Instituições De Longa Permanência Na Cidade De Curitiba.

136 p.

Trabalho de Diplomação – Universidade Tecnológica Federal do Paraná. Curso de Tecnologia em Desenvolvimento de Sistemas Distribuídos.

1. Sistemas de Informação – 2. Software Básico – 3. Ciências Exatas – 4. Geoprocessamento.

"I have learned that success is to be measured not so much by the position that one has reached in life as by the obstacles which he has had to overcome while trying to succeed."

Booker T. Washington

"There are two types of people who will tell you that you cannot make a difference in this world: Those who are afraid to try and those who are afraid you will succeed."

Ray Goforth

"I do it because I can, I can because I want to, I want to because you said I couldn't."

Autor Desconhecido

# **DEDICATÓRIA**

Dedico este trabalho aos meus pais, José Hamilton Burakosky e Marilene Roncovsky Burakosky.

Namorado, Derick Landal Athayde.

Que acreditaram na realização dos meus sonhos.

## **AGRADECIMENTOS**

Aos meus pais, José Hamilton Burakosky e Marilene Roncovsky Burakosky, que sempre me apoiaram, acreditaram e não mediram esforços quanto a minha formação acadêmica e aos fundamentos do meu caráter.

Ao meu namorado, Derick Landal Athayde, pela imensurável contribuição e apoio em todos os momentos.

Ao professor Laudelino Cordeiro Bastos que acreditou na realização deste trabalho e também aos demais docentes da UTFPR.

A todos que estiveram ao meu lado durante toda a minha caminhada e contribuíram diretamente e indiretamente neste trabalho, sejam amigos, familiares, companheiros de classe ou colegas de trabalho.

## **RESUMO**

As pessoas estão se tornando cada vez mais "georreferenciadas". Há a necessidade em saber, por exemplo, como chegar e onde se localiza um determinado destino que uma pessoa procura. Para isso, já existem softwares bastante complexos que ajudam na localização geográfica. Cada vez menos são utilizados mapas impressos para localizar algum lugar específico. Em vez disso são utilizados recursos como: Google Maps, Google Earth entre outros como http://www.hagah.com.br e http://maplink.uol.com.br que mostram as informações de um estabelecimento juntamente com um mapa e a rota para a sua localização. Com a popularização e barateamento das estações de trabalho gráficas, além do surgimento e evolução dos computadores pessoais e dos sistemas gerenciadores de bancos de dados relacionais, ocorreu uma difusão do uso dos GIS (Geographic Information Systems), ou Sistemas de Informação Geográfica.Várias ferramentas gratuitas estão surgindo e ganhando muito espaço ultimamente, exemplo disso é o GeoServer. Expor os dados visualmente, através de mapas ou gráficos, torna o entendimento mais interessante. Existindo ferramentas que possibilitem o geoprocessamento e dados que permitam a manipulação georreferenciada (por exemplo, de idosos residentes em Curitiba), o estudo e a consulta sobre esses dados podem ser aprimorados. Ver como os idosos estão geograficamente localizados em Curitiba ou fazer pesquisas mostrando onde estão os idosos com maior número de casos de hipertensão, mostrando os resultados em mapas e não através de tabelas em uma interface de banco de dados, acabam tornando a pesquisa muito mais interessante e rápida de se entender, sendo acessível a todos que se interessem nos resultados obtidos, não restringindo as consultas somente às pessoas que conheçam o funcionamento de um banco de dados.

Palavras chave: Geoprocessamento, GIS, mapas.

## **ABSTRACT**

People are becoming increasingly "georeferenced". There is a need to know, for example, how to get and where is the probable way to get it. In this case, there are very complex softwares which help on the geographical location. When was the last time we got maps to find a particular place? Instead, use resources such as Google Maps, Google Earth and other websites like http://www.hagah.com.br and http://maplink.uol.com.br that shows the information of the establishment with a map and its route. Because of the extensive popularization and cheapening of graphics workstations, beyond emergence and evolution of personal computers and management systems of relational databases, there was a widespread use of GIS (Geographic Information Systems). There are several free tools are emerging and gaining a lot of space lately, an example of this is the GeoServer. Exposing the data visually through maps or charts makes the understanding becomes more interesting. Existing tools that enable geoprocessing and data to allow handling georeferenced (elderly living in Curitiba), study and consultation on these data can be improved. See how the elderly are geographically located in Curitiba or perform research where the seniors are showing a greater number of cases of hypertension, showing the results on maps and not through interface tables in a database, just making the research much more interesting, quick to understand and accessible to all who are interested in results, not restricting the queries only people who know how a database works.

Keywords: Geoprocessing, GIS, maps.

## **LISTA DE FIGURAS**

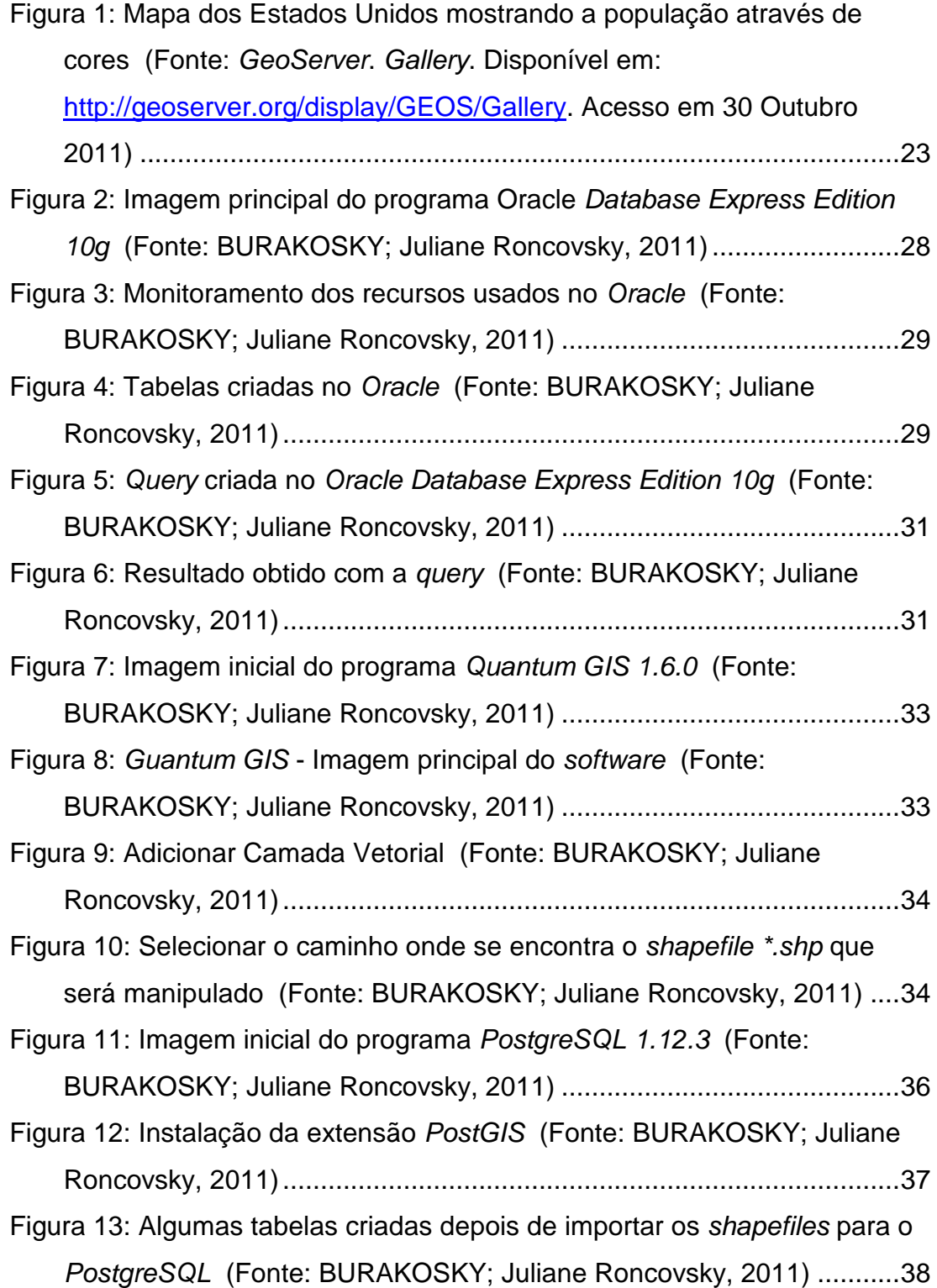

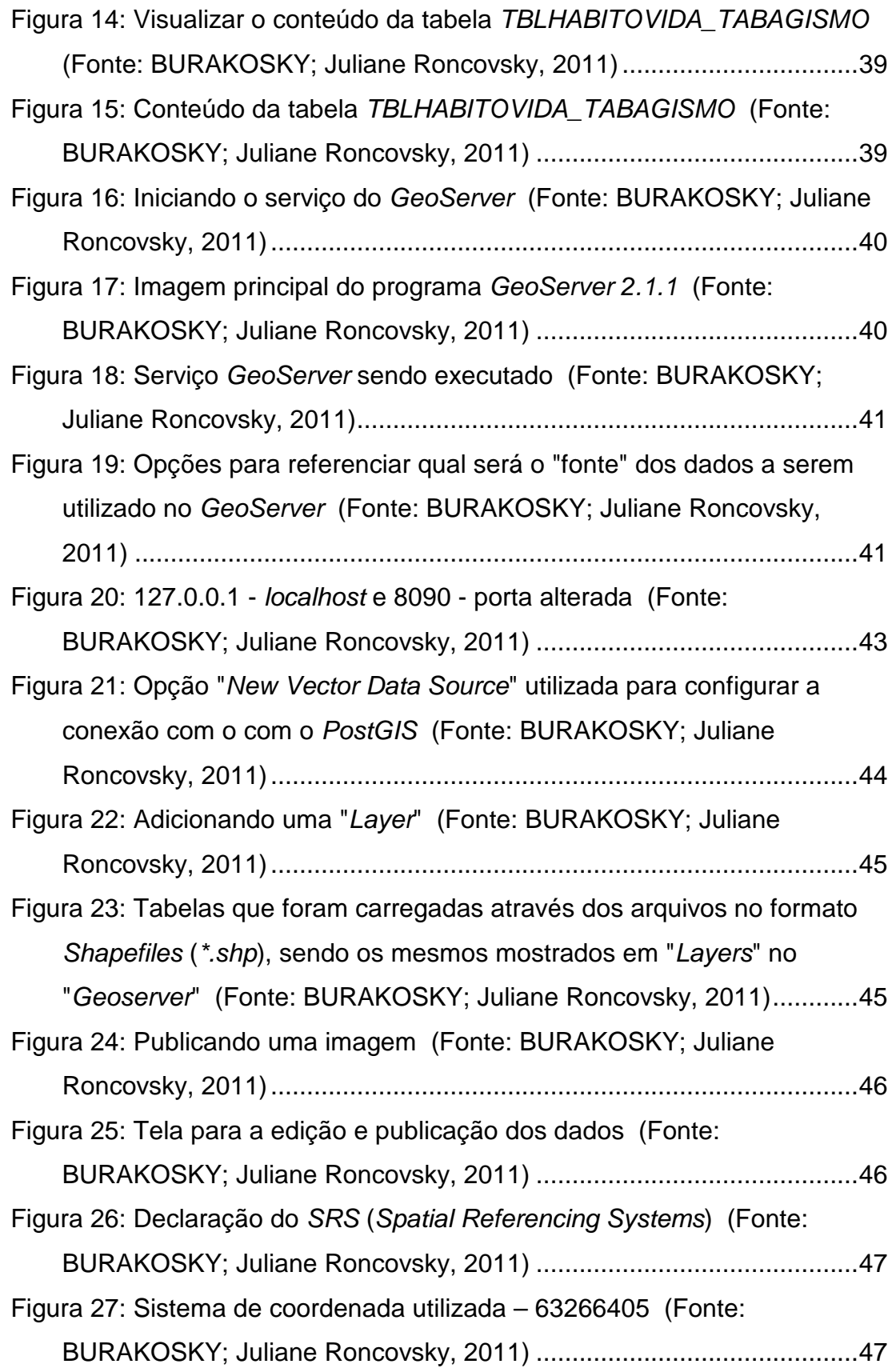

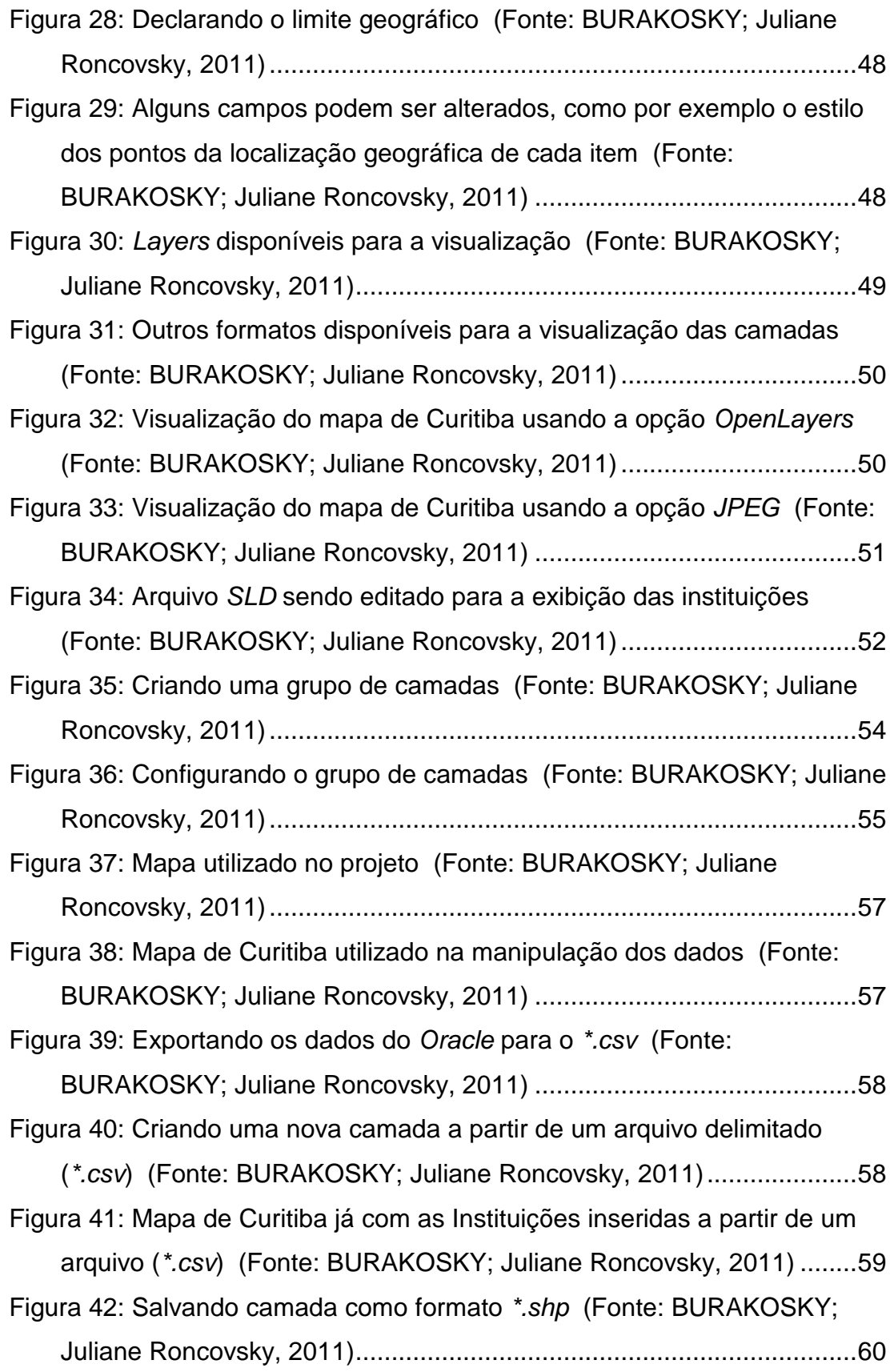

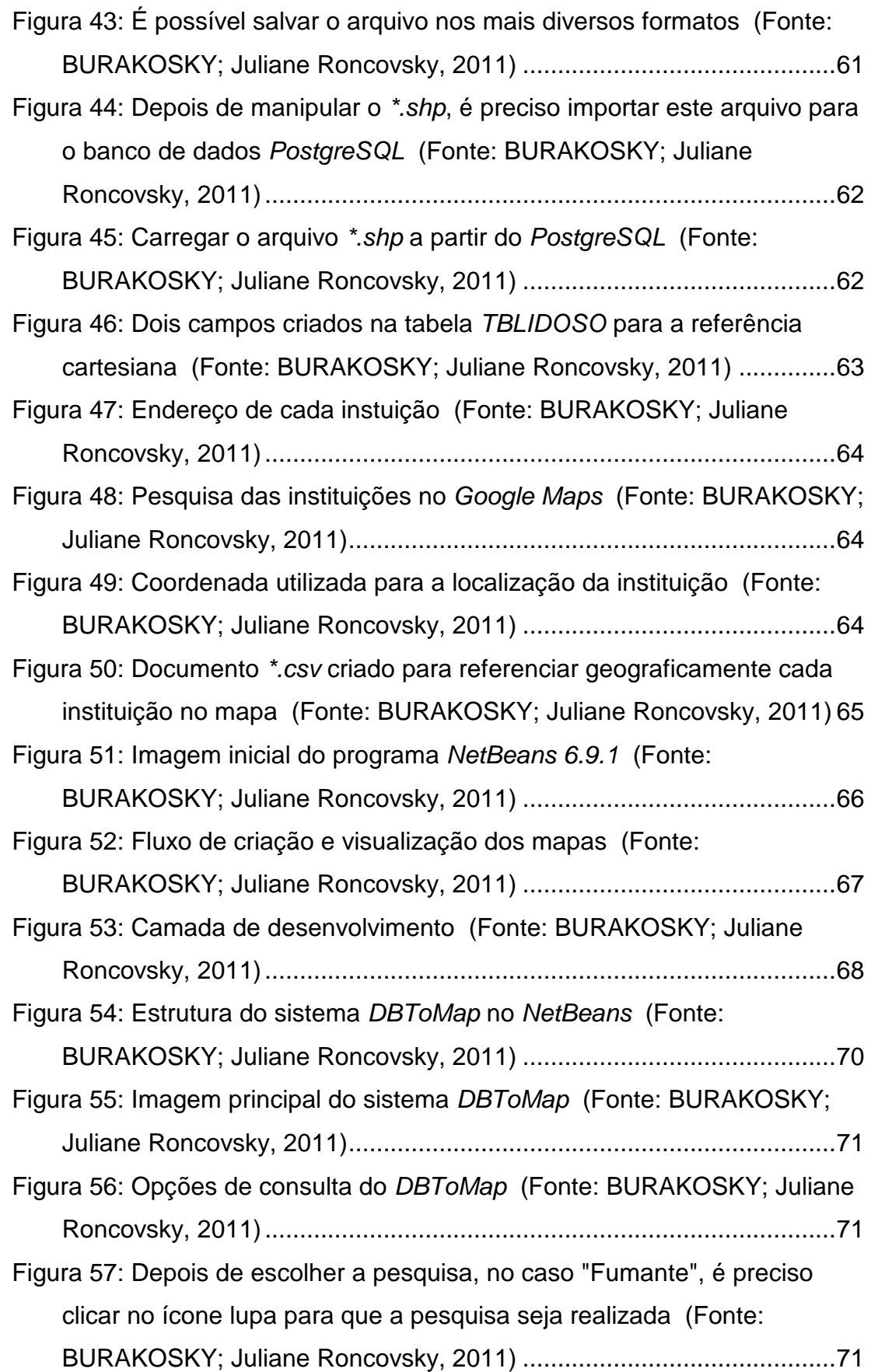

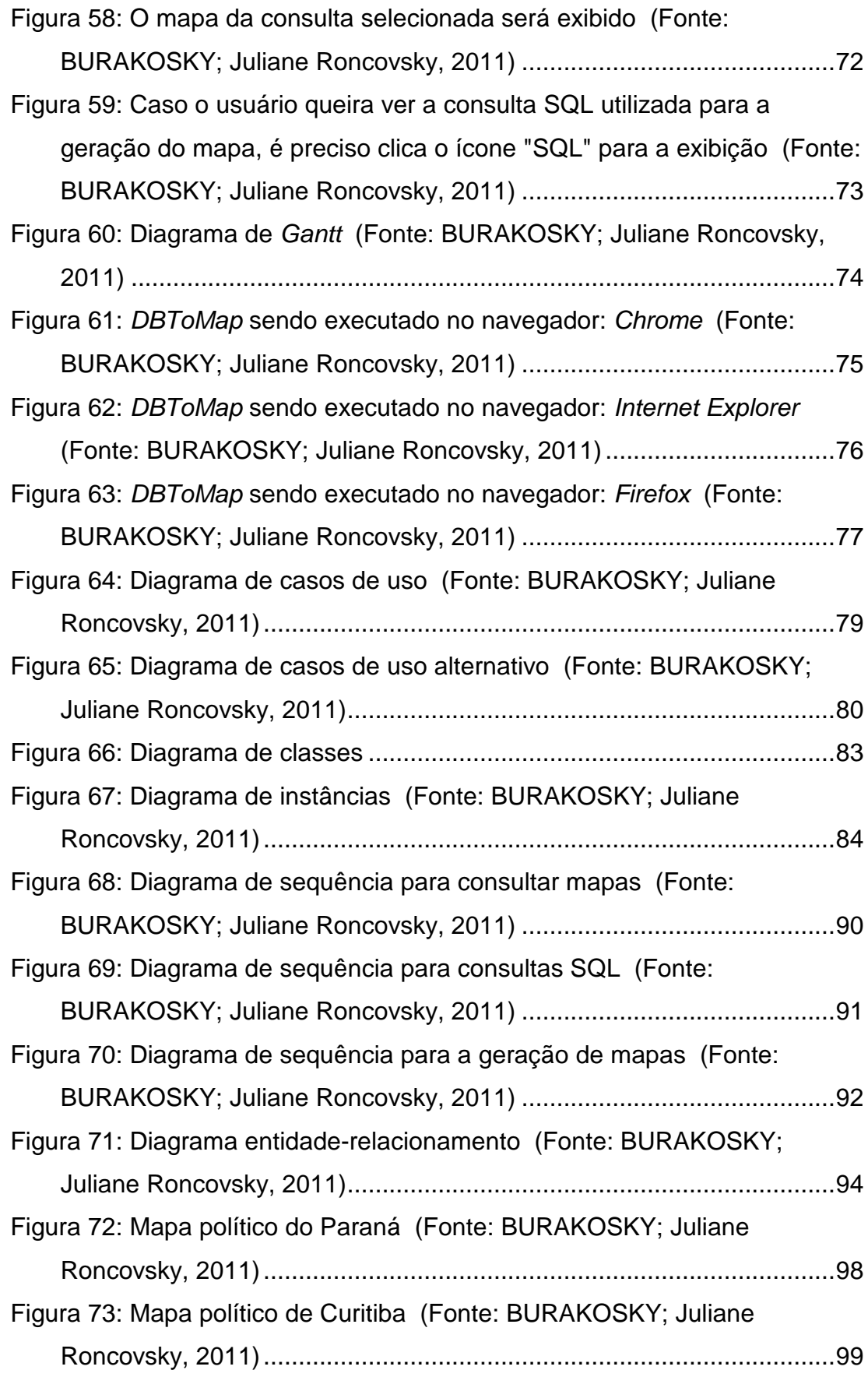

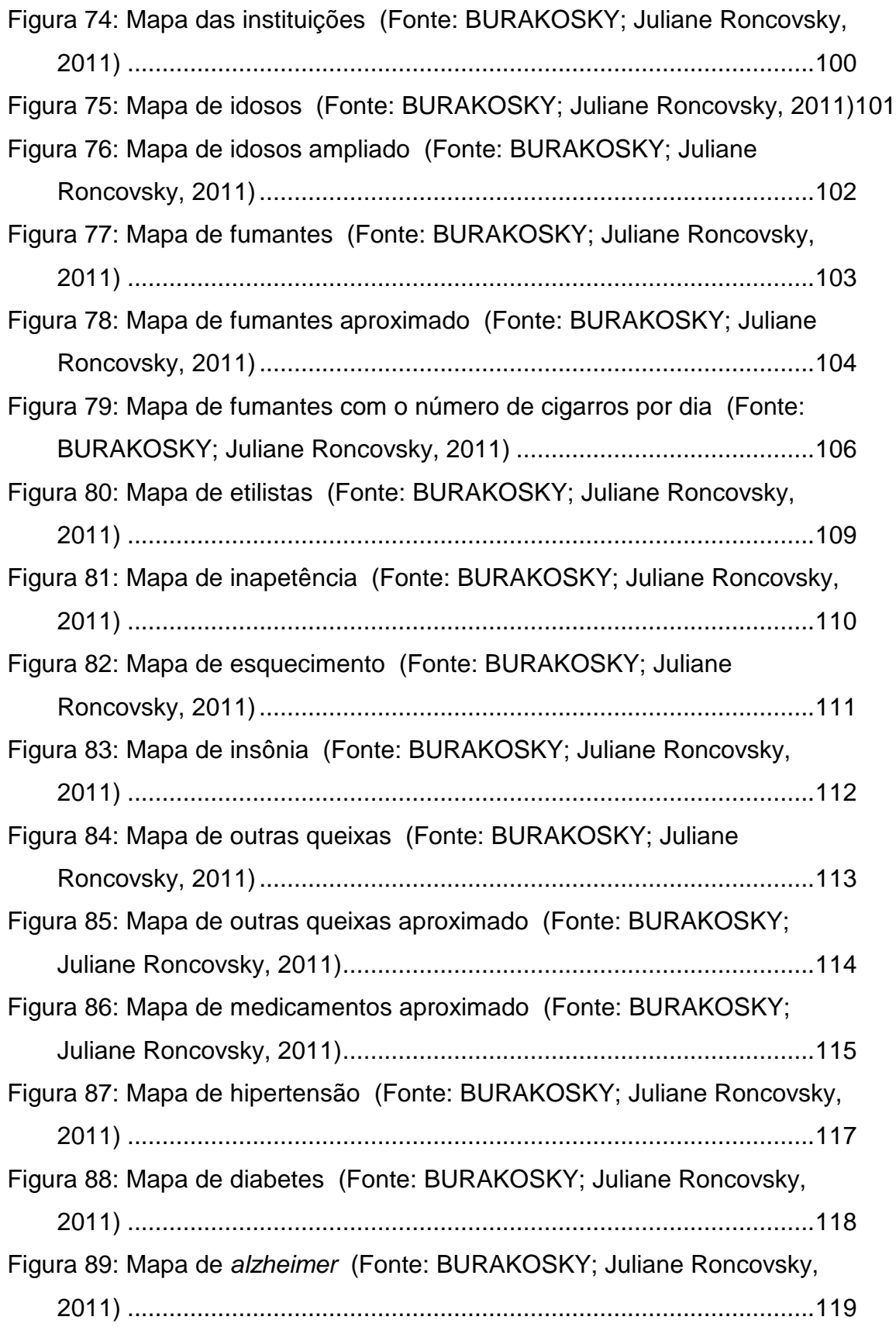

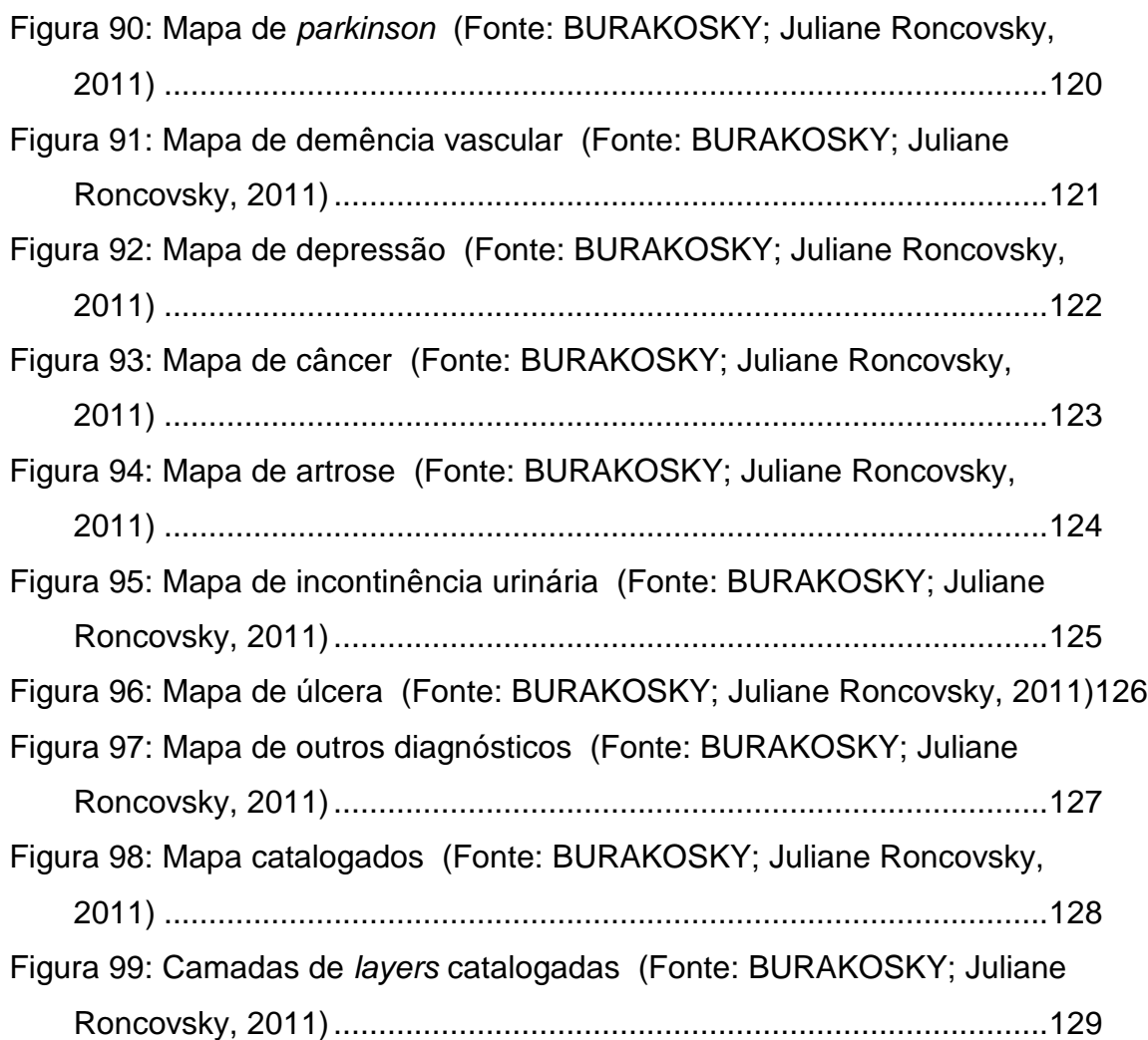

# **LISTA DE TABELAS**

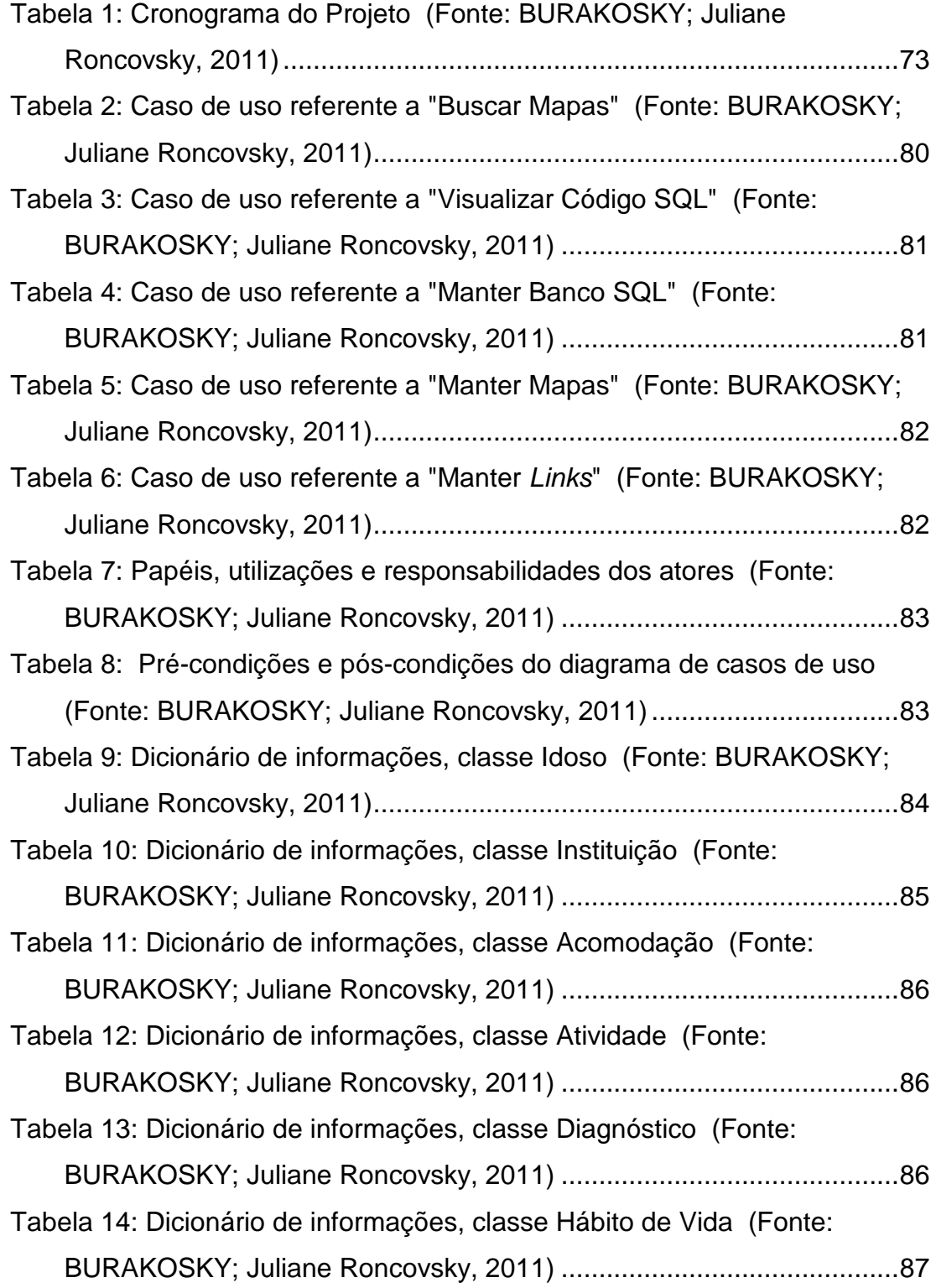

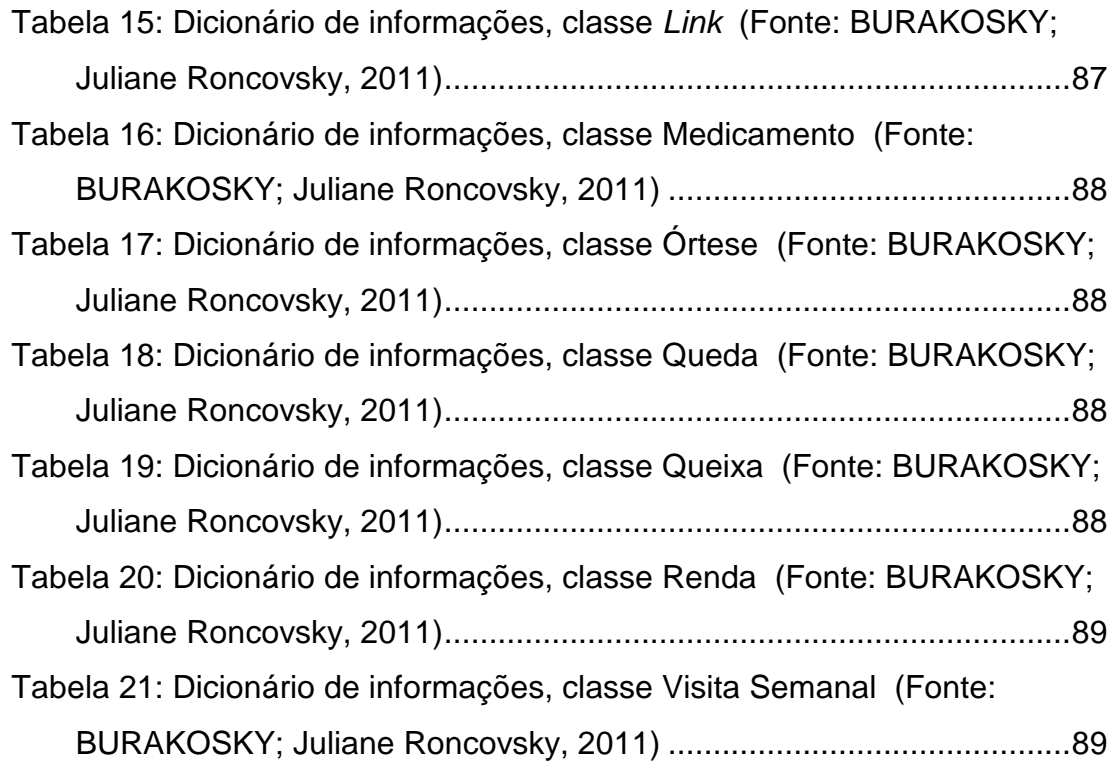

## **LISTA DE SIGLAS**

**C++** Linguagem de Programação C **CDDL** Common Development and Distribution License **CPU** Central Processing Unit **CSS** Cascading Style Sheet **CSV** Comma Separated Value **GIF** Graphics Interchange Format **GIS** Geographic Information Systems **GML Geography Markup Language GNU** General Public License **GPL** Licença Pública Geral **IDE** *Integrated Development Environment* **ILPI** Instituição de Longa Permanência **JAR** Java Archive **JPG** Joint Photographic Experts Group **JDBC** Java Database Connectivity **KML** Keyhole Markup Language **OGC** Open Geospatial Consortium **PDF** Portable Document Format **QGIS** Quantum Geographic Information Systems **SHP** Shapefile **SIG** Sistema de Informação Geográfica **SLD** Styled Layer Descriptor **SQL** Structured Query Language **SRID** Identificador do Sistema de Referência Espacial **SRS** Spatial Referencing Systems **WCS** Web Coverage Service **WFS** Web Feature Service **WMS** Web Map Service **XML** Extensible Markup Language

# **SUMÁRIO**

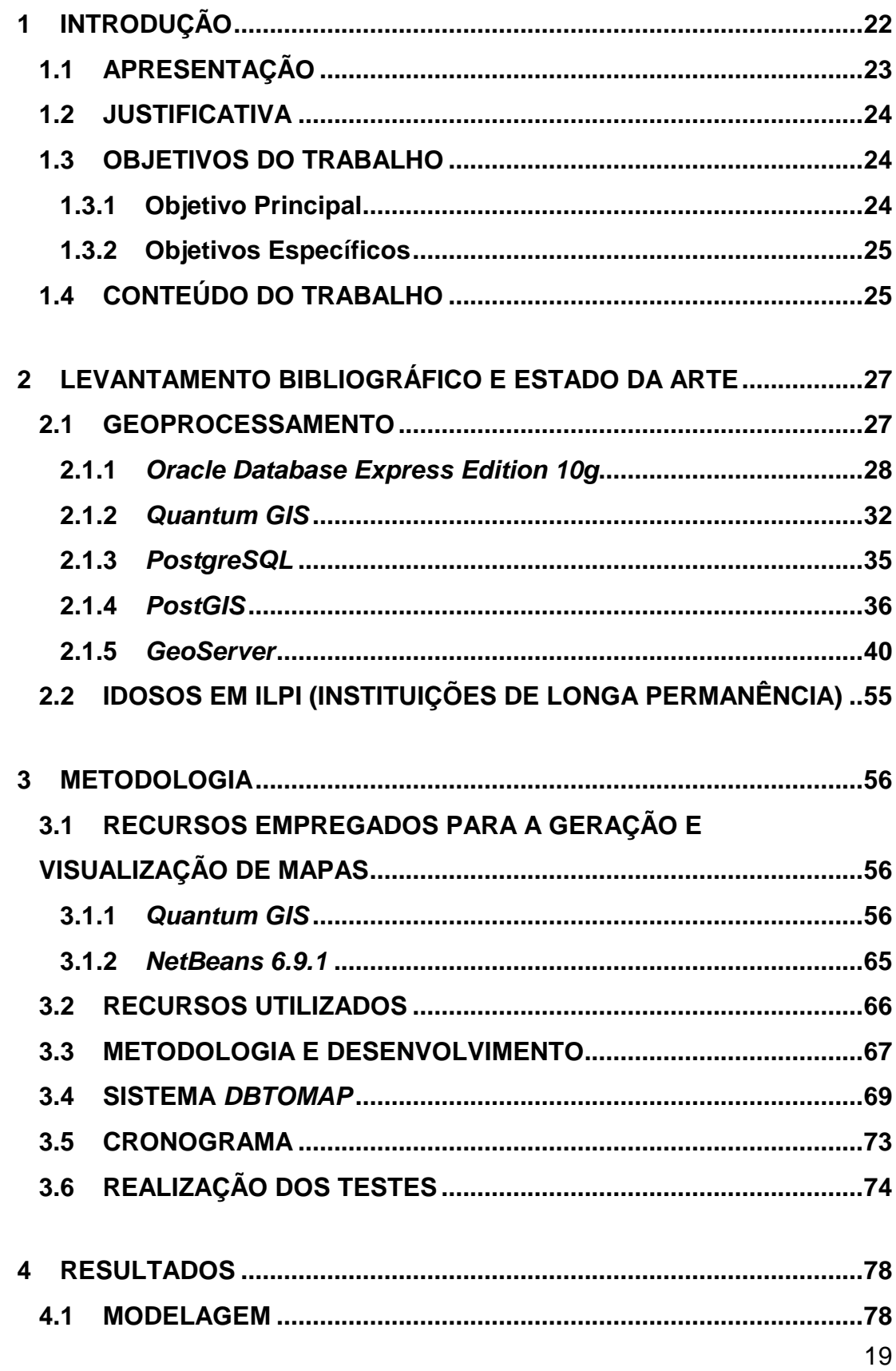

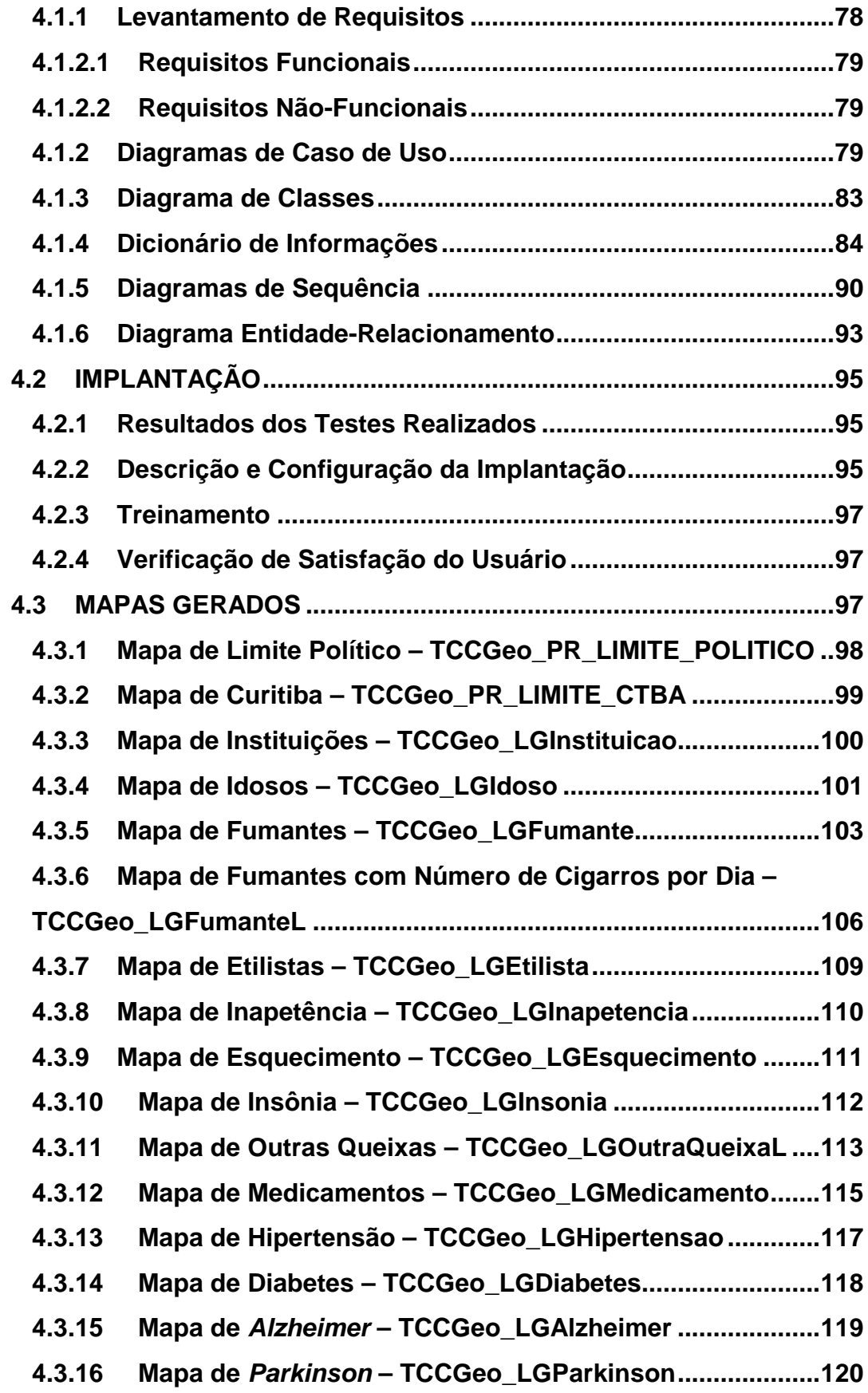

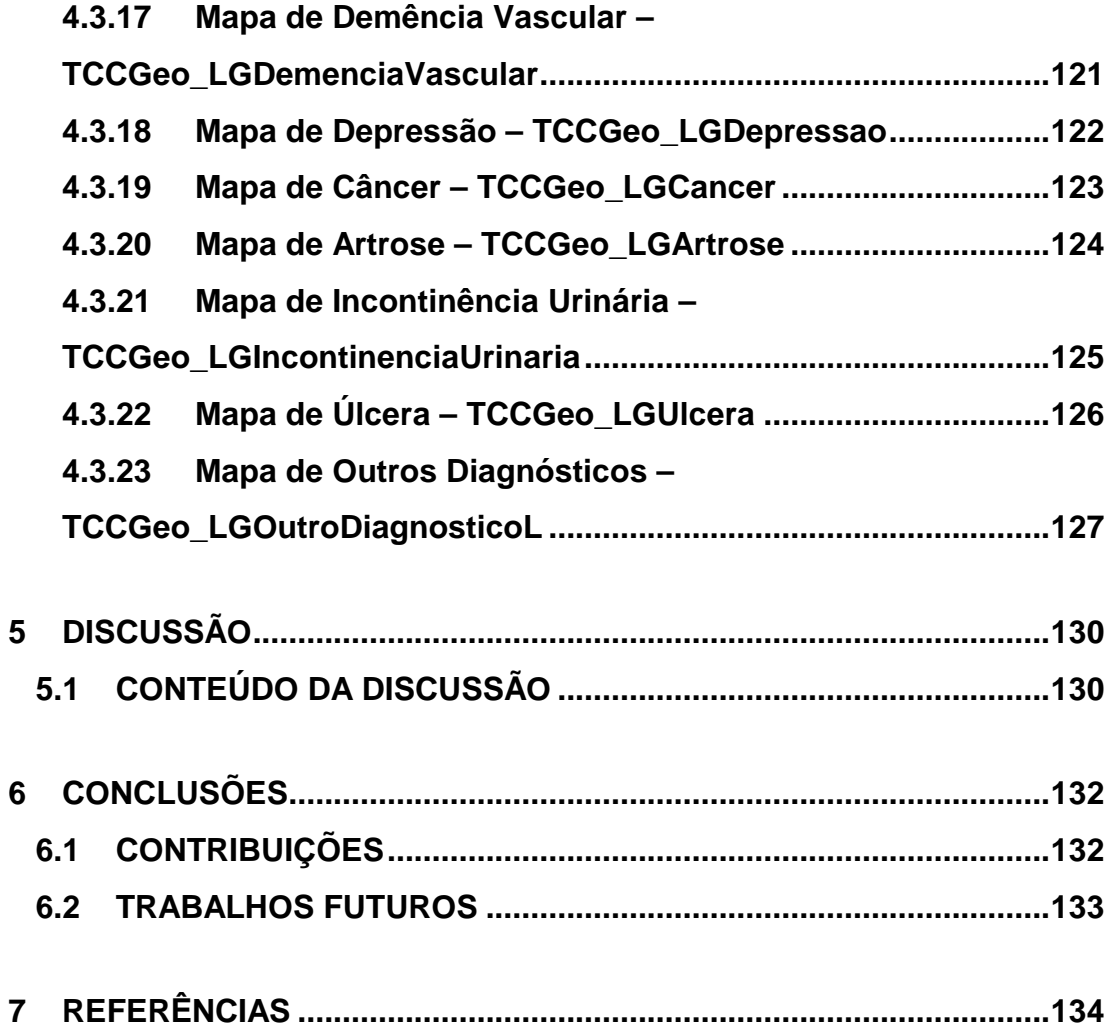

## **1 INTRODUÇÃO**

O Geoprocessamento de Dados de Idosos Residentes em Instituições de Longa Permanência na Cidade de Curitiba visa expor os dados de forma georreferenciada, ou seja, mostrá-los como estão geograficamente localizados na cidade de Curitiba.

Os dados sobre os idosos já foram coletados em função da dissertação apresentada ao programa de pós-graduação em Tecnologia em Saúde da Pontifícia Universidade Católica do Paraná (PINTO; Regina Bueno Ribas, 2008). Estes dados estão armazenados em um banco de dados Oracle Database Express Edition 10g. Porém, esses dados só estão disponíveis e acessíveis para pessoas que já possuem algum entendimento com relação à utilização e ao funcionamento de um banco de dados. Profissionais especialmente da área de saúde, têm necessidade de acessar esses dados, porém a falta de conhecimento na utilização de Sistemas Gerenciadores de Banco de Dados restringe esta execução.

A utilização de um sistema gráfico que mostre essas informações para usuários de sistemas computacionais comuns é uma saída viável para dar continuidade a esse estudo e envolver mais pessoas.

Foi implementado um sistema Web, desenvolvida em linguagem Java, onde os usuários do sistema poderão realizar consultas escolhendo quais informações são relevantes, como, por exemplo:

- Mostrar onde se localizam os idosos em Curitiba;
- Onde estão localizadas as instituições de longa permanência em Curitiba;
- Onde está localizada a área com maior incidência de idosos com diabetes, entre outras.

Os resultados dessas pesquisas são exibidos nos mapas já com os dados georreferenciados.

A Figura 1 a seguir exemplifica a pesquisa da população dos Estados Unidos separada por estados (GeoServer. Gallery. Disponível em: http://geoserver.org/display/GEOS/Gallery. Acesso em 30 Outubro 2011). O mesmo pode ser feito em uma pesquisa da população de idosos na cidade de Curitiba separada por instituições de longa permanência.

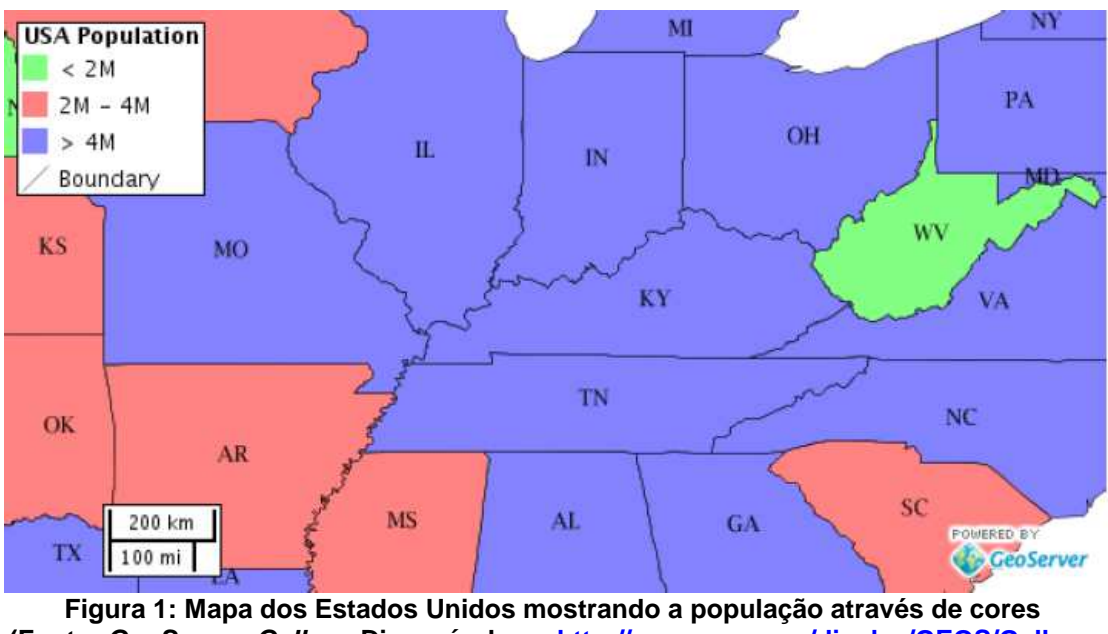

**(Fonte: GeoServer. Gallery. Disponível em: http://geoserver.org/display/GEOS/Gallery. Acesso em 30 Outubro 2011)**

Os usuários podem escolher apenas os mapas que foram previamente gerados pelo desenvolvedor. Assim, a navegação se torna mais clara, objetiva e segura para os usuários, já os mesmos não se preocupam com codificação, consistência da informação e integridade dos dados.

### 1.1 APRESENTAÇÃO

Este trabalho visa transformar informações presentes no banco de dados espaciais, que armazenam informações espaço-geográficas, em mapas que facilitam o entendimento do que é mostrado ao usuário final. Mostrar dados de forma clara, através de mapas, abrange um número maior de usuários e não exige conhecimento prévio – conhecimento avançado de informática, banco de dados, programação, sistemas operacionais, entre outros – para conseguir o resultado esperado.

### 1.2 JUSTIFICATIVA

Facilitar o acesso das informações para o maior número de pessoas é o grande incentivo para o desenvolvimento desse trabalho. Inovação e desafio são também as palavras-chave para esse trabalho.

Pesquisar e testar novas ferramentas parece ser algo fácil, mas não quando se impõem certas dificuldades, como: utilização exclusiva de ferramentas free; restringir a escolha do banco de dados para o Oracle; ousadia em testar a interação entre as mais diversas ferramentas e ter certeza que funcionam e fazem o que propõem; estudar e adquirir o conhecimento exclusivamente através de pesquisas, pois nada referente a conceitos geográficos foram aprendidos na faculdade e sim no mercado de trabalho, entre muitas outras dificuldades. Utilizando-se destas "dificuldades" para a realização de um trabalho diferente e que ainda por cima ajude a várias outras pessoas, especialmente da área de saúde, são os itens fundamentais para o desenvolvimento do mesmo.

### 1.3 OBJETIVOS DO TRABALHO

Nesta seção, serão apresentados o Objetivo Principal e os Objetivos Específicos do projeto.

### **1.3.1 Objetivo Principal**

O objetivo principal é desenvolver uma aplicação que mostre aos dados de forma espacial, explorando os recursos gratuitos que estão surgindo na área de geoprocessamento. Como os preços dos softwares são muito elevados, por exemplo, a licença do ArcView (aplicativo cheio de funcionalidades para visualização, gerenciamento, elaboração e análises de dados geográficos), incluindo atualizações e manutenção pode chegar ao valor de R\$4.810,35, os softwares a serem utilizados neste projeto serão open source, usando licenças gratuitas como CDDL (Common Development and Distribution License) e GPL (General Public License).

### **1.3.2 Objetivos Específicos**

- Facilitar o acesso, uso e visualização das informações sobre os idosos;
- Pesquisar e validar as ferramentas de geoprocessamento existentes no mercado, para constatar a compatibilidade entre as ferramentas utilizadas;
- Aprofundar o conhecimento em geoprocessamento, visto que os cursos de Informática não abrangem essa área.

### 1.4 CONTEÚDO DO TRABALHO

Este documento está dividido em cinco capítulos: Introdução, Levantamento Bibliográfico e Estado da Arte, Metodologia, Resultados, Discussão, Conclusões e Referências.

O presente capítulo compreende as ideias básicas do geoprocessamento e o motivo pelo qual o tema e execução deste projeto foram escolhidos.

No segundo capítulo é apresentado as principais tecnologias e conceitos utilizados para o desenvolvimento deste projeto.

O capítulo sobre a Metodologia expõe as tecnologias utilizadas, ressaltando suas particularidades. Por fim, expõe o sistema DBToMap e os testes realizados.

O quarto capítulo mostra os resultados obtidos através da geração dos mapas, incluindo também as dificuldades encontradas no projeto.

O quinto capítulo mostra os resultados da pesquisa, criticas e comparações com os trabalhos existentes sobre o tema.

O sexto capítulo apresenta as conclusões constatadas durante todo o processo de desenvolvimento do projeto.

No último capítulo constam as referências utilizadas que foram essenciais para a obtenção de grande parte deste trabalho.

### **2 LEVANTAMENTO BIBLIOGRÁFICO E ESTADO DA ARTE**

Neste capítulo, são apresentadas as principais tecnologias e conceitos utilizados para o desenvolvimento deste projeto, detalhando um pouco sobre as histórias das mesmas e as características técnicas que proporcionaram a sua escolha.

### 2.1 GEOPROCESSAMENTO

O geoprocessamento pode ser definido como um conjunto de tecnologias voltadas à coleta e tratamento de informações espaciais para um objetivo específico. Assim as atividades que envolvem o geoprocessamento são executadas por sistemas específicos para cada aplicação. Estes sistemas são mais comumente tratados como Sistemas de Informação Geográfica (SIG). (INPE - http://www.dsr.inpe.br/intro\_sr.htm)

Nos anos 50, nos Estados Unidos e Inglaterra, aconteceram as primeiras tentativas de automatizar parte do processamento de dados com características espaciais.

Na década de 1960, no Canadá, surgiram os primeiros Sistemas de Informação Geográfica.

> "Um ramo do processamento de dados que opera transformações nos dados contidos em uma base de dados referenciada territorialmente (geocodificada), usando recursos analíticos, gráficos e lógicos, para a obtenção e apresentação das transformações desejadas".

> > (XAVIER-DA-SILVA. 1992. p. 48)

A seguir, algumas das ferramentas utilizadas no projeto.

### **2.1.1 Oracle Database Express Edition 10g**

O Oracle é uma ferramenta cliente/servidor para a gestão de bases de dados que surgiu no final dos anos 70, criado por Larry Ellison.

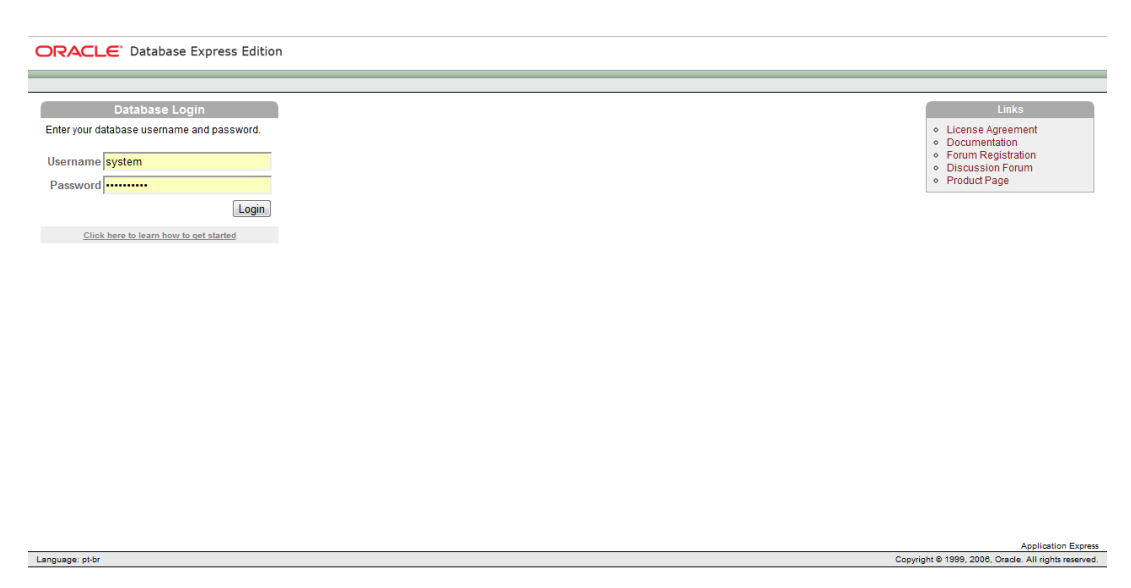

**Figura 2: Imagem principal do programa Oracle Database Express Edition 10g (Fonte: BURAKOSKY; Juliane Roncovsky, 2011)**

Além das diferentes versões do software de gerenciamento de banco de dados Oracle, a Oracle Corporation subdivide seu produto em "edições" variáveis - aparentemente por razões de marketing e controle de licenças. São elas: Enterprise Edition (EE); Standard Edition (SE); Standard Edition One; Express Edition; Oracle Personal Edition e Oracle Database Lite.

A edição utilizada neste projeto foi a: Oracle Database Express Edition 10g, introduzido em 2005, oferece o Oracle 10g livre para distribuição nas plataformas Windows e Linux (com uma limitação de apenas 150 MB e restrita ao uso de apenas uma CPU, um máximo de 4 GB de dados de usuário e 1 GB de memória). O suporte para esta versão é feito exclusivamente através de fóruns on-line e Wikis, sem o suporte da Oracle.

Oracle Database Express Edition 10g, como dito anteriormente, possui certas limitações, o que inviabiliza a construção de um sistema grande e complexo. Como este projeto possui poucos dados, sendo eles 12

tabelas com cerca de 388 linhas em cada uma delas, os recursos oferecidos no Oracle Database Express Edition 10g são extremamente suficientes.

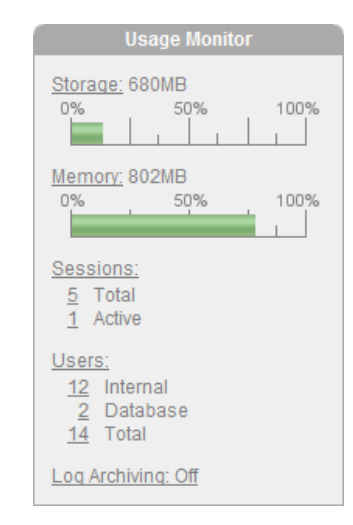

**Figura 3: Monitoramento dos recursos usados no Oracle (Fonte: BURAKOSKY; Juliane Roncovsky, 2011)** 

| <b>Tables</b><br>$\overline{\phantom{a}}$ | <b>TBLIDOSO</b>                                                                                    |                                                |  |  |  |  |
|-------------------------------------------|----------------------------------------------------------------------------------------------------|------------------------------------------------|--|--|--|--|
| 2<br>$\mathcal{D}$ TBL                    | Table Data<br>Indexes Model Constraints<br>Grants Statistics UIDefaults Triggers                   | Dependencies SQL                               |  |  |  |  |
| <b>TBLACOMODACAO</b><br>۸                 | <b>Modify Column</b><br><b>Add Column</b><br>Rename Column<br><b>Drop Column</b><br>Rename<br>Copy | <b>Create Lookup Table</b><br>Drop<br>Truncate |  |  |  |  |
| <b>TBLATIVIDADE</b>                       |                                                                                                    |                                                |  |  |  |  |
| <b>TBLDIAGNOSTICO</b>                     | <b>Column Name</b><br><b>Nullable</b><br>Default<br>Primary Key<br>Data Type                       |                                                |  |  |  |  |
| <b>TBLHABITOVIDA</b>                      | CODIGO_TBLIDOSO<br><b>NUMBER</b><br><b>No</b><br>1                                                 |                                                |  |  |  |  |
| <b>TBI IDOSO</b>                          | CODIGOINSTITUICAO_TBLIDOSO<br><b>NUMBER</b><br><b>Yes</b><br>۰<br>۰                                |                                                |  |  |  |  |
| <b>TBLINSTITUICAO</b>                     | SEXO TBLIDOSO<br>VARCHAR2(20)<br>Yes<br>$\sim$<br>۰                                                |                                                |  |  |  |  |
| <b>TBLLINK</b>                            | <b>IDADEAPARENTE TBLIDOSO</b><br><b>NUMBER</b><br><b>Yes</b><br>٠<br>٠                             |                                                |  |  |  |  |
| <b>TBLMEDICAMENTO</b>                     | <b>DATE</b>                                                                                        |                                                |  |  |  |  |
| <b>TBLORTESE</b>                          | DATANASCIMENTO TBLIDOSO<br><b>Yes</b><br>۰<br>۰                                                    |                                                |  |  |  |  |
| <b>TBLQUEDA</b>                           | MUNICIPIONASCIMENTO TBLIDOSO<br>VARCHAR2(40)<br>Yes<br>۰<br>۰                                      |                                                |  |  |  |  |
| <b>TBLQUEIXA</b>                          | ESTADONASCIMENTO TBLIDOSO<br>VARCHAR2(30)<br><b>Yes</b><br>$\sim$<br>۰                             |                                                |  |  |  |  |
| <b>TBLRENDA</b>                           | PAISNASCIMENTO TBLIDOSO<br>VARCHAR2(20)<br>Yes<br>٠<br>۰                                           |                                                |  |  |  |  |
| <b>TBLVISITASEMANA</b>                    | <b>ESTADOCIVIL TBLIDOSO</b><br>VARCHAR2(20)<br>Yes<br>٠<br>٠                                       |                                                |  |  |  |  |
|                                           | NUMFILHO TBLIDOSO<br><b>NUMBER</b><br><b>Yes</b><br>۰<br>۰                                         |                                                |  |  |  |  |
|                                           | COR TBLIDOSO<br>VARCHAR2(20)<br><b>Yes</b><br>$\sim$<br>۰                                          |                                                |  |  |  |  |
|                                           | RACA TBLIDOSO<br>VARCHAR2(20)<br>Yes<br>۰<br>۰                                                     |                                                |  |  |  |  |
|                                           | ESCOLARIDADE_TBLIDOSO<br>VARCHAR2(40)<br>Yes<br>۰<br>۰                                             |                                                |  |  |  |  |
|                                           |                                                                                                    |                                                |  |  |  |  |

**Figura 4: Tabelas criadas no Oracle (Fonte: BURAKOSKY; Juliane Roncovsky, 2011)** 

Com os dados no banco de dados Oracle, um usuário comum – leiase: sem conhecimentos de informática – não teria a capacidade de gerar uma query como esta mostrada a seguir:

SELECT TBLIDOSO.CODIGOINSTITUICAO TBLIDOSO, TBLHABITOVIDA.CODIGO\_TBLHABITOVIDA, TBLIDOSO.X\_TBLIDOSO, TBLIDOSO.Y\_TBLIDOSO,

```
TBLHABITOVIDA.TABAGISMO_TBLHABITOVIDA, 
TBLHABITOVIDA.TABAGISTAANO_TBLHABITOVIDA, 
TBLHABITOVIDA.CIGARRODIA_TBLHABITOVIDA 
FROM TBLHABITOVIDA, TBLIDOSO 
WHERE TBLIDOSO.CODIGO_TBLIDOSO = TBLHABITOVIDA.CODIGO_TBLHABITOVIDA 
AND TBLHABITOVIDA.TABAGISMO_TBLHABITOVIDA = 'Sim' 
ORDER BY TBLHABITOVIDA.CODIGO_TBLHABITOVIDA
```
Antes de um usuário comum tentar gerar uma query como a mostrada acima, o usuário teria que aprender os conceitos básicos de um banco de dados, como por exemplo:

- O que é uma entidade.
- O que é um atributo.
- Conceitos de chave primária e estrangeira.
- O que são relacionamentos.
- Quantos tipos e quais são as cardinalidades.
- Como modelar um banco de dados sem gerar inconsistências e redundâncias.

São vários conceitos que precisam ser muito bem estudados antes de começar a manipulação correta dos dados.

Estudar esses conceitos não é uma tarefa fácil e rápida, isso exige muito empenho, insistência, acertos e muitos erros até conseguir criar e entender por completo um banco de dados de uma maneira aceitável.

Antes mesmo que um usuário comum tentasse entender a estrutura de um banco de dados, já teria desistido de realizar tal tarefa.

O estudo e entendimento de um banco de dados não é uma tarefa fácil até mesmo para profissionais e estudantes da área de informática. Os atuantes da área de informática têm uma maior facilidade no entendimento, pois relacionam os conceitos de banco de dados com o que já aprenderam no mundo da Tecnologia da Informação, como por exemplo: Programação, Web, lógica, etc.

Por esses e muitos outros motivos não é viável para os usuários comuns ou até mesmo para profissionais da área de saúde entender estes conceitos e utilizar o banco de dados para obter os resultados esperados.

A Figura 5 mostra a query que um usuário comum teria que criar para saber quantos idosos são fumantes.

| ORACLE' Database Express Edition                                                                                                    |                |              |              |            |                                                                             |        | Help<br>Logout |  |  |  |
|----------------------------------------------------------------------------------------------------|----------------|--------------|--------------|------------|-----------------------------------------------------------------------------|--------|----------------|--|--|--|
| User: SYSTEM                                                                                                    |                |              |              |            |                                                                             |        |                |  |  |  |
| Home > SQL > SQL Commands                                                                                                    |                |              |              |            |                                                                             |        |                |  |  |  |
| Autocommit Display 100<br>$\vert \mathbf{r} \vert$                                                                                                    |                |              |              |            |                                                                             |        | Run            |  |  |  |
| select TBLIDOSO.CODIGOINSTITUICAO_TBLIDOSO, TBLHABITOVIDA.CODIGO_TBLHABITOVIDA, TBLIDOSO.X_TBLIDOSO, TBLIDOSO,Y_TBLIDOSO,<br>TBLHABITOVIDA.TABAGISMO TBLHABITOVIDA, TBLHABITOVIDA.TABAGISTAANO TBLHABITOVIDA, TBLHABITOVIDA.CIGARRODIA TBLHABITOVIDA<br>from TBLHABITOVIDA, TBLIDOSO<br>where TBLIDOSO.CODIGO TBLIDOSO = TBLHABITOVIDA.CODIGO TBLHABITOVIDA AND TBLHABITOVIDA.TABAGISMO TBLHABITOVIDA = 'Sim'<br>order by TBLHABITOVIDA.CODIGO TBLHABITOVIDA<br>Results Explain Describe Saved SQL History |                |              |              |            |                                                                             |        |                |  |  |  |
| CODIGOINSTITUICAO_TBLIDOSO CODIGO_TBLHABITOVIDA X_TBLIDOSO                                                                                                    |                |              | Y TBLIDOSO   |            | TABAGISMO_TBLHABITOVIDA TABAGISTAANO_TBLHABITOVIDA CIGARRODIA_TBLHABITOVIDA |        |                |  |  |  |
| 1.                                                                                                    | $\overline{2}$ | $-49.252288$ | $-25.512374$ | <b>Sim</b> |                                                                             |        |                |  |  |  |
|                                                                                                    | я              | $-49.252288$ | $-25.517274$ | <b>Sim</b> |                                                                             |        |                |  |  |  |
|                                                                                                    | 22             | $-49.252288$ | $-25.526374$ | <b>Sim</b> | ٠                                                                           | $\sim$ |                |  |  |  |
|                                                                                                    | 26             | $-49.252288$ | $-25.529174$ | <b>Sim</b> | ٠                                                                           | $\sim$ |                |  |  |  |
| 1                                                                                                    | 39             | $-49.252288$ | $-25.538274$ | <b>Sim</b> | ٠                                                                           | $\sim$ |                |  |  |  |
|                                                                                                    | 43             | $-49.252288$ | $-25.541074$ | <b>Sim</b> |                                                                             |        |                |  |  |  |
|                                                                                                    | 58             | $-49.252288$ | $-25.551574$ | <b>Sim</b> |                                                                             |        |                |  |  |  |
|                                                                                                    | 60             | $-49.252288$ | $-25.552974$ | <b>Sim</b> |                                                                             |        |                |  |  |  |
|                                                                                                    | 66             | $-49.252288$ | $-25.557174$ | <b>Sim</b> |                                                                             | $\sim$ |                |  |  |  |
| $\overline{2}$                                                                                                    | 72             | $-49.250464$ | $-25.356923$ | Sim        |                                                                             | 20     |                |  |  |  |
| $\overline{\mathbf{2}}$                                                                                                    | 74             | $-49.250464$ | $-25.358323$ | <b>Sim</b> |                                                                             | 20     |                |  |  |  |
| $\overline{2}$                                                                                                    | 75             | $-49.250464$ | $-25.359023$ | Sim        |                                                                             | 20     |                |  |  |  |

**Figura 5: Query criada no Oracle Database Express Edition 10g (Fonte: BURAKOSKY; Juliane Roncovsky, 2011)** 

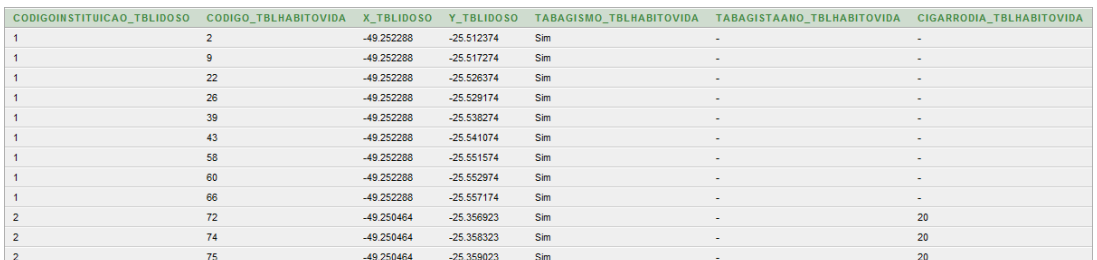

**Figura 6: Resultado obtido com a query (Fonte: BURAKOSKY; Juliane Roncovsky, 2011)**

A Figura 6 mostra qual seria a forma de mostrar o resultado da query de idosos fumantes.

 Não é muito intuitivo e nem fácil analisar os resultados obtidos através de uma tabela. Fica muito mais fácil e objetivo o entendimento dos dados se os mesmos fossem mostrados em forma de um mapa.

Para que estes dados sejam mostrados em um formato de um mapa, é preciso inserir estes dados em um banco de dados PostgreSQL, visto que o Oracle não é um banco de dados espacial.

A arquitetura da base de dados utilizada no Oracle foi mantida do trabalho original e o PostgreSQL foi adicionado pois o mesmo comporta dados geográficos e possibilita que o GeoServer acesse e processe esses dados.

### **2.1.2 Quantum GIS**

Quantum GIS (QGIS) é um sistema geográfico Open Source "user friendly" livremente distribuído com a licença GPL (GNU General Public License), escrito em C++ e Python e baseado nas bibliotecas Qt4, o que permite trabalhar com QGIS de uma forma simples e intuitiva. QGIS suporta diversas fontes de dados, tais como tabelas com dados espaciais do PostgreSQL/PostGIS, arquivos shapefile (\*.shp), mapinfo (\*.tab), etc. QGIS é um projeto oficial da Open Source Geospation Foundation (OSGeo) e roda nos mais diversos sistemas operacionais, tais como: Linux, Unix, Mac OS e Windows. Está na versão 1.7 (lançada em Junho de 2011) e provavelmente será a última da série 1.x.

O projeto QGIS teve início em Fevereiro de 2002 tendo o primeiro lançamento do programa ocorrido em Junho do mesmo ano. O objetivo inicial era criar um visualizador gratuito para a base de dados geográfica PostGIS que funcionasse em sistemas operacionais livres (GNU/Linux). Com o tempo, o QGIS tornou-se numa aplicação multiplataforma. (QUANTUM GIS: Um Desktop Potente e Amigável. Revista FOSSGIS Brasil, Brasil: Publicação trimestral, ano 1, nº 02, p. 10-15.)

O software está disponível para download no site: http://www.qgis.org/wiki/Download (Último acesso em 30 de Outubro de 2011). Lá também podem ser encontrados os manuais de instalação para as mais diversas plataformas.

A versão utilizada neste projeto foi a 1.6.0. Esta versão apresenta uma maior maturidade quanto a testes e documentações. A versão 1.7.0 foi lançada em 19 de Junho de 2011.

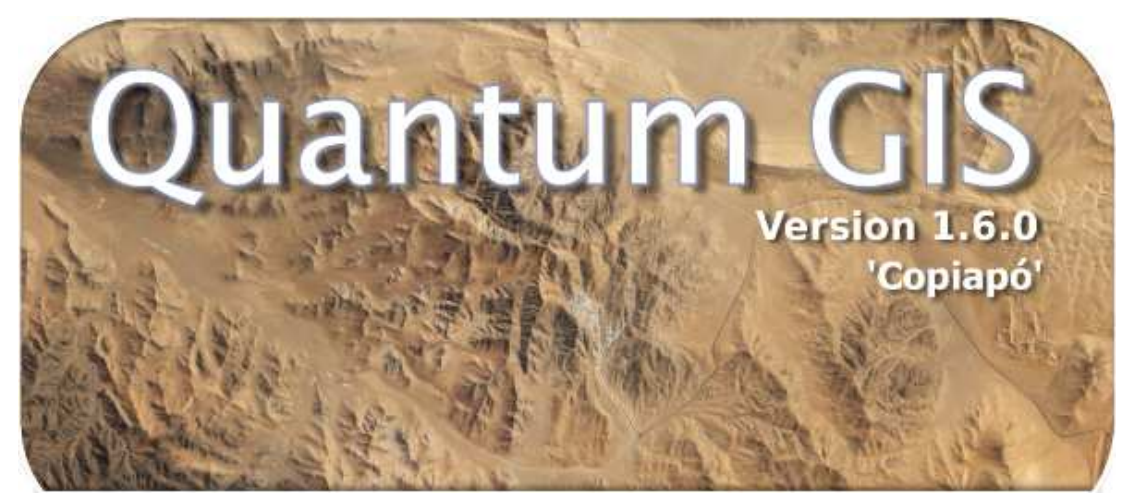

**Figura 7: Imagem inicial do programa Quantum GIS 1.6.0 (Fonte: BURAKOSKY; Juliane Roncovsky, 2011)** 

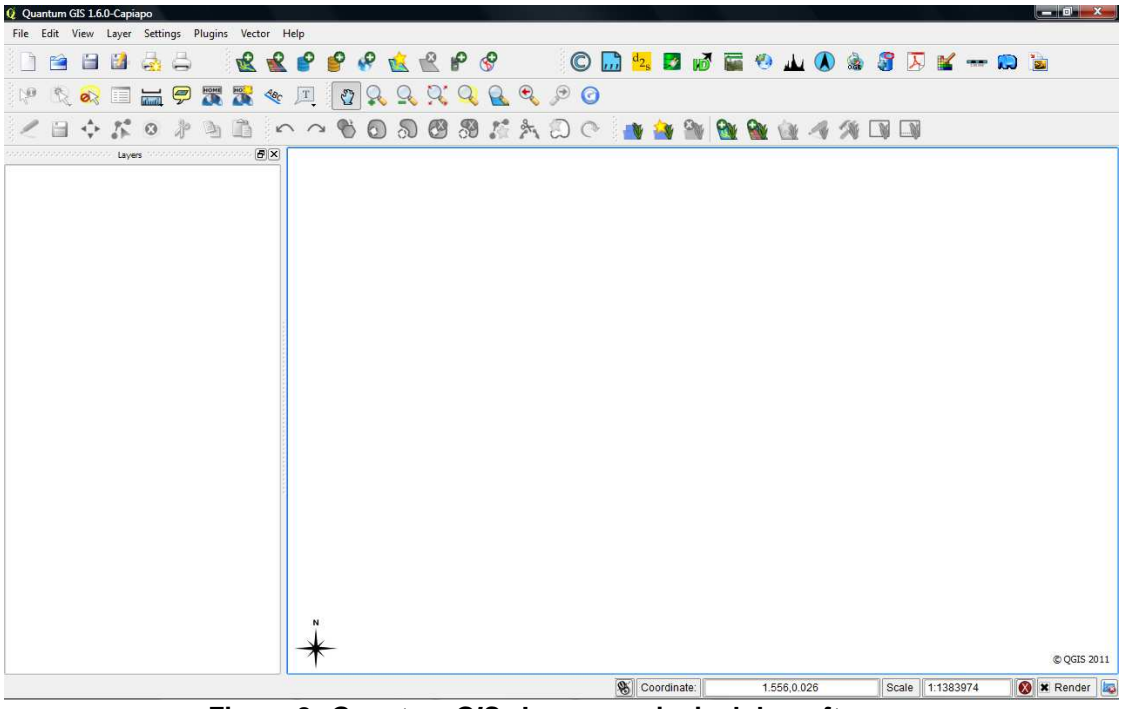

**Figura 8: Guantum GIS - Imagem principal do software (Fonte: BURAKOSKY; Juliane Roncovsky, 2011)** 

Para manipular os mapas no formato shapefile \*.shp, – formato popular de arquivo contendo dados geoespaciais em forma de vetor – devese clicar em "Adicionar Camada Vetorial", como mostrado a seguir:

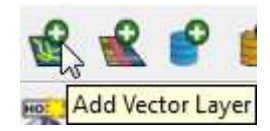

**Figura 9: Adicionar Camada Vetorial (Fonte: BURAKOSKY; Juliane Roncovsky, 2011)** 

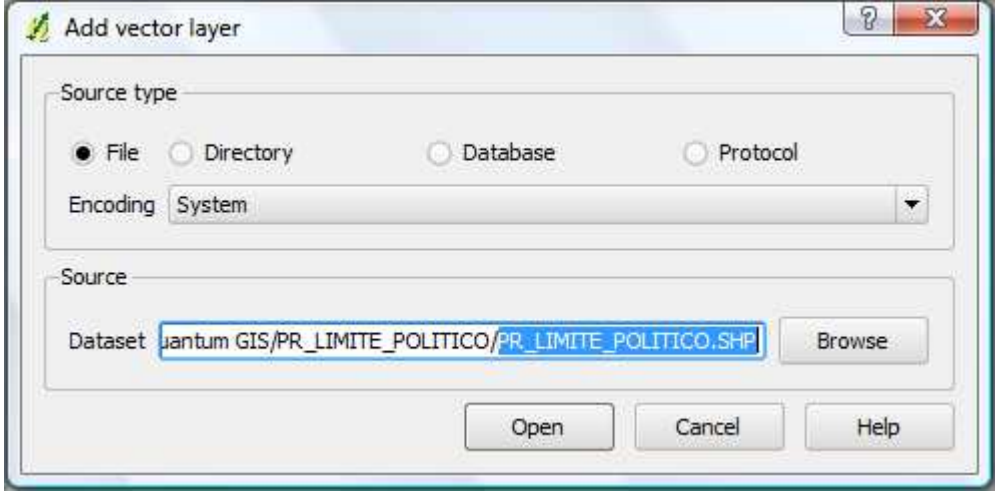

**Figura 10: Selecionar o caminho onde se encontra o shapefile \*.shp que será manipulado (Fonte: BURAKOSKY; Juliane Roncovsky, 2011)** 

Uma das dificuldades encontradas durante o projeto foi encontrar a base vetorial. Aqui estão alguns links mais conhecidos para o download free das diversas classes vetoriais:

- http://www.gismaps.com.br/gismaps/index.htm (GISMAPS Mapas Digitais – Último acesso em 29 de Outubro de 2011);
- http://www.maplibrary.org/index.php (Map Library Último acesso em 29 de Outubro de 2011);
- http://siscom.ibama.gov.br/shapes (Centro de Sensoriamento Remoto – Último acesso em 29 de Outubro de 2011). Fonte de onde foi retirado o mapa usado no projeto. Nome do arquivo: PR\_LIMITE\_POLITICO.shp. Data do mapa: 06/02/2007;
- http://mapas.mma.gov.br/i3geo/datadownload.htm (Download de Dados Geográficos – Último acesso em 29 de Outubro de 2011);
- http://www2.sipam.gov.br/geonetwork/intermap/srv/br/map.amb ienteOperacional (Sistema de Proteção da Amazônia – Último acesso em 29 de Outubro de 2011);
- http://www.vdstech.com/map\_data.htm (VDS Technologies -Map Data – Último acesso em 29 de Outubro de 2011);
- http://www.mapcruzin.com/index.html (Free GIS Shapefiles, Softwares, Resources and Geography Maps – Último acesso em 29 de Outubro de 2011);
- http://sigmine.dnpm.gov.br (Sistema de Informação Geográficas da Mineração – Último acesso em 29 de Outubro de 2011);
- ftp://geoftp.ibge.gov.br/mapas (Índice de Mapas Último acesso em 29 de Outubro de 2011);
- ftp://ftp.cprm.gov.br/pub/digeop (Índice de Mapas Último acesso em 29 de Outubro de 2011).

### **2.1.3 PostgreSQL**

PostgreSQL está disponível para download no site: http://www.postgresql.org/download (Último acesso em 30 de Outubro de 2011).

O PostgreSQL é um sistema gerenciador de banco de dados objetorelacional de código aberto. Por ser um sistema com mais de 15 anos de desenvolvimento, ganhou forte reputação de confiabilidade, integridade de dados e conformidade a padrão. É compatível com grandes sistemas operacionais, incluindo GNU/Linux, Unix (AIX, BSD, HP-UX, SGI IRIX, Mac OS X, Solaris, Tru64), e MS Windows. Suporta o armazenamento de objetos binários, incluindo figuras, sons ou vídeos. Possui interfaces nativas de programação para C/C++, Java, .Net, Perl, Python, Ruby, Tcl, ODBC, entre outros.
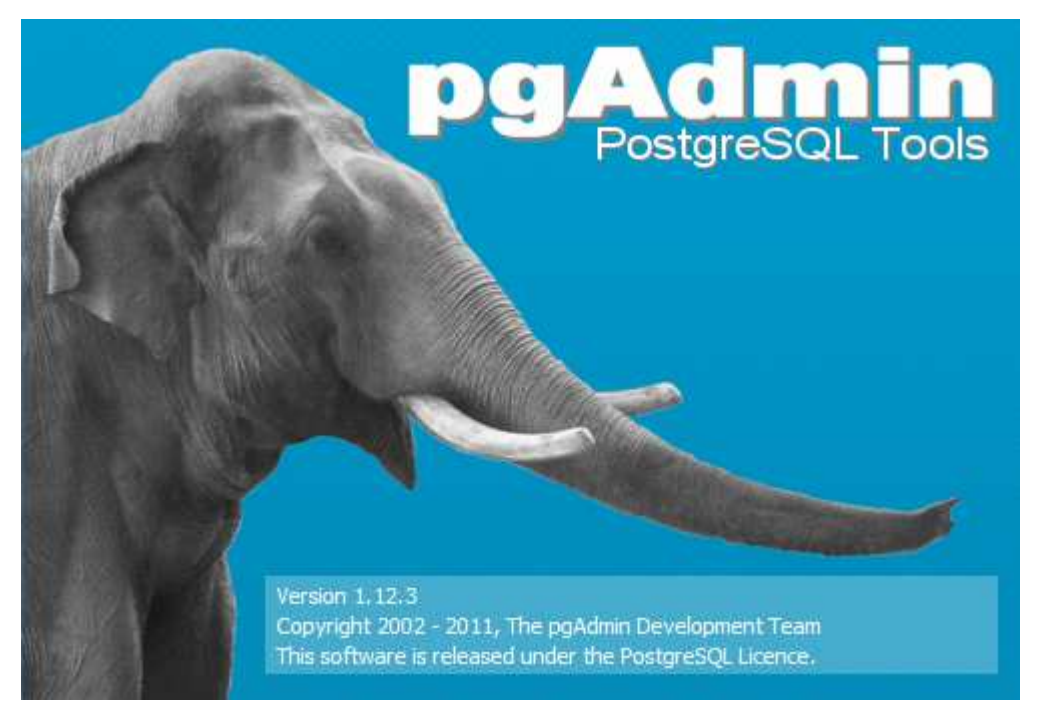

**Figura 11: Imagem inicial do programa PostgreSQL 1.12.3 (Fonte: BURAKOSKY; Juliane Roncovsky, 2011)**

## **2.1.4 PostGIS**

PostGIS está disponível para download em: http://postgis.refractions.net/download (Último acesso em 30 de Outubro de 2011). Para instalar o PostGIS, o PostgreSQL já deve estar previamente instalado.

PostGIS é uma extensão ao sistema de banco de dados "objectrelational" PostgreSQL, que permite o uso de objetos GIS (Sistema de Informação Geográfica) sejam armazenados em banco de dados. PostGIS inclui suporte para índices espaciais, funções para análise e processamento de objetos GIS. PostGIS foi desenvolvido pela Refractions Research e possui a licença GPL (GNU General Public License).

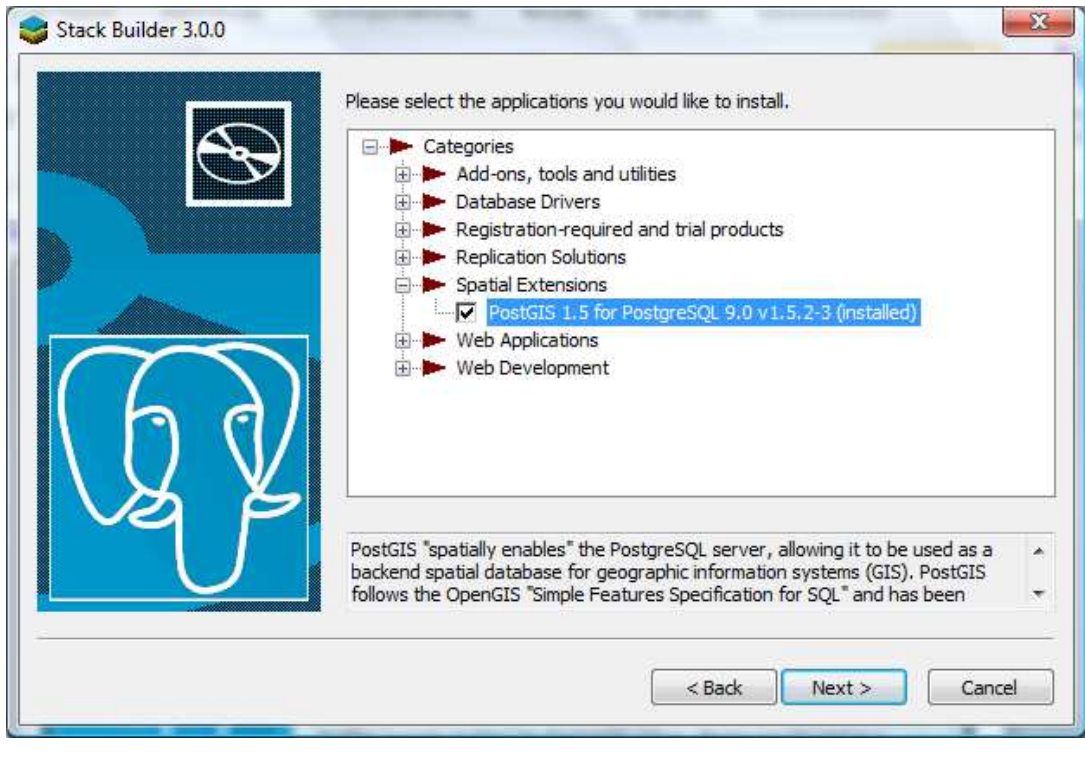

**Figura 12: Instalação da extensão PostGIS (Fonte: BURAKOSKY; Juliane Roncovsky, 2011)**

No pgAdmin III (gerenciador de banco de dados PostgreSQL inteiramente gratuito que é instalado automaticamente junto com o PostgreSQL) pode-se encontrar várias funcionalidades, uma delas é ver os dados que se encontram dentro de cada tabela. Para isso, basta selecionar a tabela desejada, clicar com o botão direito do mouse, "View Data" e por fim "View All Rows".

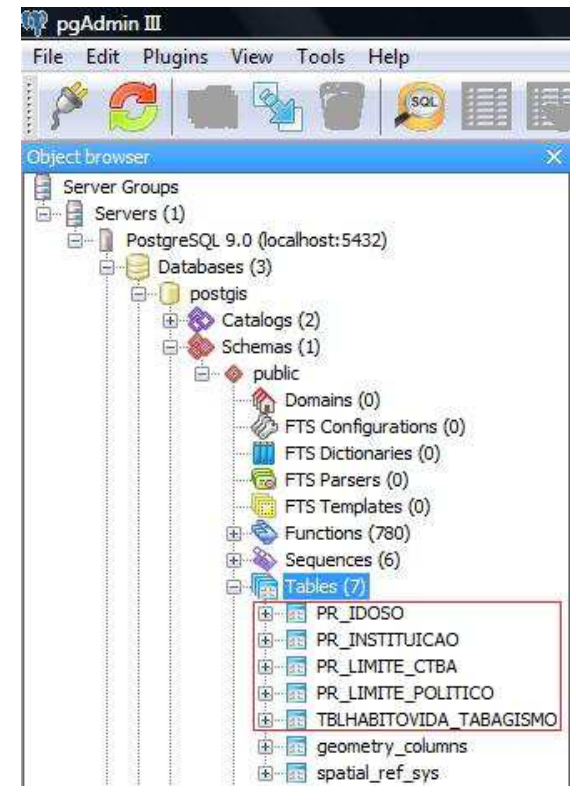

**Figura 13: Algumas tabelas criadas depois de importar os shapefiles para o PostgreSQL (Fonte: BURAKOSKY; Juliane Roncovsky, 2011)** 

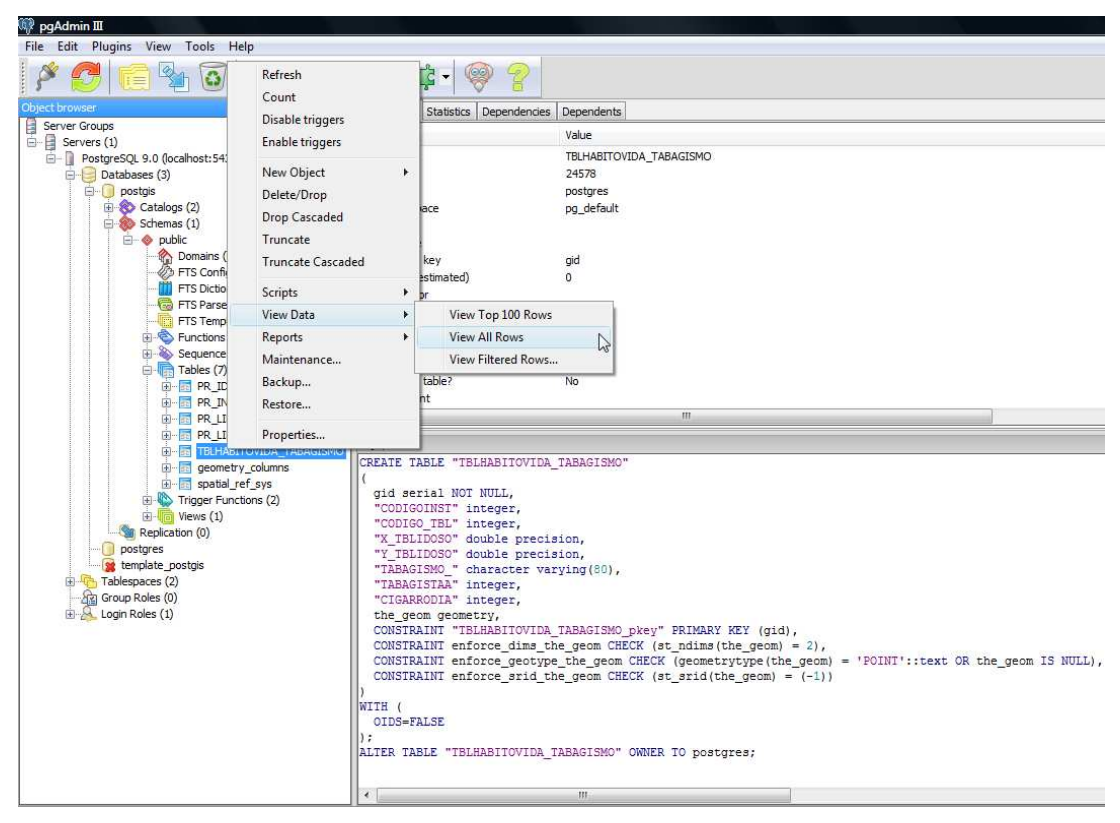

**Figura 14: Visualizar o conteúdo da tabela TBLHABITOVIDA\_TABAGISMO (Fonte: BURAKOSKY; Juliane Roncovsky, 2011)** 

Com isso, podemos visualizar que foi criada uma coluna chamada: "the\_geom geometry". Esta é a coluna que contêm a referência geográfica de cada objeto, nesse caso os idosos tabagistas na cidade de Curitiba.

|                         | aid<br><b>[PK]</b> integer integer |                | CODIGOINST CODIGO TBL X TBLIDOSO<br>integer |            | Y TBLIDOSO<br>double precision double precision | <b>TABAGISMO</b><br>character varying(80) integer | <b>TABAGISTAA</b> | <b>CIGARRODIA</b> the geom<br>integer | geometry                                   |
|-------------------------|------------------------------------|----------------|---------------------------------------------|------------|-------------------------------------------------|---------------------------------------------------|-------------------|---------------------------------------|--------------------------------------------|
| $\mathbf{1}$            | 1                                  | 1              | $\overline{2}$                              | $-49.2523$ | $-25.5124$                                      | Sim                                               | $^{\circ}$        | $\Omega$                              | 01010000002D9622F94AA048C01A5245F12A8339C0 |
| $\overline{\mathbf{z}}$ | $\overline{2}$                     | $\mathbf{1}$   | $\overline{9}$                              | $-49.2523$ | $-25.5173$                                      | Sim                                               | 0                 | o                                     | 01010000002D9622F94AA048C03412A1116C8439C0 |
| $\overline{\mathbf{3}}$ | 3                                  | $\mathbf{1}$   | 22                                          | $-49.2523$ | $-25.5264$                                      | Sim                                               | $\theta$          | $\Omega$                              | 01010000002D9622F94AA048C0F7764B72C08639C0 |
| $\boldsymbol{4}$        | Δ                                  | 1              | 26                                          | $-49.2523$ | $-25.5292$                                      | Sim                                               | 0                 | O                                     | 01010000002D9622F94AA048C0BDE47FF2778739C0 |
| 5                       | 5                                  | 1              | 39                                          | $-49.2523$ | $-25.5383$                                      | Sim                                               | ö                 | <b>o</b>                              | 01010000002D9622F94AA048C080492A53CC8939C0 |
| 6                       | 6                                  | 1              | 43                                          | $-49.2523$ | $-25.5411$                                      | Sim                                               | $\mathbf{0}$      | $\Omega$                              | 01010000002D9622F94AA048C045B75ED3838A39C0 |
| $\overline{7}$          | ۳                                  | $\mathbf{1}$   | 58                                          | $-49.2523$ | $-25.5516$                                      | Sim                                               | ö                 | o                                     | 01010000002D9622F94AA048C0EB5223F4338D39C0 |
| 8                       | 8                                  | 1              | 60                                          | $-49.2523$ | $-25.553$                                       | Sim                                               | o                 | $\circ$                               | 01010000002D9622F94AA048C0CE893DB48F8D39C0 |
| $\overline{9}$          | $\mathbf{Q}$                       | 1.             | 66                                          | $-49.2523$ | $-25.5572$                                      | Sim                                               | 0                 | $\cap$                                | 01010000002D9622F94AA048C0772E8CF4A28E39C0 |
| 10                      | 10                                 | $\overline{2}$ | 72                                          | $-49.2505$ | $-25.3569$                                      | Sim                                               | $\mathbf{0}$      | 20                                    | 0101000000A56950340FA048C0B130444E5F5B39C0 |
| 11                      | 11                                 | $\overline{z}$ | 74                                          | $-49.2505$ | $-25.3583$                                      | Sim                                               | $\theta$          | 20                                    | 0101000000A56950340FA048C094675E0EBB5B39C0 |
| Scratch pad             |                                    |                |                                             |            |                                                 |                                                   |                   |                                       |                                            |

**Figura 15: Conteúdo da tabela TBLHABITOVIDA\_TABAGISMO (Fonte: BURAKOSKY; Juliane Roncovsky, 2011)** 

#### **2.1.5 GeoServer**

GeoServer é um servidor de código aberto que foi escrito em Java e que permite aos usuários manipular dados geoespaciais. Publica dados de qualquer fonte de dados espaciais utilizando os principais padrões abertos.

Sendo um projeto conduzido pela comunidade o GeoServer é desenvolvido, testado e suportado por um grupo diversificado de indivíduos e organizações de todo o mundo.

GeoServer é a implementação de referência dos padrões: Web Feature Service (WFS) e Web Coverage Service (WCS) da Open Geospatial Consortium (OGC), sendo também certificado por alta performance no padrão Web Map Service (WMS).

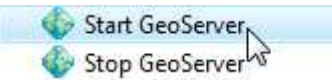

#### **Figura 16: Iniciando o serviço do GeoServer (Fonte: BURAKOSKY; Juliane Roncovsky, 2011)**

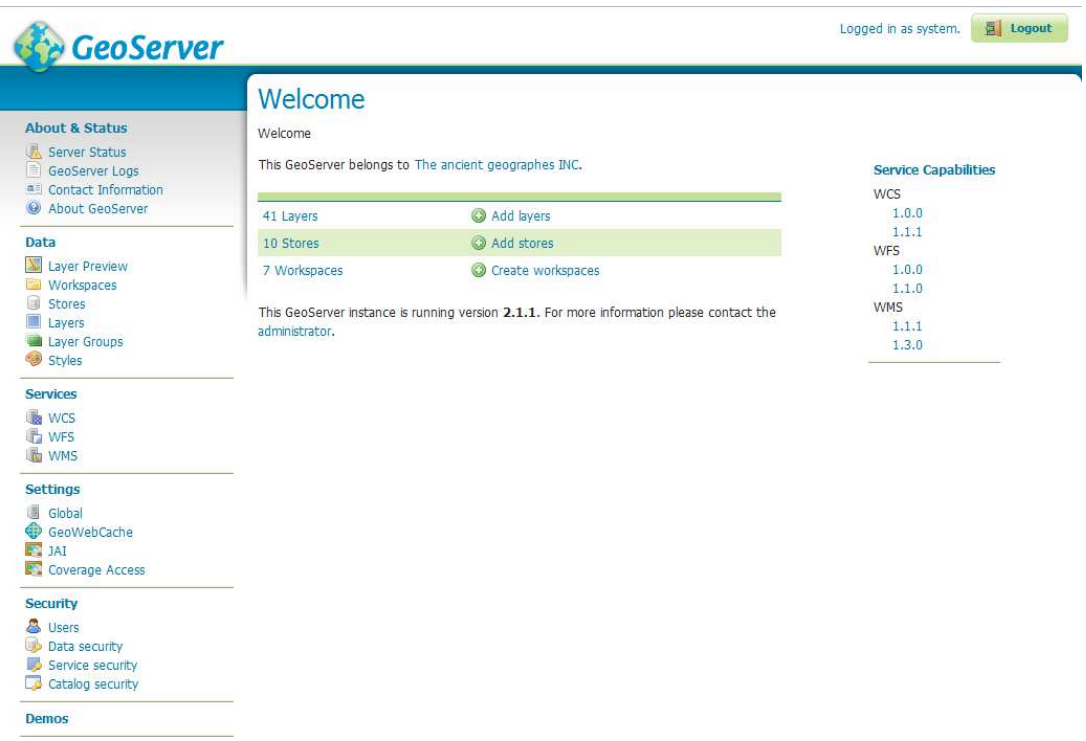

**Figura 17: Imagem principal do programa GeoServer 2.1.1 (Fonte: BURAKOSKY; Juliane Roncovsky, 2011)**

Inicialmente é preciso dar início ao serviço GeoServer, como é mostrado na Figura 16. Depois que o serviço é iniciado, um Command Prompt – Figura 18 – ficará em execução. Caso o Command Prompt seja fechado, o serviço será parado.

| $\Box$<br>$\Box$<br><b>Start GeoServer</b>                                                                                                    |  |
|----------------------------------------------------------------------------------------------------|--|
| ltore<br>25 Sep 13:20:36 INFO [storage.BDBQuotaStore] — Quota Store initialized. Global q                                                                                                    |  |
| luota: 0.0B<br> 25 Sep 13:20:36 INFO [geowebcache.GeoWebCacheDispatcher] - Invoked setServletPre<br>(fix(gwc                                                                                 |  |
| 25 Sep 13:20:36 INFO [georss.GeoRSSPoller] - Initializing GeoRSS poller<br>25 Sep 13:20:36 INFO [georss.GeoRSSPoller] - No enabled GeoRSS feeds found, poll                                  |  |
| ler will not run.<br> 25 Sep 13:20:37 INFO [diskquota.ConfigLoader] — DiskQuota configuration not foun<br>d: C:\Program Files\GeoServer 2.1.1\data_dir\gwc\geowebcache-diskquota.xml         |  |
| 25 Sep 13:20:37 INFO [diskquota.DiskQuotaMonitor] - Setting up disk quota period<br>lic enforcement task<br>25 Sep 13:20:37 INFO [diskquota.DiskQuotaMonitor] — 0 layers configured with the |  |
| lir own quotas.<br>25 Sep 13:20:37 INFO [diskquota.DiskQuotaMonitor] — 26 layers attached to global                                                                                          |  |
| quota 500.0MiB<br>25 Sep 13:20:37 INFO [diskquota.DiskQuotaMonitor] — Disk quota periodic enforcem<br>ent task set up every 10 SECONDS                                                       |  |
| 25 Sep 13:20:37 INFO [rest.RESTDispatcher] — Created RESTDispatcher with 9 paths                                                                                                    |  |
| 25 Sep 13:20:37 INFO [wms.WMSService] - Will NOT recombine tiles for non-tiling<br>clients.<br>25 Sep 13:20:37 INFO [wms.WMSService] — Will proxy requests to backend that are               |  |
| not getmap or getcapabilities.                                                                                                    |  |

**Figura 18: Serviço GeoServer sendo executado (Fonte: BURAKOSKY; Juliane Roncovsky, 2011)** 

Há duas formas de carregar os dados no GeoServer:

- Carregando através de um arquivo Shapefile (\*.shp);
- Carregando através de um banco de dados.

Neste projeto os dados foram carregados por meio do banco de dados PostgreSQL, como será mostrado a seguir.

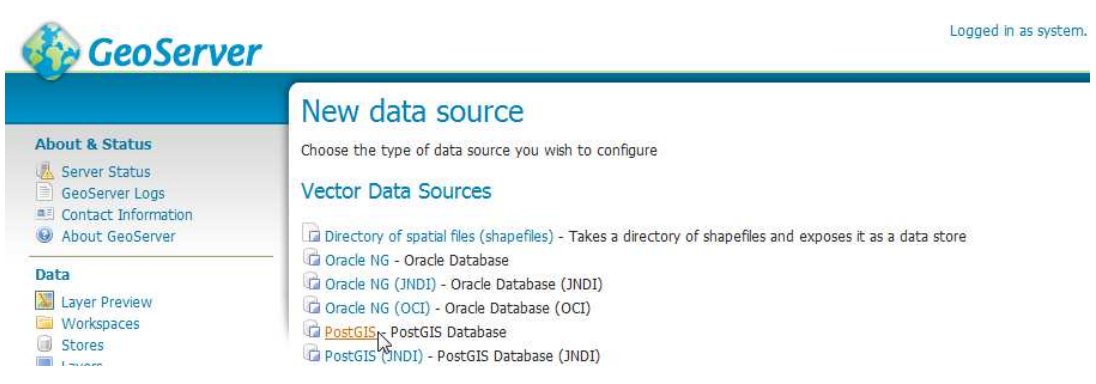

**Figura 19: Opções para referenciar qual será o "fonte" dos dados a serem utilizado no GeoServer (Fonte: BURAKOSKY; Juliane Roncovsky, 2011)** 

Para declarar as configurações dos dados que serão utilizados pelo GeoServer, é preciso selecionar a opção "Stores" no menu "Data", em seguida "Add New Store". Como mostrado na Figura 19, há algumas opções de "Data Source" que já vem por default no GeoServer, como por exemplo: "PostGIS – PostGIS Database", "PostGIS (JNDI) – PostGIS Database (JNDI)", "Properties – Allows Access to Java Property Files Containing Feature Information", "Shapefile –  $ESRI^{TM}$  Shapefiles (\*.shp)", entre outros. As opções para o banco de dados Oracle não estão disponíveis por default no GeoServer, este foi configurado manualmente da seguinte forma:

- Oracle, obviamente precisa estar previamente instalado no sistema operacional.
- É preciso que o Java Development Kit (JDK) também esteja previamente instalado, isso se dá porque durante a instalação, o Oracle, instala a Máquina Virtual do Java.

Uma das grandes dificuldades encontradas durante a configuração das ferramentas foi a "incompatibilidade" e a dificuldade de aceitação em executar as ferramentas ao mesmo tempo.

Os servidores Apache Tomcat, GeoServer e o banco de dados Oracle usam a mesma porta 8080 para fazer a conexão.

Depois de reinstalar o GeoServer e Oracle, procurar por versões diferentes de GeoServer e JDK, entre outras tentativas, foi verificado que havia um conflito entre as portas das duas ferramentas.

Para remediar isso, é preciso mudar a configuração do servidor Internet chamado Jetty, que é utilizado pelo GeoServer. Há um arquivo chamado jetty.xml, localizado em C:\Program Files\GeoServer 2.1.1\etc. A linha: <Set name="port"> <SystemProperty name="jetty.port" default="8080"/> </Set> precisa ser alterada para: <Set name="port"> <SystemProperty name="jetty.port" default="8090"/> </Set>. Assim o conflito deixa de existir, sendo possível acessar o servidor GeoServer sem problemas.

| c                                                                                        | 0 127.0.0.1:8090/geoserver/web/                                             | S Tutorial PostGis And Processamento Digi (3) Tutorial PostGis And [2] Processamento Digi<br><b>P</b> Quantur  |  |  |  |
|------------------------------------------------------------------------------------------|-----------------------------------------------------------------------------|----------------------------------------------------------------------------------------------------|--|--|--|
| <b>GeoServer</b>                                                                         |                                                                             |                                                                                                    |  |  |  |
| <b>About &amp; Status</b><br>Server Status<br>旨<br>GeoServer Logs<br>Contact Information | Welcome<br>Welcome<br>This GeoServer belongs to The ancient geographes INC. |                                                                                                    |  |  |  |
| About GeoServer                                                                          | 22 Layers                                                                   | Add layers<br>(C3)                                                                                             |  |  |  |
| Data                                                                                     | 10 Stores                                                                   | Add stores<br>ωэ                                                                                               |  |  |  |
| Laver Preview<br>Workspaces<br>Stores<br>Layers<br>Layer Groups                          | 7 Workspaces<br>administrator.                                              | Create workspaces<br>This GeoServer instance is running version 2.1.1. For more information please contact the |  |  |  |

**Figura 20: 127.0.0.1 - localhost e 8090 - porta alterada (Fonte: BURAKOSKY; Juliane Roncovsky, 2011)** 

- Depois que o conflito de porta foi solucionado, é preciso instalar o plugin (versão utilizada no projeto: geoserver-2.1.1 oracle-plugin) para a conexão com o Oracle, disponível em GeoServer: http://geoserver.org/display/GEOS/Welcome (Último acesso em 30 de Outubro de 2011), na seção "Download", depois "Stable" (é aconselhado que se use essa opção pois os itens desta seção já foram muito bem testados e são suportados pela comunidade, diferente do itens situados nas outras seções), "Extensions", "Oracle". Dentro desse diretório, existem 2 documentos de extensão jar: gt-oraclespatial-2.5-SNAPSHOT.jar e ojdbc14.jar;
	- o gt-oracle-spatial-2.5-SNAPSHOT.jar contém o código da extensão do GeoServer;
	- o ojdbc14.jar contém o código para criar ligações JDBC ao Oracle.
- Estes dois arquivos devem ser copiados ao diretório: C:\Program Files\GeoServer 2.1.1\webapps\geoserver\WEB-INF\lib;
- Para criar a ligação por JDBC, é necessário alterar/adicionar o parâmetro de ligação que se encontra na definição do listener. Para realizar tal alteração é preciso acessar o arquivo tnsnames.ora que está localizado em: \$ORACLE\_HOME/network/admin e adicionar: **ORCL** = (DESCRIPTION = (ADDRESS\_LIST = (ADDRESS = (PROTOCOL = TCP) (HOST = **10.0.2.15**) (PORT = **1521**))) (CONNECT\_DATA =  $(SERVER = DEDICATED)$   $(SERVICE_NAME = ORCL))$ ;
- Para que as mudanças sejam realmente processadas, os serviços do GeoServer precisam ser reiniciados.

Como no Oracle Database Express Edition 10g não é permitido utilizar objetos GIS (Sistema de Informação Geográfica), houve a necessidade de utilizar o PostGIS. Essa extensão do PostgreSQL permite criar, manipular e armazenar dados geográficos. Para configurar essa opção no GeoServer, é preciso ir em "PostGIS – PostGIS Database", que se encontra na seção "New Data Source".

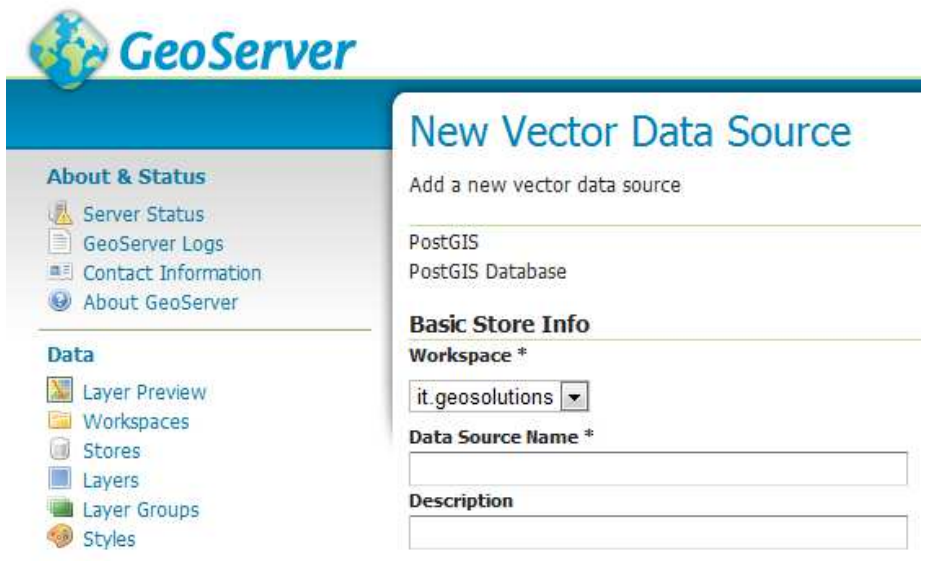

**Figura 21: Opção "New Vector Data Source" utilizada para configurar a conexão com o com o PostGIS (Fonte: BURAKOSKY; Juliane Roncovsky, 2011)** 

Como mostrado na Figura 21, alguns parâmetros precisam ser declarados, tais como: "host" (localhost), "port" (5432), "database" (postgis), "schema" (public), "user" (postgres), "password" (••••••••), entre outros.

Depois que a "Store" foi devidamente criada e configurada, é preciso adicionar uma nova camada ("New Layer"), para isso há uma opção chamada "Layers" no menu "Data".

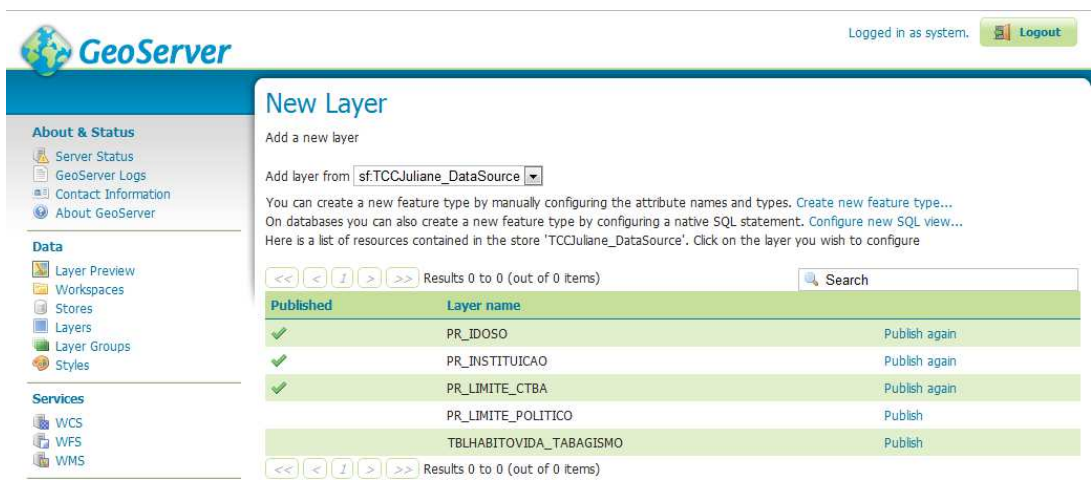

**Figura 22: Adicionando uma "Layer" (Fonte: BURAKOSKY; Juliane Roncovsky, 2011)** 

As "Layers" são adicionadas automaticamente quando a opção em "Add Layer From" é selecionada. Nesse caso a opção "TCCJuliane\_DataSource". No campo "Layer Name" aparecem algumas opções, como por exemplo: "PR\_IDOSO", "PR\_INSTITUICAO", etc. Estas são as tabelas que foram adicionadas no PostGIS através dos arquivos no formato Shapefiles (\*.shp).

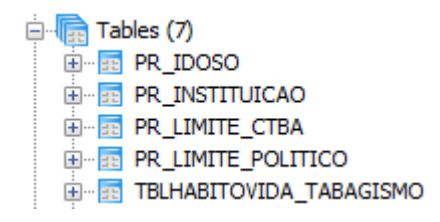

**Figura 23: Tabelas que foram carregadas através dos arquivos no formato Shapefiles (\*.shp), sendo os mesmos mostrados em "Layers" no "Geoserver" (Fonte: BURAKOSKY; Juliane Roncovsky, 2011)** 

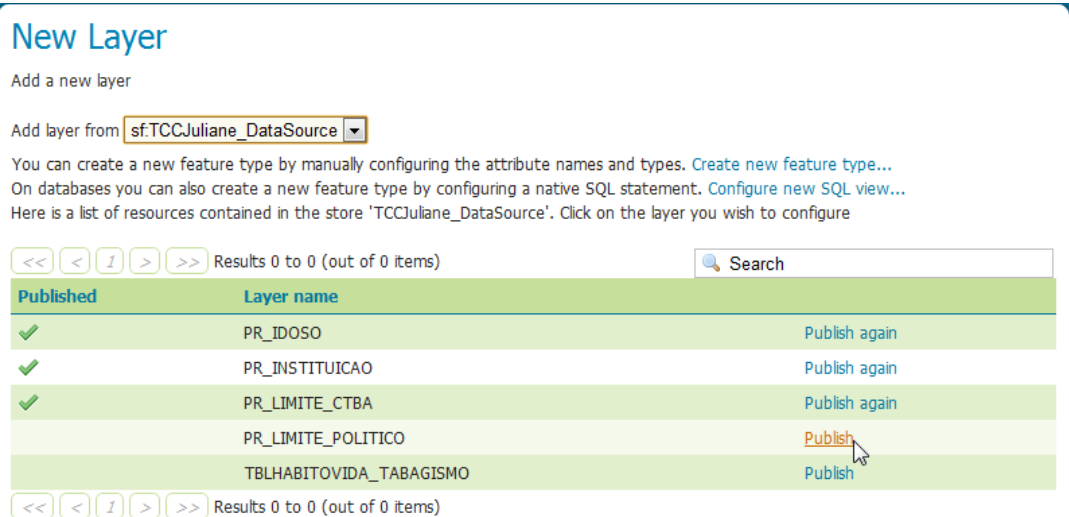

**Figura 24: Publicando uma imagem (Fonte: BURAKOSKY; Juliane Roncovsky, 2011)** 

Para que a camada (Layer) seja publicada com sucesso, é preciso ir à opção "Publish", como mostra a Figura 24.

# **Edit Layer**

Edit layer data and publishing

# sf:PR LIMITE POLITICO

Configure the resource and publishing information for the current layer

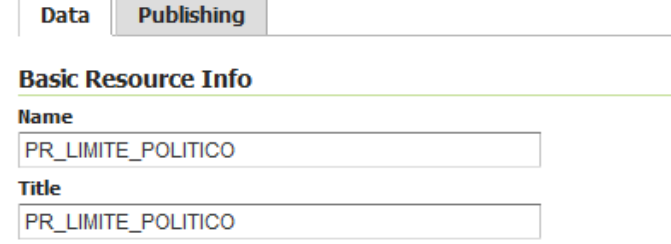

**Figura 25: Tela para a edição e publicação dos dados (Fonte: BURAKOSKY; Juliane Roncovsky, 2011)** 

Dentro da opção de edição e publicação da camada – na aba "Data" – existem alguns parâmetros que precisam ser declarados, como mostrado na Figura 26.

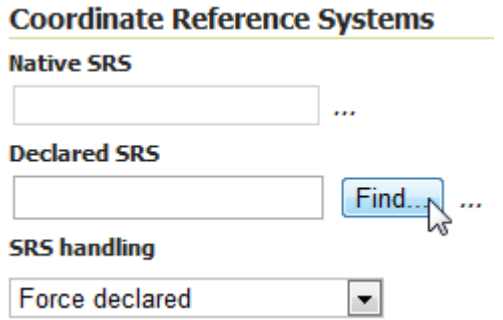

#### **Figura 26: Declaração do SRS (Spatial Referencing Systems) (Fonte: BURAKOSKY; Juliane Roncovsky, 2011)**

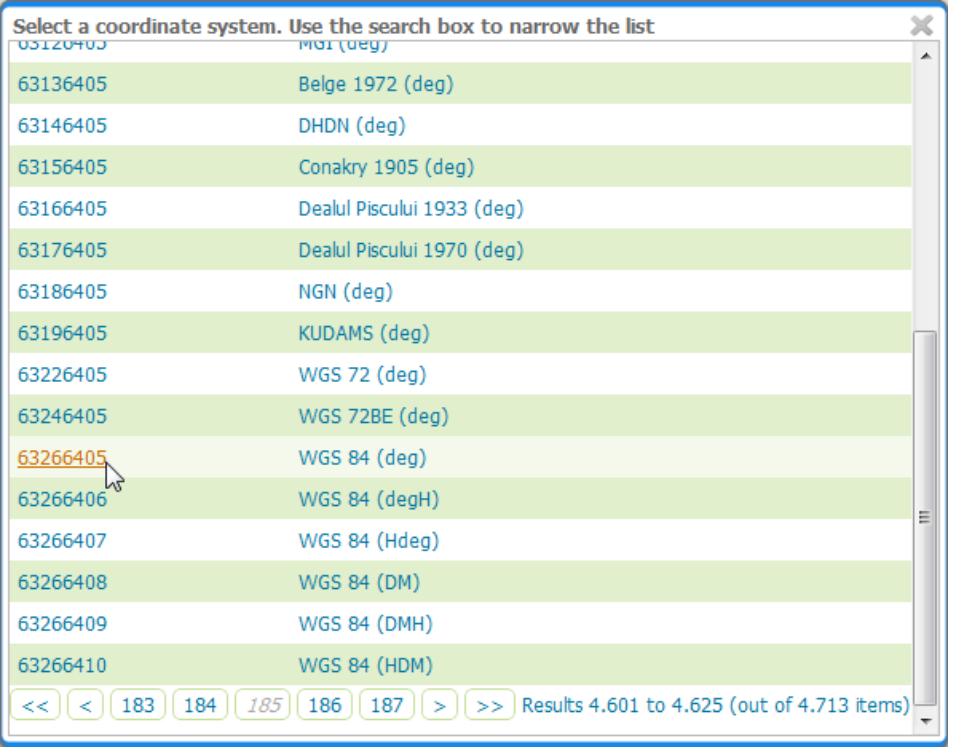

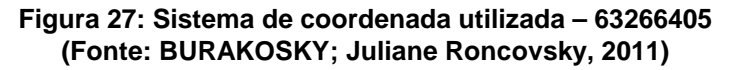

O SRS (Sistema de Referência de Coordenadas) que é essencial em todos os GISs ou SIGs (Sistemas de Informação Geográfica), seja para armazenar geometrias em banco de dados espaciais ou para utilizar recursos de reprojeção em tempo real ("on-the-fly"). O código utilizado na seleção do Sistema de Coordenada foi o 63266405, que mesmo muito grande, abrange da melhor forma a localização geográfica da cidade de Curitiba e região metropolitana – Min X: -54.626; Min Y: -26.722; Max X: - 48.043 e Max Y: -22.522.

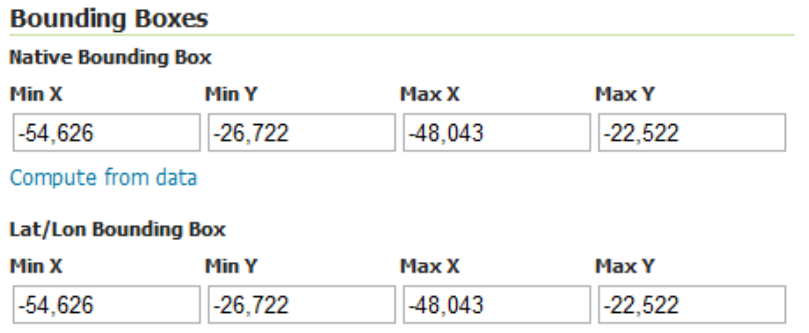

Compute from native bounds

**Figura 28: Declarando o limite geográfico (Fonte: BURAKOSKY; Juliane Roncovsky, 2011)** 

Os limites geográficos do mapa também precisam ser declarados. Uma vez que o SRS é declarado, os dados para "Native Bounding Box" e "Lat/Lon Bounding Box" são preenchidos automaticamente se os labels "Compute From Data" e "Compute From Native Bounds" forem clicados.

Ainda dentro da opção de edição e publicação da camada – na aba "Publishing" – existem alguns parâmetros que podem ser alterados, como mostrado na Figura 29. É possível criar diversos tipos de imagem e formatos para cada tipo de objeto referenciado no mapa.

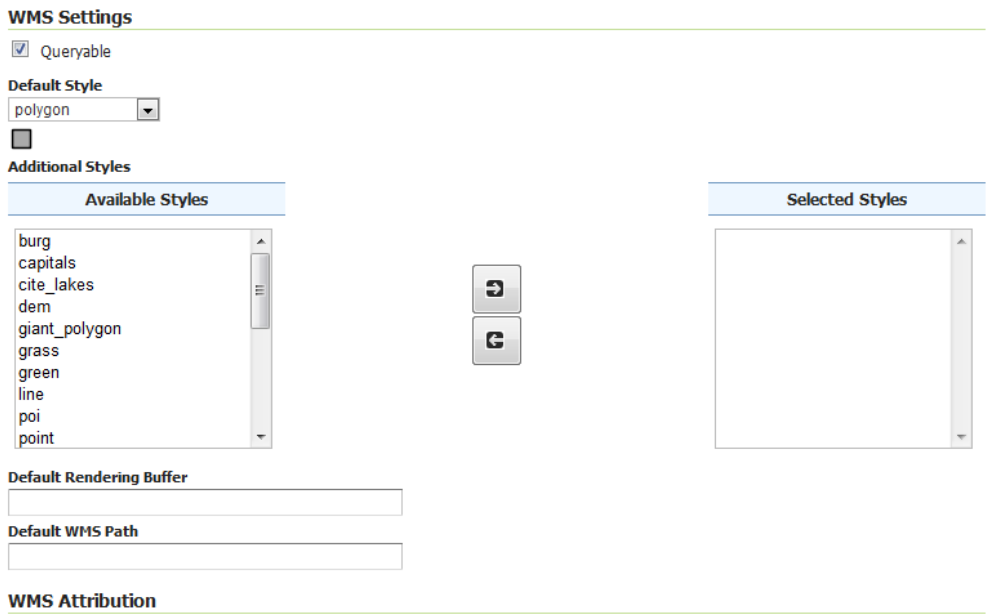

**Figura 29: Alguns campos podem ser alterados, como por exemplo o estilo dos pontos da localização geográfica de cada item (Fonte: BURAKOSKY; Juliane Roncovsky, 2011)** 

Depois de editar e publicar as "Layers", as mesmas já estão disponíveis para a visualização. Para isso, existe a opção "Layer Preview" no menu "Data". Nessa opção, são listadas todas as camadas já publicadas e prontas para a visualização – Figura 30 –.

| <b>GeoServer</b>                                                       |             |                      |                                                                                                    |                       | Logged in as system. | E Logout                 |
|------------------------------------------------------------------------|-------------|----------------------|----------------------------------------------------------------------------------------------------|-----------------------|----------------------|--------------------------|
| <b>About &amp; Status</b><br>Server Status<br>界<br>m<br>GeoServer Logs |             | <b>Layer Preview</b> | List of all layers configured in GeoServer and provides previews in various formats for each.<br>$<<$ $ $ $ $ $ $ $ $ $ $ $ $ $ $ $>$ $ $ $>$ $ $ $ $ $>$ Results 1 to 25 (out of 26 items) | Search                |                      |                          |
| <b>Contact Information</b><br>About GeoServer                          | <b>Type</b> | <b>Name</b>          | Title                                                                                                    | <b>Common Formats</b> | <b>All Formats</b>   |                          |
| Data                                                                   | 鹵           | nurc:Arc Sample      | A sample ArcGrid file                                                                                                    | OpenLayers KML        | Select one           | $\overline{ }$           |
| 濹<br>Layer Preview<br>Workspaces                                       | ⊗           | nurc:Pk50095         | Pk50095 is a A raster file accompanied<br>by a spatial data file                                                                                                    | OpenLayers KML        | Select one           | $\bullet$                |
| fra)<br><b>Stores</b><br>Lavers                                        | e           | sf:PR IDOSO          | PR IDOSO                                                                                                    | OpenLayers KML GML    | Select one           | $\overline{\phantom{a}}$ |
| Layer Groups<br>Styles                                                 | ø           | sf:PR_INSTITUICAO    | PR INSTITUICAO                                                                                                    | OpenLayers KML GML    | Select one           | $\overline{ }$           |
| <b>Services</b>                                                        |             | sf:PR LIMITE CTBA    | PR LIMITE CTBA                                                                                                    | OpenLavers KML GML    | Select one           | $\overline{\phantom{0}}$ |
| <b>M</b> WCS<br><b>WFS</b><br>陆<br><b>WMS</b>                          | ä           | sf:bugsites          | Spearfish bug locations                                                                                                    | OpenLayers KML GML    | Select one           | $\overline{\phantom{a}}$ |
| <b>Settings</b>                                                        |             | sf:restricted        | Spearfish restricted areas                                                                                                    | OpenLavers KML GML    | Select one           | $\overline{ }$           |
| 圃<br>Global<br>GeoWebCache                                             |             | sf:roads             | Spearfish roads                                                                                                    | OpenLayers KML GML    | Select one           | $\overline{\phantom{0}}$ |
| $\blacksquare$ JAI<br>g.<br>Coverage Access                            |             | sf:streams           | Spearfish streams                                                                                                    | OpenLayers KML GML    | Select one           | $\overline{ }$           |

**Figura 30: Layers disponíveis para a visualização (Fonte: BURAKOSKY; Juliane Roncovsky, 2011)** 

Pode-se ver o tipo de cada camada, nome, título, formatos comuns e todos os formatos disponíveis.

O tipo da camada pode ser:  $\overline{M}$  linhas para mapas que contém ruas,

rodovias, etc; <sup>o</sup> pontos geográficos para mapas que contém a referência de um único ponto geográfico, como por exemplo, as instituições, idosos, etc;

conjutos de camadas; entre outros.

Há vários formatos disponívies para cada camada, por exemplo: PDF, GML, KML, GIF, JPG, entre outros, porém a mais usada é a OpenLayers.

OpenLayers é uma biblioteca JavaScript Open Source para exibir dados espaciais em páginas Web.

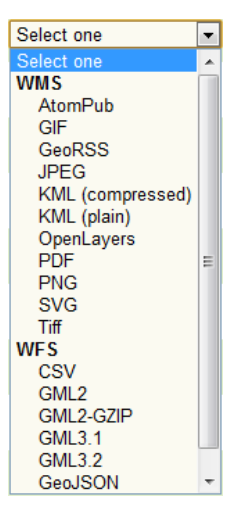

**Figura 31: Outros formatos disponíveis para a visualização das camadas (Fonte: BURAKOSKY; Juliane Roncovsky, 2011)** 

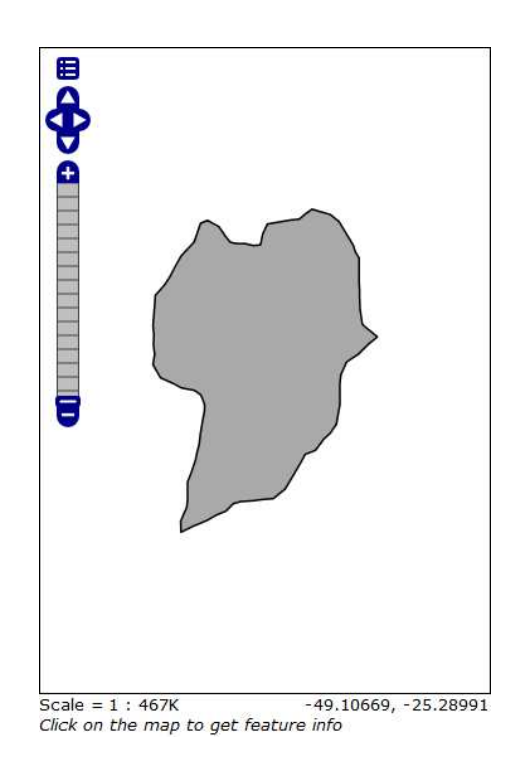

**Figura 32: Visualização do mapa de Curitiba usando a opção OpenLayers (Fonte: BURAKOSKY; Juliane Roncovsky, 2011)**

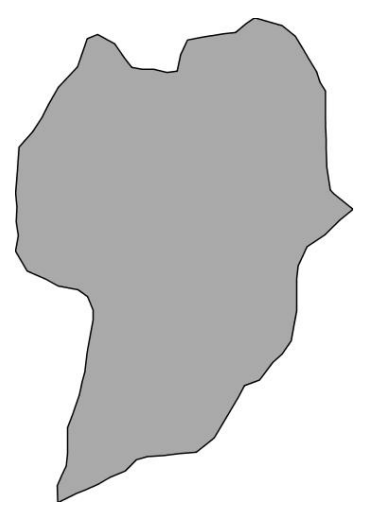

**Figura 33: Visualização do mapa de Curitiba usando a opção JPEG (Fonte: BURAKOSKY; Juliane Roncovsky, 2011)**

No caso de alterar os estilos – Figura 34 – no GeoServer, é preciso ir na opção "Styles" no menu "Data". Para a manipulação de estilos, é utilizado o tipo SLD (Styled Layer Descriptor), uma linguagem de marcação baseada em XML muito poderosa e onde é possível definir cores, formatos, espessuras e entre outros.

Para praticamente quase todos os mapas, foram criados estilos diferentes. Para instituições, o arquivo SLD, foi manipulado para que cada instituição possuísse o seguinte símbolo: ... Já para os fumantes, um outro aquivo SLD foi manipulado para que o simbolo:  $\mathcal V$  aparecesse durante a geração do mapa.

# **Style Editor**

Edit the current SLD style. The editor can provide syntax highlight and be brought to full screen. Click on the "validate" button to verify the style is a valid SLD document.

Name

TCCGeo\_SLDInstituição

#### Copy from existing style

Escolha  $\Box$  Copy ...

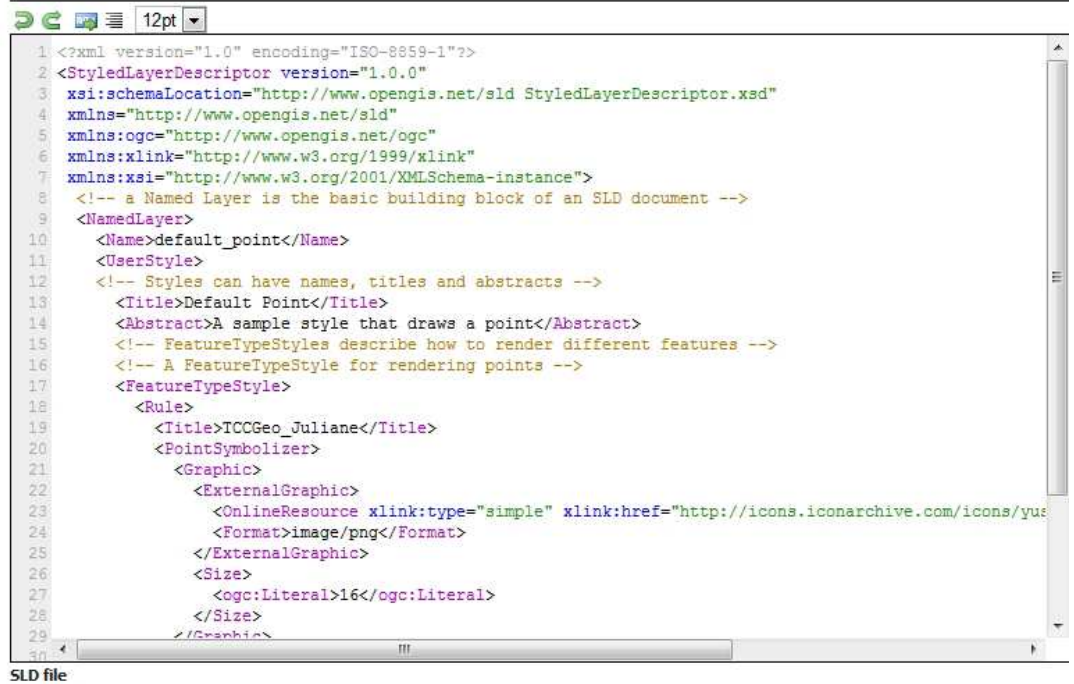

**Figura 34: Arquivo SLD sendo editado para a exibição das instituições** 

**(Fonte: BURAKOSKY; Juliane Roncovsky, 2011)** 

A seguir, o código completo utilizado para a exibição do símbolo:  $\blacksquare$ , que referencia as instituições.

```
<?xml version="1.0" encoding="ISO-8859-1"?>
<StyledLayerDescriptor version="1.0.0" 
xsi:schemaLocation="http://www.opengis.net/sld StyledLayerDescriptor.xsd" 
xmlns="http://www.opengis.net/sld" 
xmlns:ogc="http://www.opengis.net/ogc" 
xmlns:xlink="http://www.w3.org/1999/xlink" 
xmlns:xsi="http://www.w3.org/2001/XMLSchema-instance">
   <!-- a Named Layer is the basic building block of an SLD document -->
  <NamedLayer>
     <Name>default_point</Name>
     <UserStyle>
     <!-- Styles can have names, titles and abstracts -->
      <Title>Default Point</Title>
       <Abstract>A sample style that draws a point</Abstract>
       <!-- FeatureTypeStyles describe how to render different features -->
```

```
 <!-- A FeatureTypeStyle for rendering points -->
       <FeatureTypeStyle>
         <Rule>
           <Title>TCCGeo_Juliane</Title>
           <PointSymbolizer>
             <Graphic>
               <ExternalGraphic>
<OnlineResource xlink:type="simple" xlink:href=
"http://icons.iconarchive.com/icons/yusuke-kamiyamane/fugue/16/building-
icon.png"/>
                 <Format>image/png</Format>
               </ExternalGraphic>
              ssize <ogc:Literal>16</ogc:Literal>
               </Size>
             </Graphic>
           </PointSymbolizer>
         </Rule>
       </FeatureTypeStyle>
     </UserStyle>
   </NamedLayer>
</StyledLayerDescriptor>
```
Para gerar o mapa, por exemplo, que mostre a quantidade de idosos fumantes residentes em instituições de longa permanência na cidade de Curitiba é necessário adicionar as camadas, nesse caso serão usadas as camadas já pré-carregadas: Mapa de Curitiba; Instituição e Fumante. Selecionar a opção chamada "Layer Groups" no menu "Data" e depois "Add New Layer Group" – Figura 35 –.

# **Layer Groups**

Define and manage layer groupings

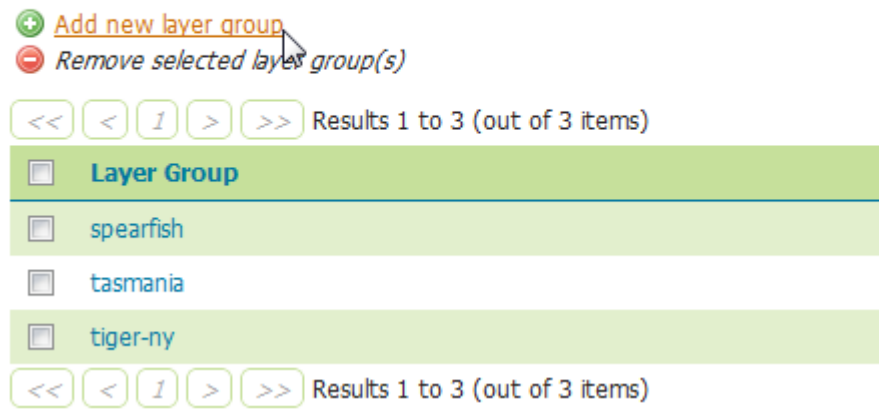

**Figura 35: Criando uma grupo de camadas (Fonte: BURAKOSKY; Juliane Roncovsky, 2011)**

- Inserir o nome do grupo de camadas Figura 36, 1 (o nome referente ao grupo de camadas que mostra os fumantes é TCCGeo\_LGFumante).
- Inserir as camadas Figura 36, 2 –, sendo que a ordem é muito importante:
	- o A camada TCCGeo Fumante, que mostra os fumantes, deve ser inserida por último, pois está é a camada mais relevante e a que sobrepõem as demais camadas;
	- o A camada TCCGeo\_Instituicao, é a camada intermediária, sobrepõem somente a camada do mapa de Curitiba;
	- o A camada do mapa de Curitiba, TCCGeo\_PR\_LIMITE\_CTBA, é a camada base, todas as outras sobrepõem esta camada e deve ser inserida por primeiro.
- E por último Figura 36,  $3$  referenciar o sistema do coordenadas, que é o 63266405, como já mostrado anteriormente.

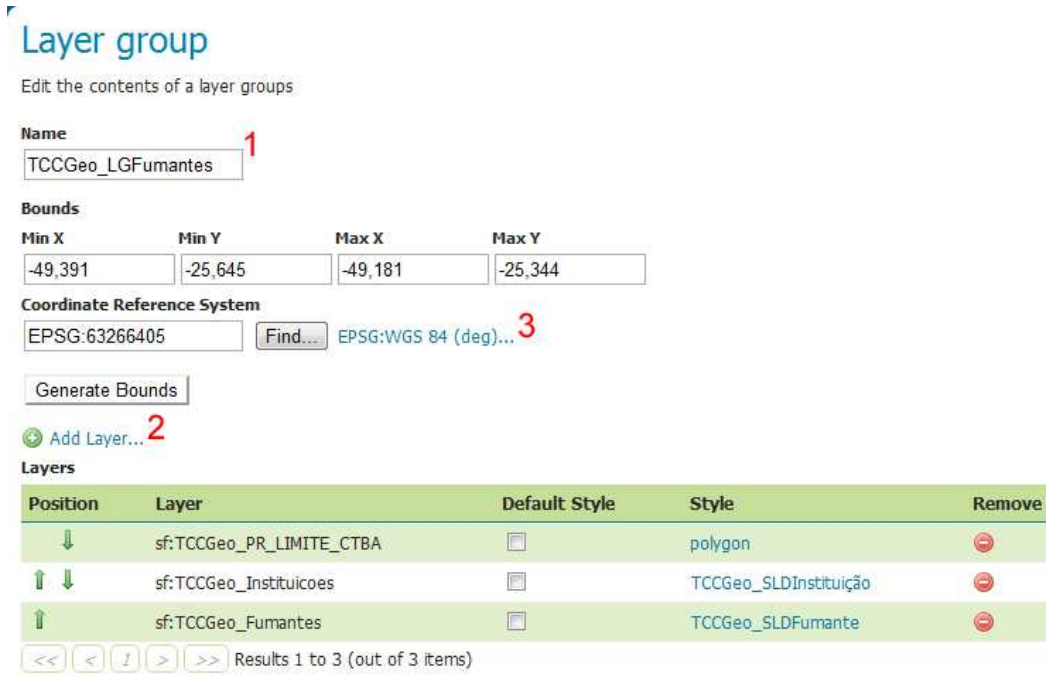

**Figura 36: Configurando o grupo de camadas (Fonte: BURAKOSKY; Juliane Roncovsky, 2011)**

# 2.2 IDOSOS EM ILPI (INSTITUIÇÕES DE LONGA PERMANÊNCIA)

Os critérios para inclusão dos idosos na pesquisa foram: idade igual ou superior a 60 anos e tempo de institucionalização superior a seis meses em regime de longa permanência.

No total, a amostra ficou estabelecida em 18 (dezoito) instituições que aceitaram participar da pesquisa e assinaram o TCLE (Termo de Consentimento Livre e Esclarecido). Dessas, 14 (quatorze) eram particulares e 4 (quatro) filantrópicas.

Dentre as 18 instituições visitadas, o número absoluto de residentes é de 480 idosos. Desse total, foram excluídos 91 deles que possuíam idade inferior a 60 anos e tempo de institucionalização inferior a 06 (seis) meses. A amostra de idosos que aceitaram participar da pesquisa ficou estabelecida num total de 389. Do total, 239 idosos residem em instituições particulares e 150 idosos residem em instituições filantrópicas. (PINTO; Regina Bueno Ribas, 2008)

### **3 METODOLOGIA**

Neste capítulo é apresentada a metodologia aplicada no desenvolvimento do projeto e o seu acompanhamento, assim como as estratégias e abordagens definidas durante a fase de pesquisa, definição de ferramentas e concepção do mesmo.

A realização deste trabalho surgiu da necessidade do aprimoramento de um trabalho já existente (PINTO, R. B. R. Perfil Epidemiológico de Idosos Residentes em Instituições de Longa Permanência para Idosos na Cidade de Curitiba, A Partir da Modelagem de Banco de Dados), utilizando a ideia de Geoprocessamento. O trabalho deveria mostrar visualmente os dados e abranger o maior número possível de usuários, sendo que estes não possuem conhecimento avançado em informática. Para isso, softwares free teriam que ser utilizados, por exemplo: Quantum GIS e NetBeans 6.9.1, onde serão melhor explicados na próxima seção.

## 3.1 RECURSOS EMPREGADOS PARA A GERAÇÃO E VISUALIZAÇÃO DE MAPAS

A seguir, algumas das ferramentas utilizadas no desenvolvimento do projeto.

### **3.1.1 Quantum GIS**

As bases são simples e sem muitos dados, tais como: hidrografia, rodovias, relevo, etc. A base encontrada para este projeto possui apenas os limites territoriais, como será mostrado a seguir:

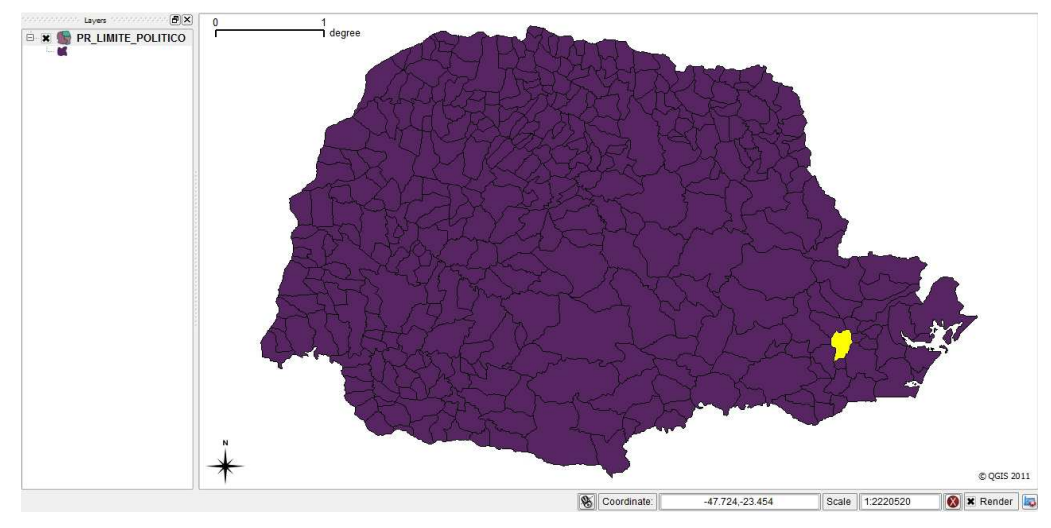

**Figura 37: Mapa utilizado no projeto (Fonte: BURAKOSKY; Juliane Roncovsky, 2011)** 

O mapa foi manipulado para que somente o mapa de Curitiba fosse utilizado durante a manipulação dos dados georreferenciados.

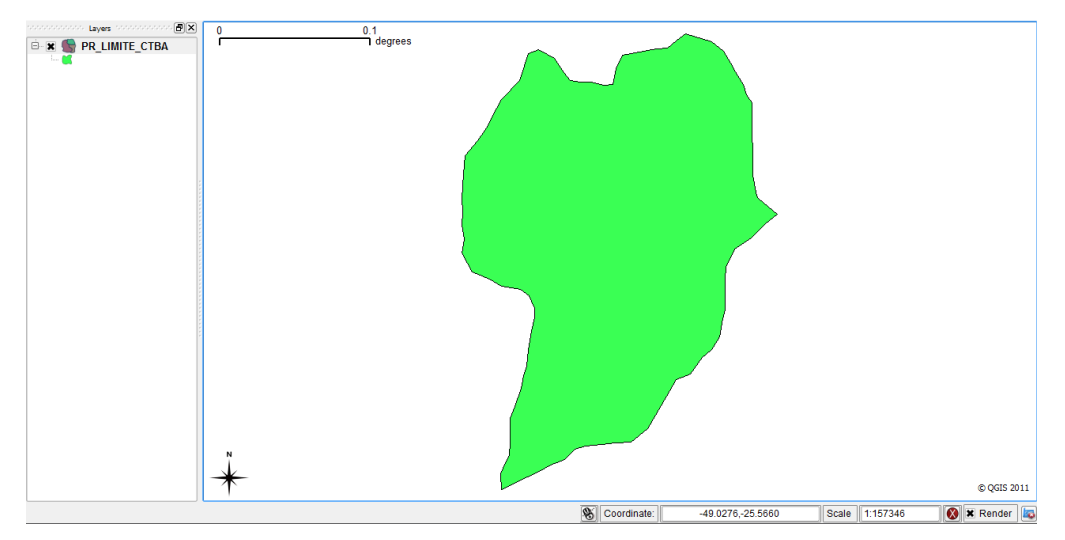

**Figura 38: Mapa de Curitiba utilizado na manipulação dos dados (Fonte: BURAKOSKY; Juliane Roncovsky, 2011)** 

Os dados das Instituições foram inseridas em um arquivo \*.csv Comma Separated Values ou Valores Separados por Vírgula, como mostrado na Figura 39.

| 12                               | 327               | $-49.255228$ | $-25.497082$ | Sim        | ۰  |    |
|----------------------------------|-------------------|--------------|--------------|------------|----|----|
| 15                               | 345               | $-49.223342$ | $-25.489431$ | Sim        |    | 20 |
| 17                               | 377               | $-49.228127$ | $-25.481753$ | <b>Sim</b> | 40 |    |
| 18                               | 387               | $-49.350049$ | $-25.401459$ | Sim        |    |    |
| 18                               | 388               | $-49.350049$ | $-25.402159$ | Sim        |    |    |
| 38 rows returned in 0.00 seconds | <b>CSV Export</b> |              |              |            |    |    |

**Figura 39: Exportando os dados do Oracle para o \*.csv (Fonte: BURAKOSKY; Juliane Roncovsky, 2011)** 

Esse formato de arquivo armazena dados tabelados separados por um delimitador – vírgula – e é suportado pelo Quantum GIS.

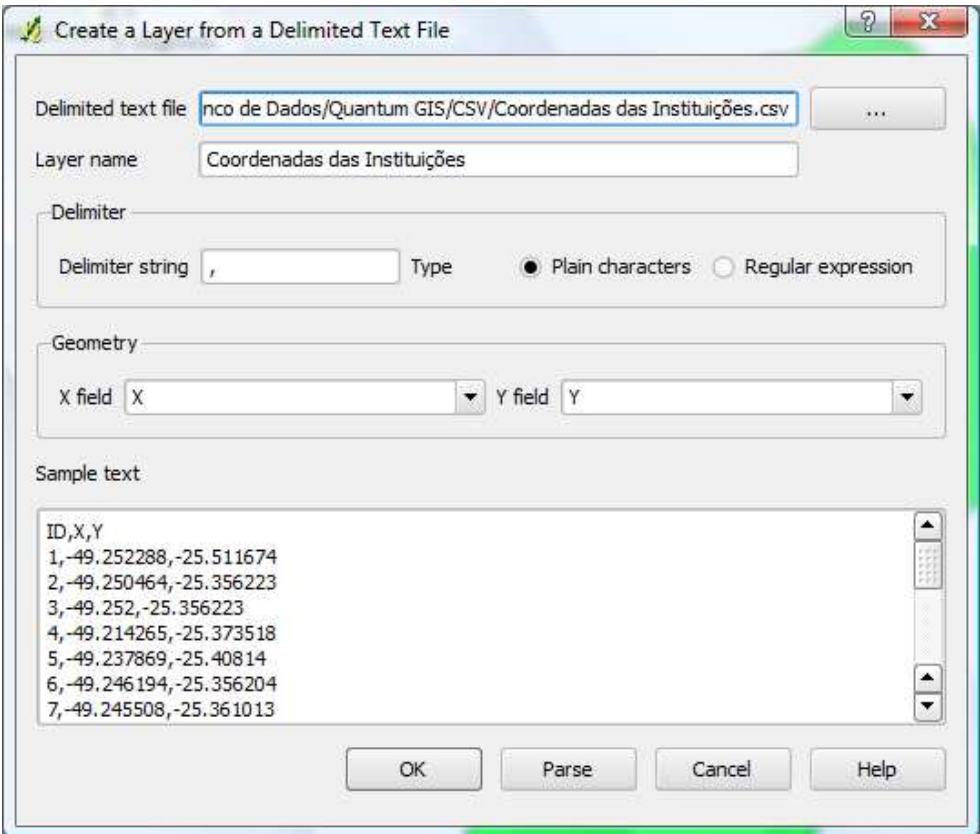

**Figura 40: Criando uma nova camada a partir de um arquivo delimitado (\*.csv) (Fonte: BURAKOSKY; Juliane Roncovsky, 2011)** 

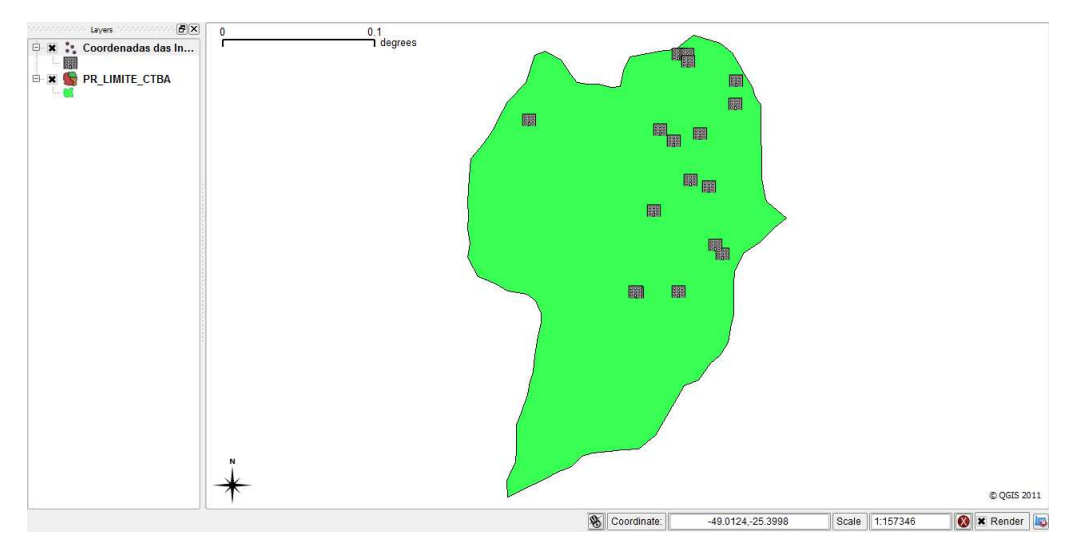

**Figura 41: Mapa de Curitiba já com as Instituições inseridas a partir de um arquivo (\*.csv) (Fonte: BURAKOSKY; Juliane Roncovsky, 2011)** 

No canto superior esquerdo da Figura 41, aparecem as duas camadas sendo manipuladas:

- 1. Camada das Instituições (Coordenadas das Instituições);
- 2. Camada do mapa geográfico de Curitiba (PR\_LIMITE\_CTBA).

Antes de exportar os dados que estão sendo manipulados em cada camada para o PostgreSQL, é preciso transformar cada camada em um arquivo \*.shp.

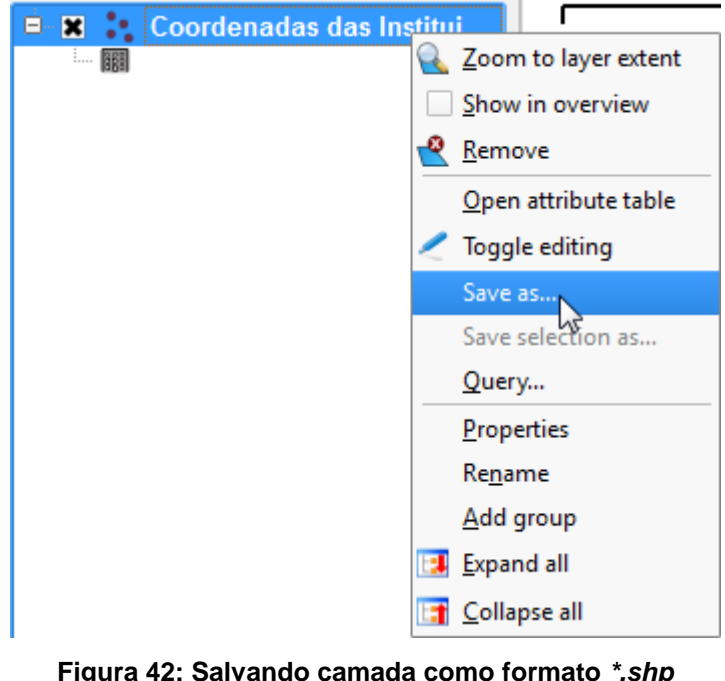

**Figura 42: Salvando camada como formato \*.shp (Fonte: BURAKOSKY; Juliane Roncovsky, 2011)**

"ESRI Shapefile" deve ser selecionado para salvar o arquivo no formato shapefile.

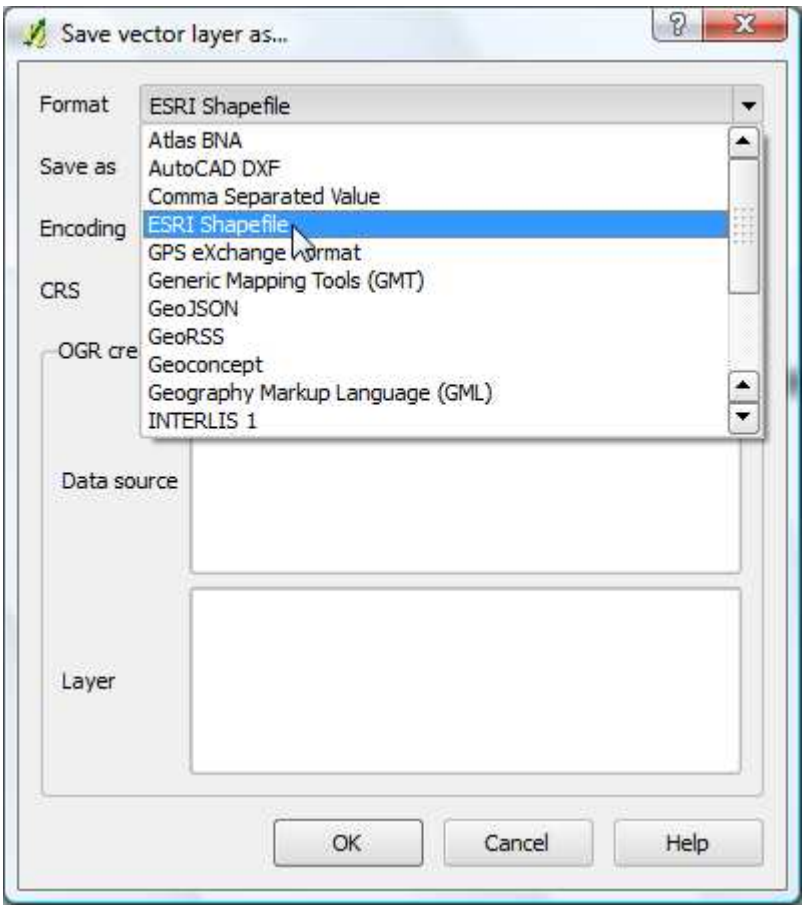

**Figura 43: É possível salvar o arquivo nos mais diversos formatos (Fonte: BURAKOSKY; Juliane Roncovsky, 2011)** 

Para exportar estes dados para o banco de dados, foi usado o plugin – como mostrado na imagem abaixo – "Import Shapefiles (\*.shp) to PostgreSQL".

Quantum GIS tem uma ótima integração com o banco de dados PostgreSQL. É possível fazer a importação e exportação de dados para o PostgreSQL. A exportação de dados encontra-se – Figura 44 – no menu "Layer" e em seguida "Add PostGIS Layer". Esta última opção não foi utilizada no projeto, pois logo depois da importação dos shapefiles para PostgreSQL, os dados são carregados no GeoServer (este processo será melhor exemplificado em breve). Depois de carregar os dados nos Geoserver, não houve a necessidade de manipular os dados novamente no Quantum GIS.

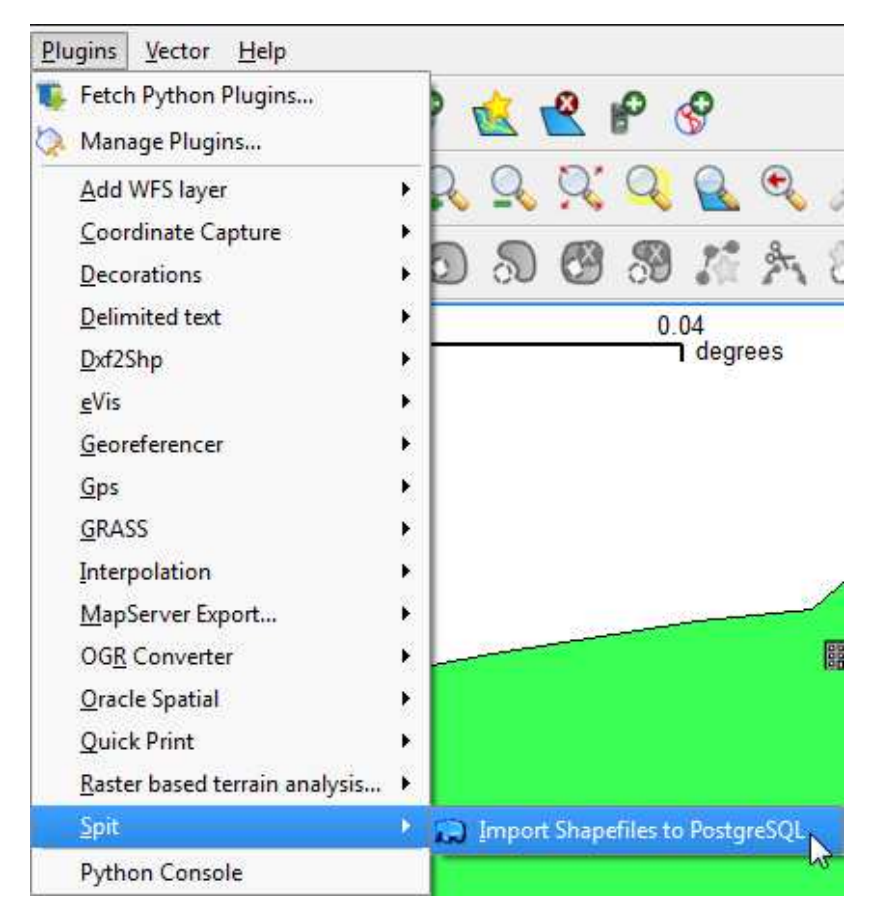

**Figura 44: Depois de manipular o \*.shp, é preciso importar este arquivo para o banco de dados PostgreSQL (Fonte: BURAKOSKY; Juliane Roncovsky, 2011)** 

Ao importar o arquivo \*.shp para o banco de dados PostgreSQL, é possível conectar com o GeoServer e carregar os dados no servidor.

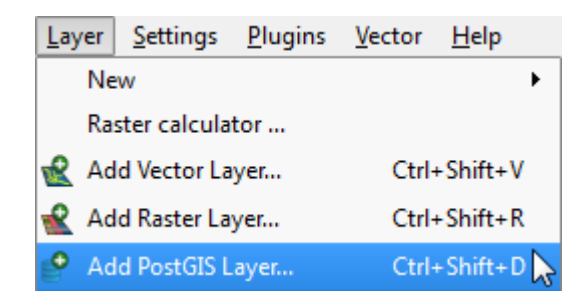

**Figura 45: Carregar o arquivo \*.shp a partir do PostgreSQL (Fonte: BURAKOSKY; Juliane Roncovsky, 2011)** 

Existe um aplicativo chamado Shp2pgSQL.exe, que permite a conversão de arquivos shapefiles em arquivos escritos em SQL que podem ser importados diretamente no pgAdmin. Esse aplicativo foi testado e funciona muito bem, porém não foi utilizado em razão do Quantum GIS já possuir esta funcionalidade.

Para utilizar o aplicativo, basta colocá-lo junto com todos os arquivos que compõem o shape e executar o seguinte comando:

```
shp2pgsql.exe –s 4291 <NOMEDOARQUIVO>.shp <NOMEDATABELA> > 
\leq NOMEDOAROUIVO>.sql OU shp2pgsql.exe -s 4291 Idosos.shp Idosos >
Idosos.sql.
```
O parâmetro -s, corresponde à localização no Hemisfério Sul e o parâmetro 4291, – juntamente com o parâmetro -s – faz referência ao SRID (Identificador do Sistema de Referência Espacial).

Para que cada idoso tivesse uma referência cartesiana no mapa, foram criados dois campos (X\_TBLIDOSO e Y\_TBLIDOSO) na tabela TBLIDOSO.

| X TBLIDOSO | Y TBLIDOSO   |
|------------|--------------|
| -49.252288 | -25.511674   |
| -49.252288 | -25.512374   |
| -49.252288 | -25.513074   |
| -49.252288 | -25.513774   |
| -49.252288 | $-25.514474$ |
| -49.252288 | $-25.515174$ |
| -49.252288 | $-25.515874$ |

**Figura 46: Dois campos criados na tabela TBLIDOSO para a referência cartesiana (Fonte: BURAKOSKY; Juliane Roncovsky, 2011)** 

Para cada instituição foi também criada uma referência cartesiana no mapa. Para isso foi utilizado o Google Maps, disponível em: http://maps.google.com.br. Os dados que estavam na tabela TBLINSTITUICAO foram utilizados durante a pesquisa.

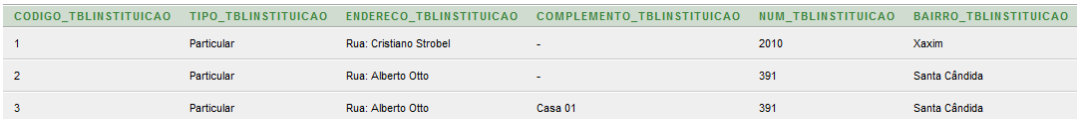

**Figura 47: Endereço de cada instuição (Fonte: BURAKOSKY; Juliane Roncovsky, 2011)** 

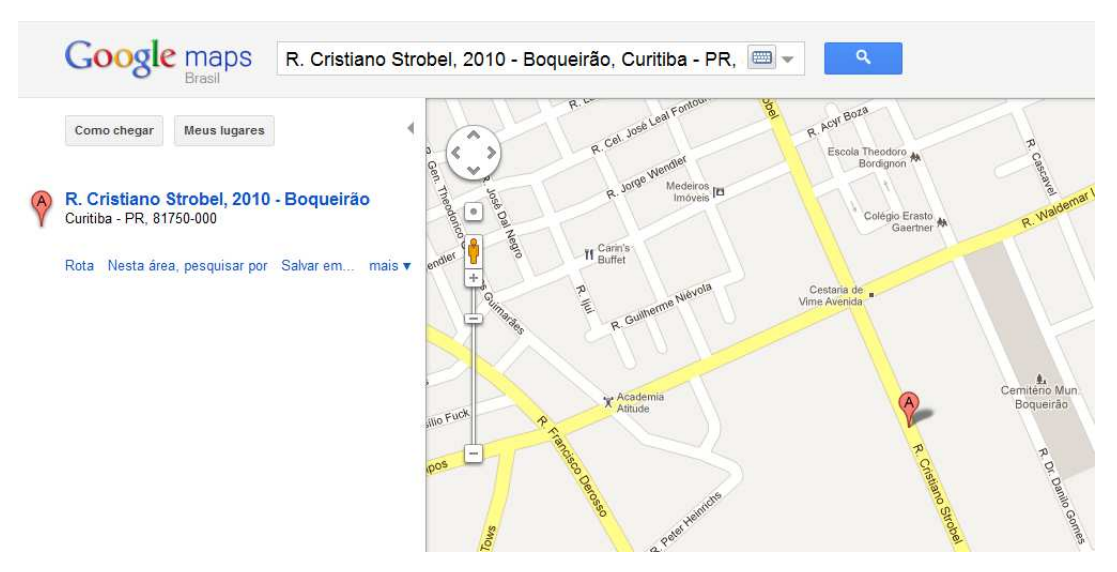

**Figura 48: Pesquisa das instituições no Google Maps (Fonte: BURAKOSKY; Juliane Roncovsky, 2011)**

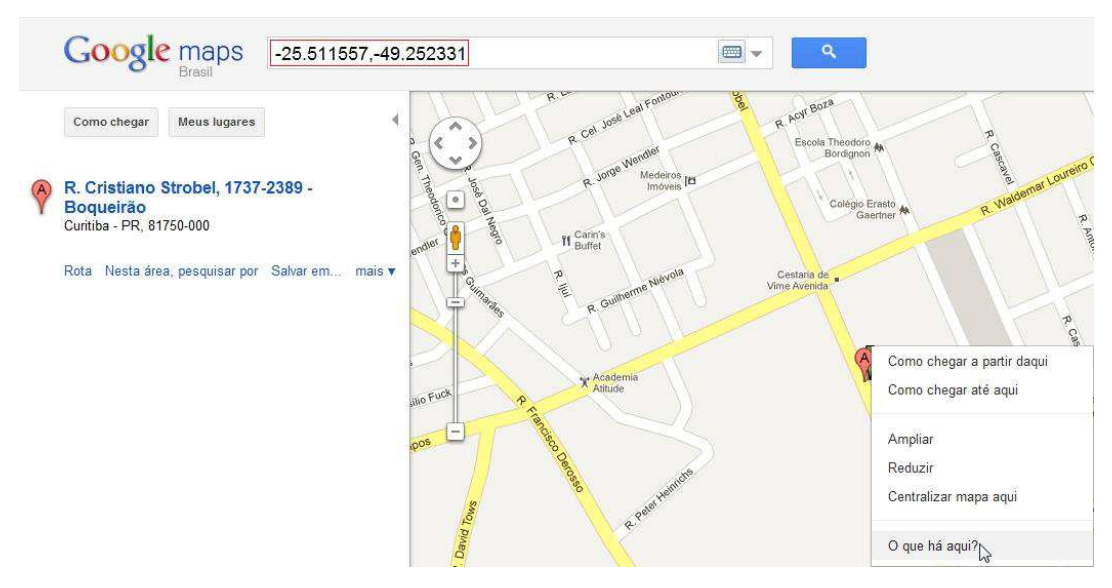

**Figura 49: Coordenada utilizada para a localização da instituição (Fonte: BURAKOSKY; Juliane Roncovsky, 2011)** 

Durante a pesquisa foram utilizados da tabela TBLINSTITUICAO os campos: ENDERECO\_TBLINSTITUICAO, NUM\_TBLINSTITUICAO e BAIRRO\_TBLINSTITUICAO, como por exemplo: Rua Cristiano Strobel, 2010 - Boqueirão, Curitiba - PR, 81750-000. Na Figura 48 mostra o ponto "A" localizado. Para conseguir a referência cartesiana, deve-se clicar com o botão direito em cima do ponto, no caso o "A" e em seguida escolher a opção "O que há aqui?". Depois disso os pontos X e Y (-25.511557, - 49.252331) são mostrados no campo de busca – Figura 49 –.

Os campos (X e Y) não foram adicionados na tabela TBLINSTITUICAO – como foi feito na tabela TBLIDOSO – os campos foram inseridos em um documento \*.csv, – Figura 50 – depois transformados em shapefile (\*.shp) – usando a ferramenta Quantum GIS – e por último transformados em tabela – também utilizando a ferramenta Quantum GIS – no banco de dados PostgreSQL.

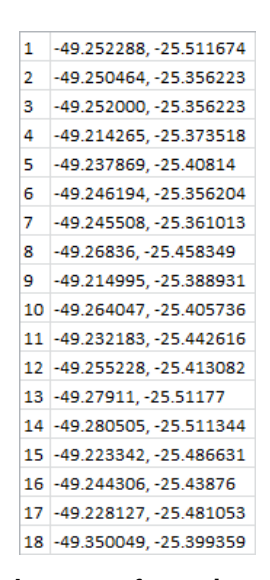

**Figura 50: Documento \*.csv criado para referenciar geograficamente cada instituição no mapa (Fonte: BURAKOSKY; Juliane Roncovsky, 2011)** 

#### **3.1.2 NetBeans 6.9.1**

O NetBeans é um ambiente de desenvolvimento integrado (IDE) gratuito e de código aberto utilizado por desenvolvedores de software nas linguagens Java, C, C++, PHP, Groovy, Ruby, entre outras. O NetBeans IDE é executado nas plataformas: Windows, Linux, Solaris e MacOS, e oferece

aos desenvolvedores ferramentas necessárias para criar aplicativos profissionais de desktop, empresariais, Web e móveis multiplataformas.

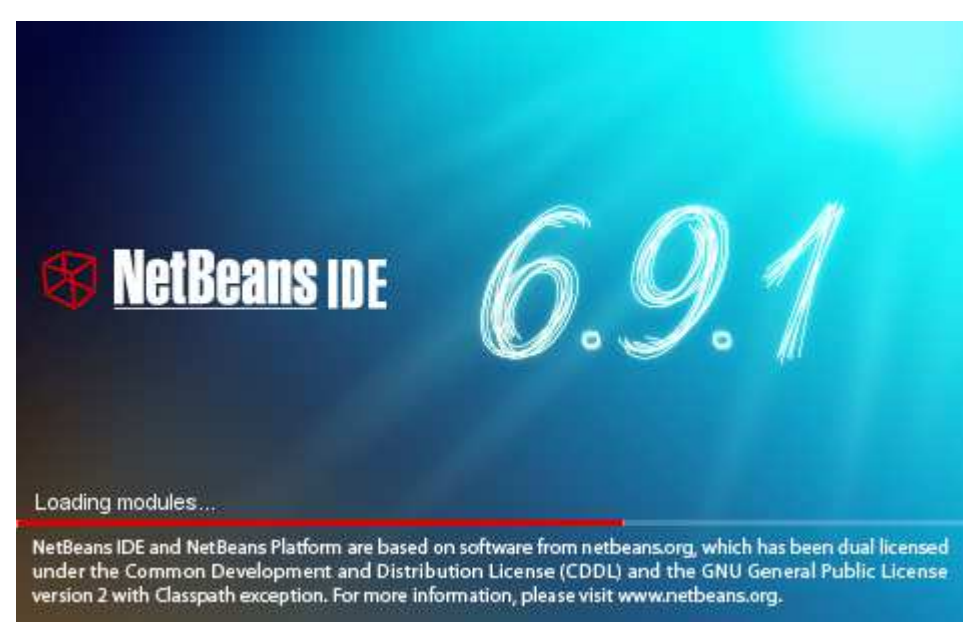

**Figura 51: Imagem inicial do programa NetBeans 6.9.1 (Fonte: BURAKOSKY; Juliane Roncovsky, 2011)** 

# 3.2 RECURSOS UTILIZADOS

Aqui serão apresentados os recursos utilizados para a geração e visualização de mapas.

- Oracle Database Express Edition 10g;
- Quantum GIS 1.6.0;
- PostGIS 1.5 for PostgreSQL 9.0;
- GeoServer 2.1.1;
- NetBeans 6.9.1.

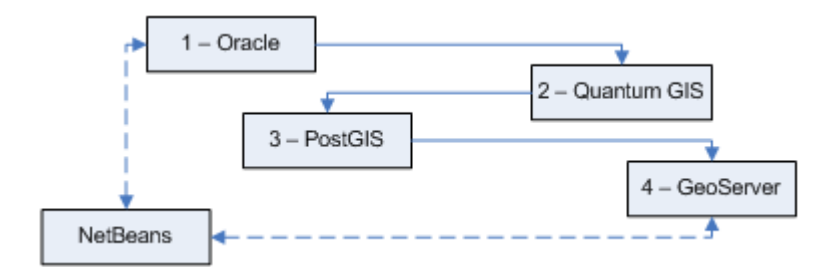

**Figura 52: Fluxo de criação e visualização dos mapas (Fonte: BURAKOSKY; Juliane Roncovsky, 2011)** 

Será resumido de forma breve como os mapas são gerados. Supondo que os dados que o usuário precisa ver é a incidência de fumantes nas instituições de longa permanência na cidade de Curitiba.

- O desenvolvedor executa a query no Oracle Database Express Edition 10g;
- Exporta o resultado para um arquivo \*.csv;
- Faz o upload desses dados para o Quantum GIS 1.6.0;
- Exporta para o PostGIS 1.5, pois assim as referências geográficas são criadas;
- Cria um layer no GeoServer 2.1.1 referenciando os dados exportados para o PostGIS 1.5;
- Usa no sistema (utilizando o NetBeans 6.9.1 como ferramenta de desenvolvimento) o link da layer para que o usuário apenas veja o mapa e não perceba todo o processo por detrás da criação do mapa.

## 3.3 METODOLOGIA E DESENVOLVIMENTO

Para o desenvolvimento foi utilizada a metodologia de melhores práticas Core J2EE Patterns (http://www.corej2eepatterns.com – Último acesso em 30 de Outubro de 2011), uma metodologia multi-camadas na qual os métodos são requisitados para enviar e receber dados através das camadas de trabalho CONTROL, FACADE, DAO e BEAN.

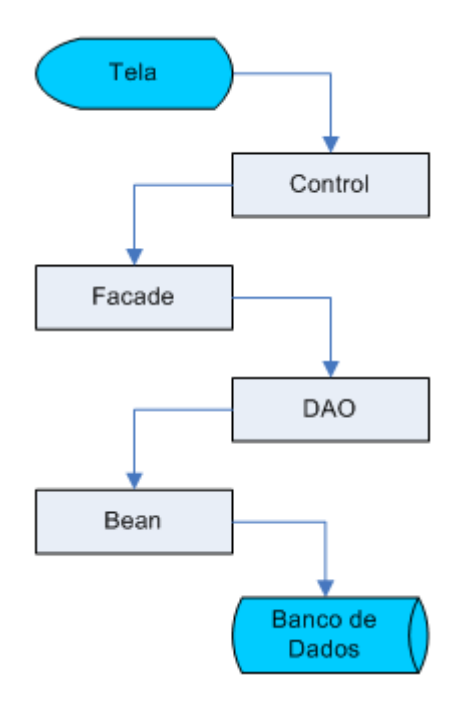

**Figura 53: Camada de desenvolvimento (Fonte: BURAKOSKY; Juliane Roncovsky, 2011)** 

Nessa metodologia a tela jamais comunicasse diretamente com o banco de dados ou classes que fazem acesso direto ao banco de dados, evitando problemas como SQL Injection e acessos extremos ao banco de dados. A tela faz a comunicação com a primeira camada de trabalho a camada de controles denominada CONTROL, nessa camada são processados os dados necessários e é enviada uma chamada a camada que faz a interface com os métodos de acesso ao banco de dados. A segunda camada de interface é denominada FACADE, que por sua vez requisita métodos da camada que faz as chamadas ao banco de dados a terceira camada, a camada FACADE muitas vezes não é utilizada, visto que para sistemas pequenos a chamada para ao banco de dados pode ser feita pela camada CONTROL. A terceira camada é denominada DAO, que requisita a quarta e última camada denominada BEAN. Essa última possui métodos getters e setters somente utilizados para buscar e atribuir valores ao banco de dados Oracle. Com essa divisão em camadas a codificação fica mais clara e cada classe tem uma função específica dentro do programa, o código fica mais claro e a sua manutenção não fica de exclusividade de quem o desenvolveu que é um dos problemas mais frequentemente encontrados nas empresas hoje em dia.

## 3.4 SISTEMA DBTOMAP

O sistema DBToMap é uma ferramenta Web desenvolvida em Java que possibilita ao usuário acessar de forma rápida e fácil os mapas e as consultas presentes no banco de dados.

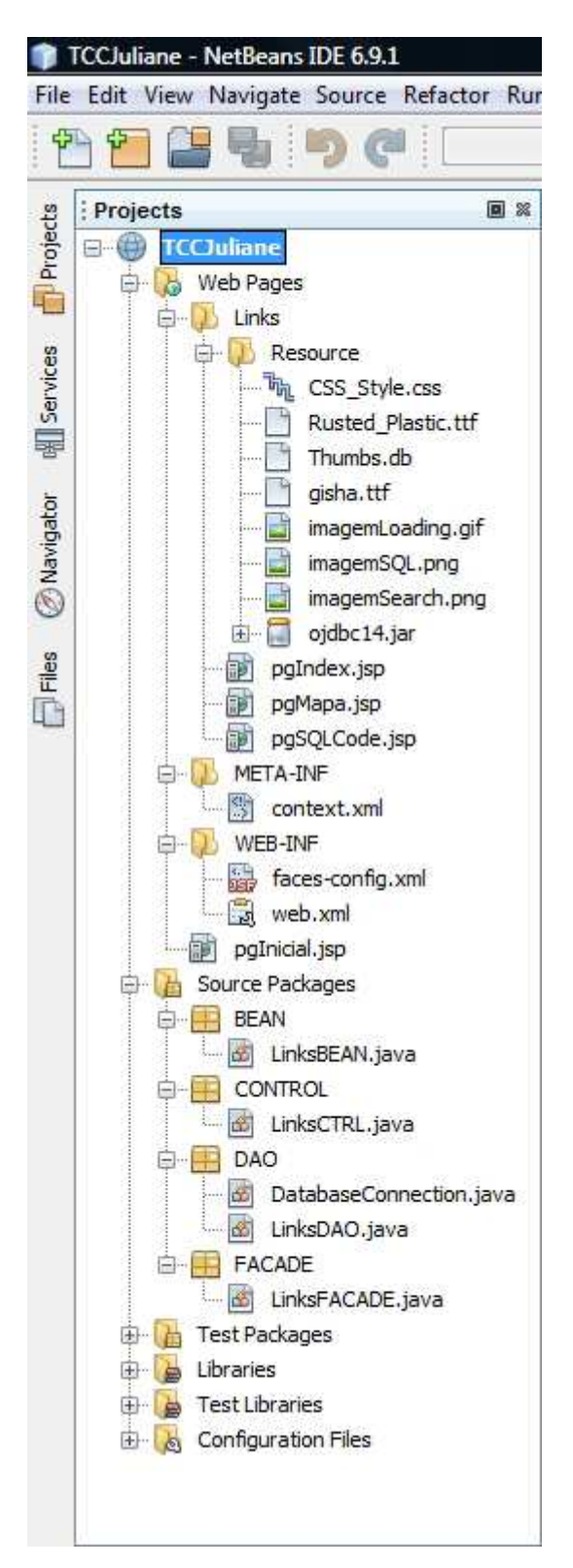

**Figura 54: Estrutura do sistema DBToMap no NetBeans (Fonte: BURAKOSKY; Juliane Roncovsky, 2011)** 

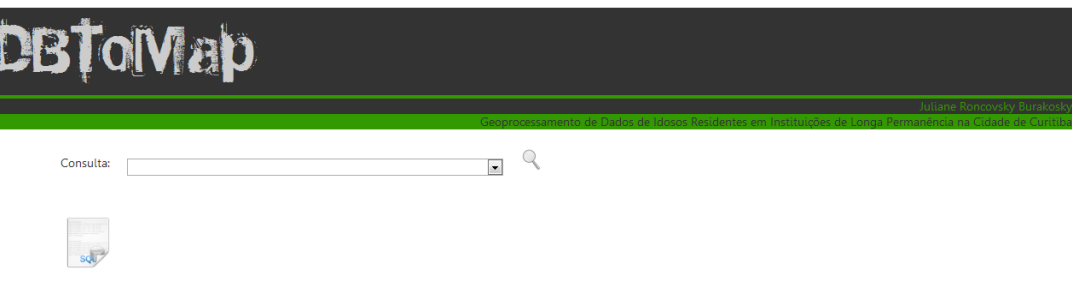

#### **Figura 55: Imagem principal do sistema DBToMap (Fonte: BURAKOSKY; Juliane Roncovsky, 2011)**

Consulta: Fumante

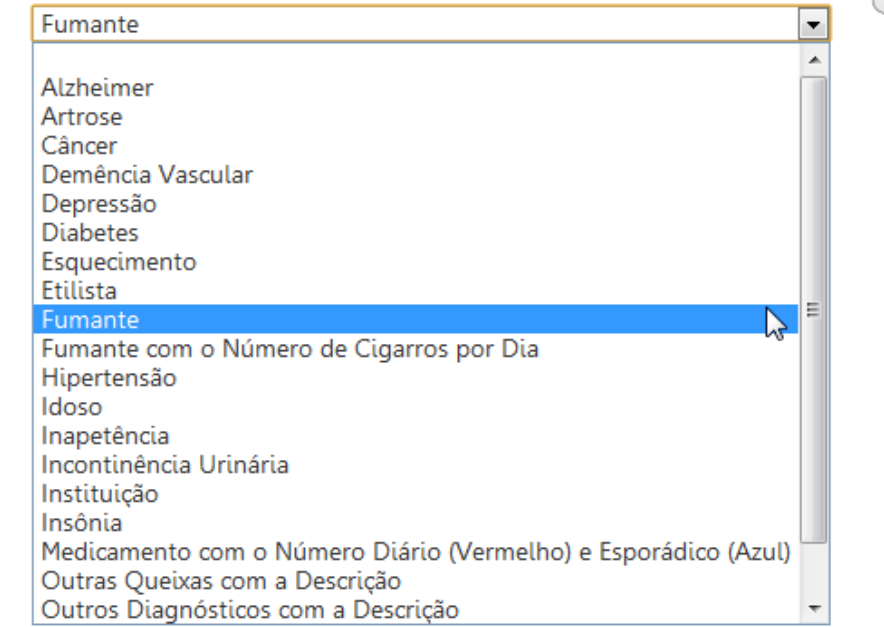

**Figura 56: Opções de consulta do DBToMap (Fonte: BURAKOSKY; Juliane Roncovsky, 2011)** 

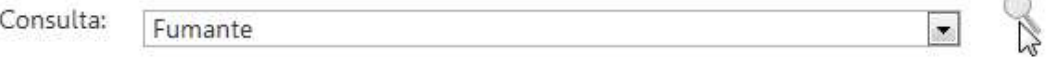

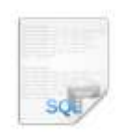

**Figura 57: Depois de escolher a pesquisa, no caso "Fumante", é preciso clicar no ícone lupa para que a pesquisa seja realizada (Fonte: BURAKOSKY; Juliane Roncovsky, 2011)** 

Q
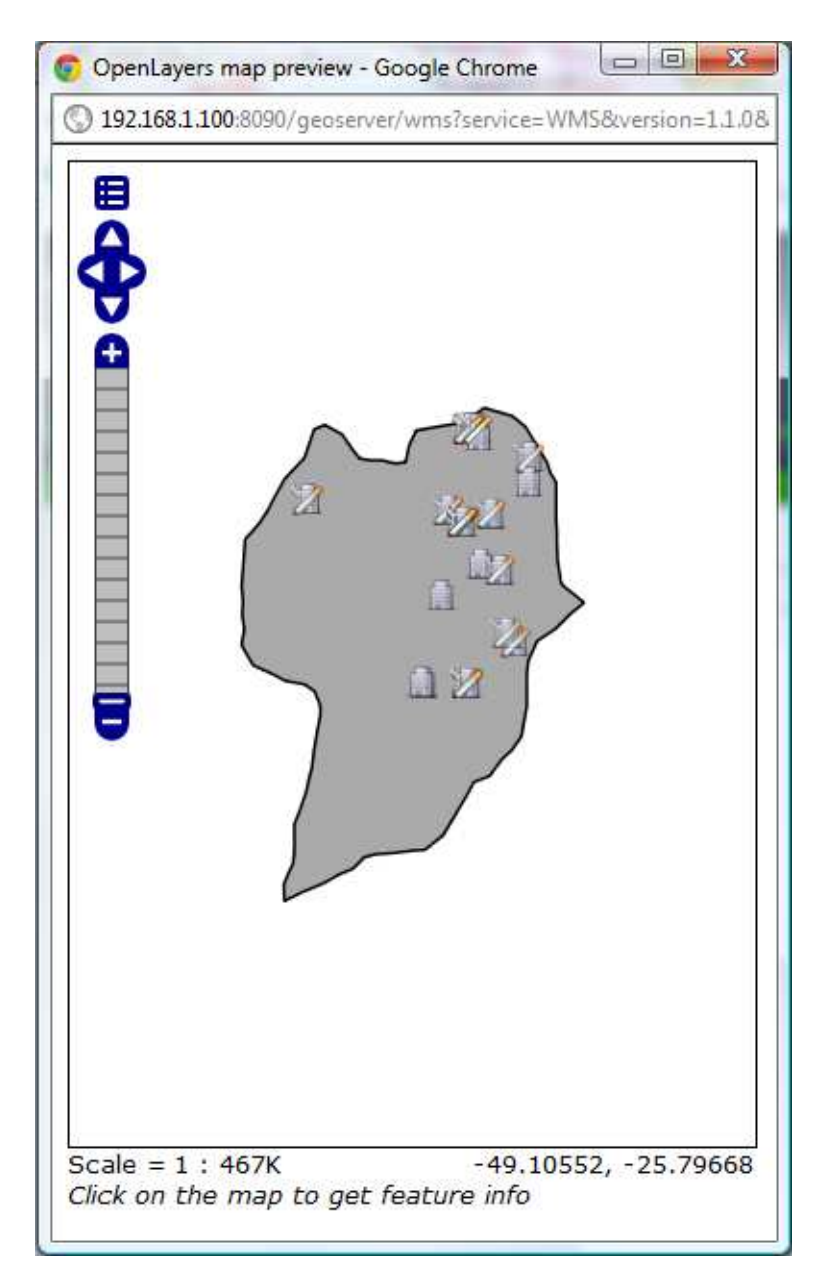

**Figura 58: O mapa da consulta selecionada será exibido (Fonte: BURAKOSKY; Juliane Roncovsky, 2011)** 

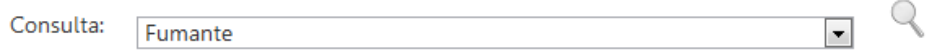

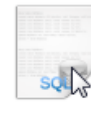

SELECT TBLIDOSO.CODIGOINSTITUICAO TBLIDOSO. TBLHABITOVIDA.CODIGO\_TBLHABITOVIDA, TBLIDOSO.X\_TBLIDOSO, TBLIDOSO.Y\_TBLIDOSO, TBLHABITOVIDA.TABAGISMO\_TBLHABITOVIDA, TBLHABITOVIDA.TABAGISTAANO\_TBLHABITOVIDA, TBLHABITOVIDA.CIGARRODIA\_TBLHABITOVIDA FROM TBLHABITOVIDA, TBLIDOSO WHERE TBLIDOSO.CODIGO\_TBLIDOSO = TBLHABITOVIDA.CODIGO\_TBLHABITOVIDA AND TBLHABITOVIDA.TABAGISMO\_TBLHABITOVIDA = 'Sim' ORDER BY TBLHABITOVIDA.CODIGO TBLHABITOVIDA

**Figura 59: Caso o usuário queira ver a consulta SQL utilizada para a geração do mapa, é preciso clica o ícone "SQL" para a exibição (Fonte: BURAKOSKY; Juliane Roncovsky, 2011)** 

## 3.5 CRONOGRAMA

Para ilustrar melhor como o desenvolvimento do sistema foi realizado e quanto tempo cada atividade levou, uma tabela mostrando o cronograma e um diagrama de Gantt são expostos a seguir.

O cronograma mostra o tempo planejado para cada atividade relacionada ao projeto. O desenvolvido do sistema foi concluído na metade do tempo esperado, porém a revisão levou mais tempo do que o planejado, sendo finalizada após o começo do ano seguinte. As demais tarefas seguiram o cronograma do projeto.

Na tabela a seguir é possível observar em detalhe as durações planejadas de cada tarefa.

#### **Tabela 1: Cronograma do Projeto (Fonte: BURAKOSKY; Juliane Roncovsky, 2011)**

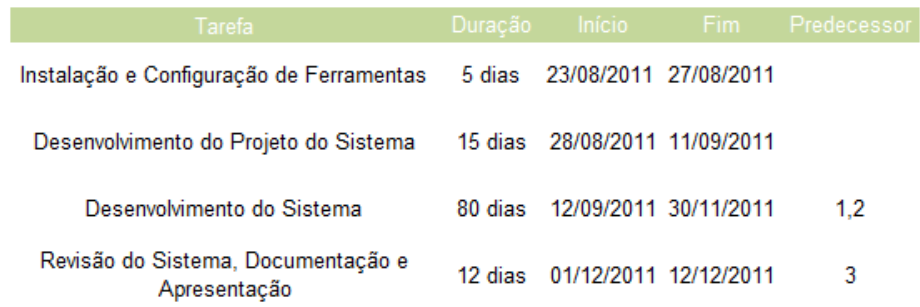

Já o diagrama de Gantt a seguir mostra o tempo decorrido de cada tarefa durante o ano.

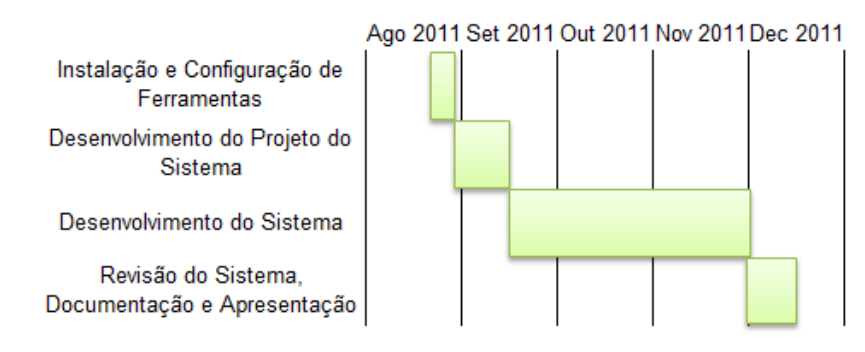

**Figura 60: Diagrama de Gantt (Fonte: BURAKOSKY; Juliane Roncovsky, 2011)** 

Os marcos do projeto são: Conclusão e integração com sucesso das ferramentas utilizadas; verificação dos mapas gerados e conclusão da documentação.

# 3.6 REALIZAÇÃO DOS TESTES

Os testes foram realizados desde o início do projeto, pois era preciso encontrar ferramentas que fossem compatíveis entre si e que não fossem pagas.

Durante o desenvolvimento do projeto, vários testes também foram realizados, como por exemplo, testar a execução nos mais diferentes navegadores. DBToMap foi executado sem erros e sem problemas nos seguintes navegadores: Chrome, Internet Explorer e Firefox.

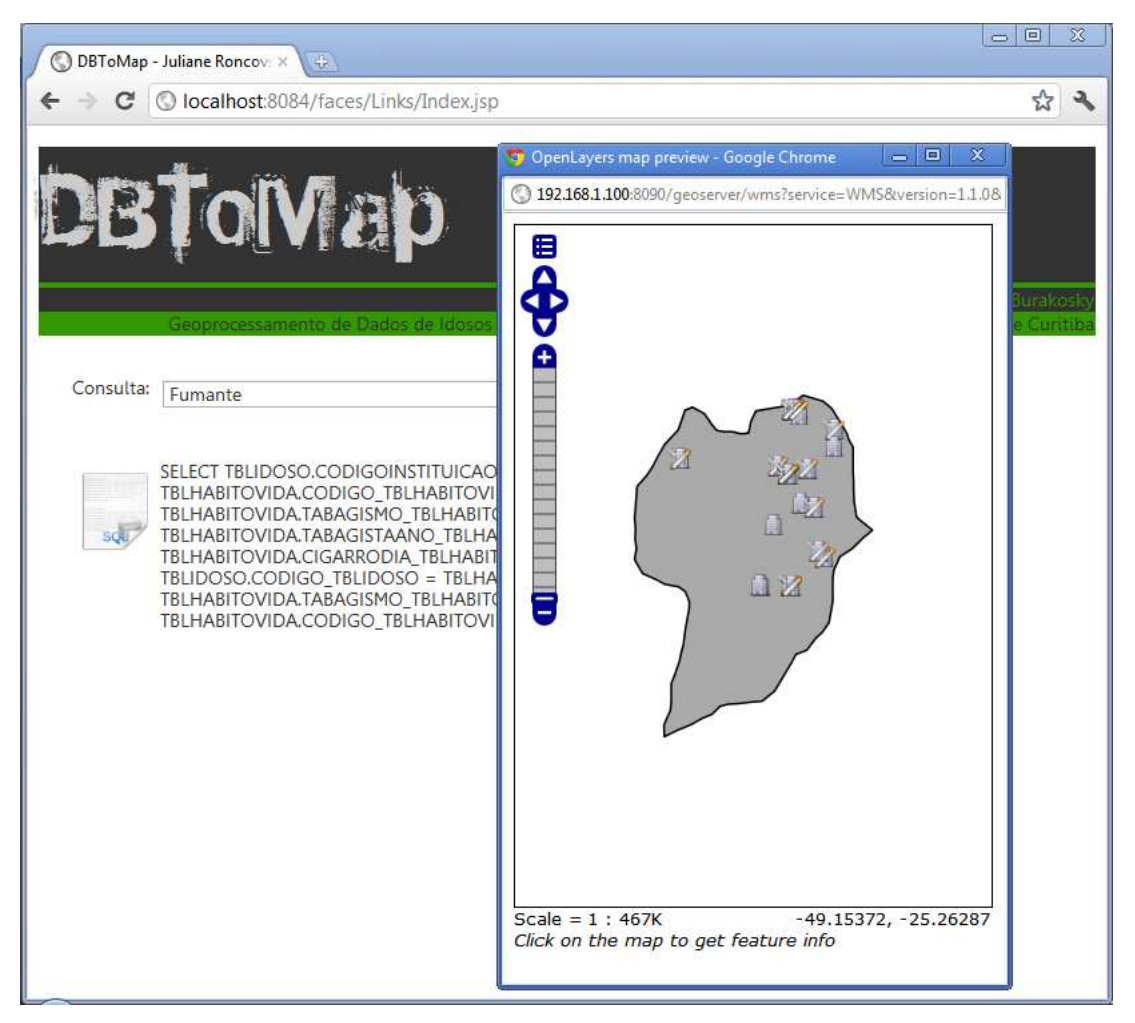

**Figura 61: DBToMap sendo executado no navegador: Chrome (Fonte: BURAKOSKY; Juliane Roncovsky, 2011)** 

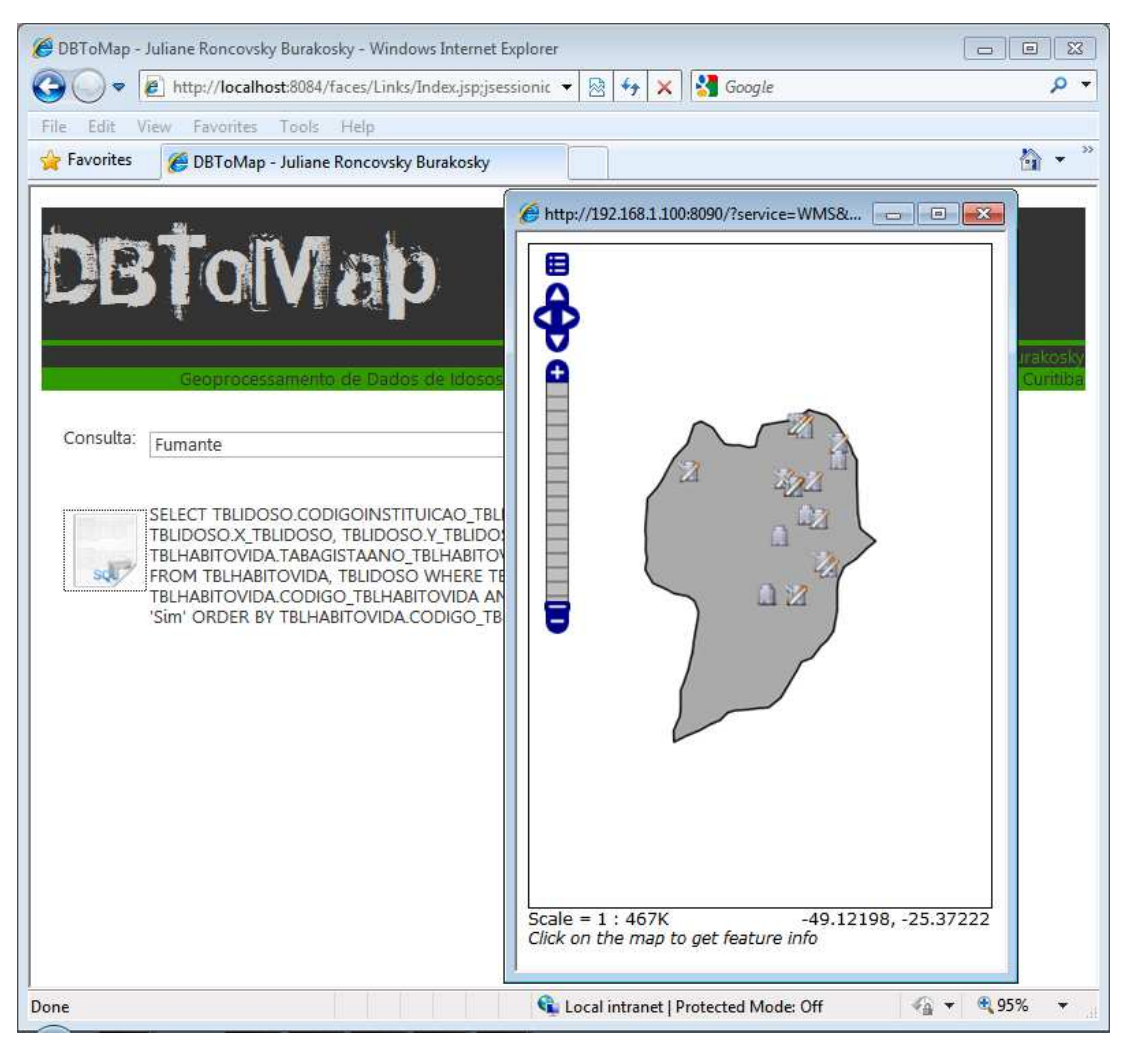

**Figura 62: DBToMap sendo executado no navegador: Internet Explorer (Fonte: BURAKOSKY; Juliane Roncovsky, 2011)** 

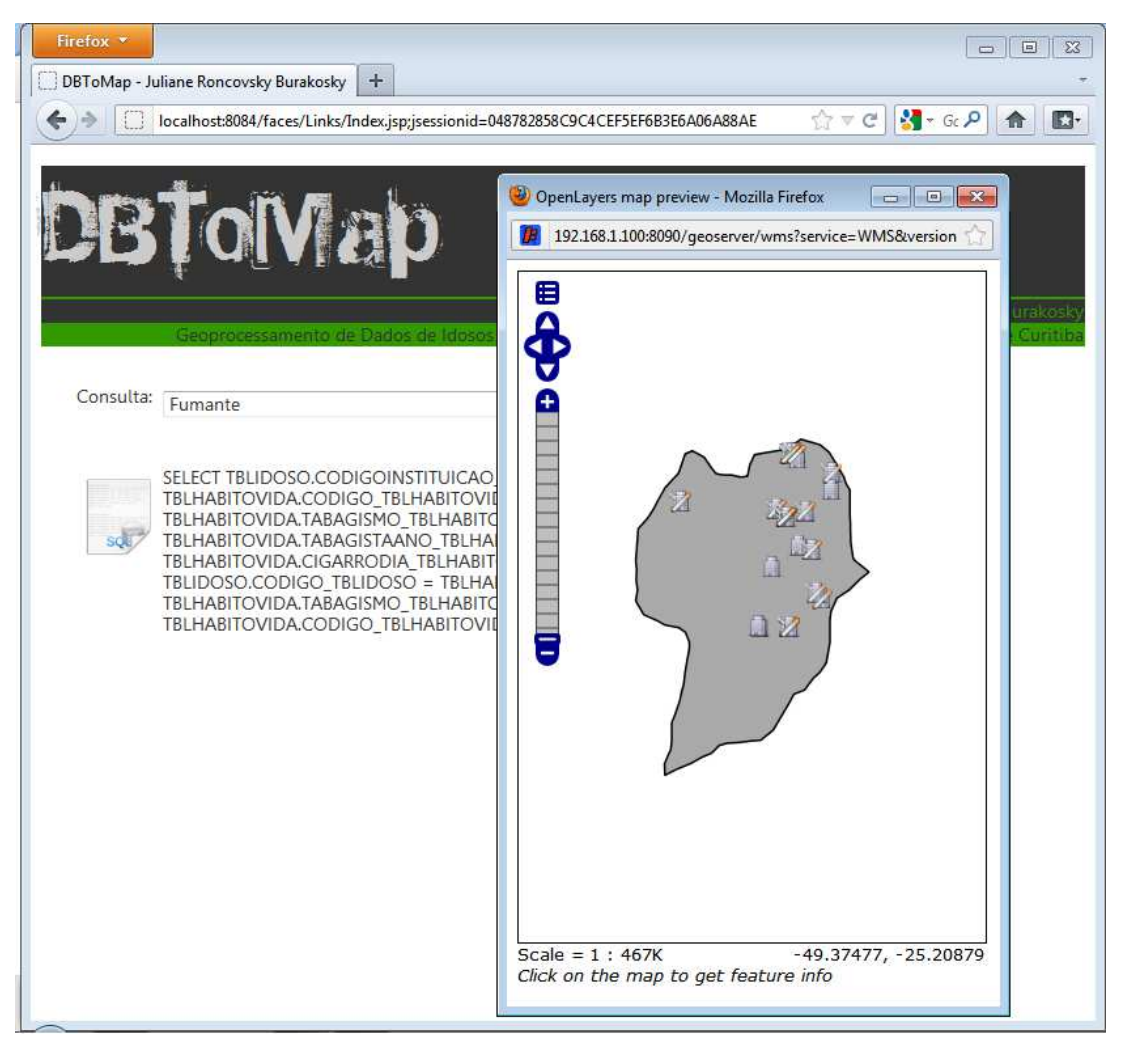

**Figura 63: DBToMap sendo executado no navegador: Firefox (Fonte: BURAKOSKY; Juliane Roncovsky, 2011)** 

### **4 RESULTADOS**

Nesta seção serão mostrados os resultados obtidos na geração dos mapas e funcionamento do sistema.

### 4.1 MODELAGEM

Esta seção abrange: Levantamento de Requisitos, Diagrama de Caso de Uso, Diagrama de Sequencia, Diagrama de Classes e Diagrama Entidade-Relacionamento, entre outros.

### **4.1.1 Levantamento de Requisitos**

O levantamento de requisitos deu-se a partir de uma necessidade de facilitar a visualização dos dados já existentes e mostrá-los de uma forma clara e objetiva através de um sistema que não deixasse transparecer toda a complexidade que existe por detrás de um banco de dados.

Para chegar num resultado conciso e eficaz, foram estudadas as mais diversas ferramentas existentes no mercado, bem como: SPRING, GeoTools, GRASS, uDIG, gvSIG, Kosmo, Quantum GIS, GeoServer, OpenLayers e PostGIS.

Entender, testar, analisar os resultados e a compatibilidade entre as ferramentas, é sem dúvida uma tarefa complicada. Ferramentas de ótimo desempenho e fácil utilização foram testadas (SPRING, GeoTools, GRASS, uDIG, gvSIG, Kosmo e OpenLayers), mas logo foram dispensadas pois não eram compatíveis entre si.

Foram semanas e mais semanas de estudos e testes até escolher as ferramentas utilizadas e que serão mostradas a seguir.

## 4.1.2.1 Requisitos Funcionais

- Mostrar as opções de mapas através de um menu dropdown;
- Visualizar mapas;
- Visualizar consultas SQL.

### 4.1.2.2 Requisitos Não-Funcionais

- Adicionar, alterar e remover informações no banco de dados;
- Criar mapas;
- O software deve possuir uma interface de fácil acesso e de uso simples.

## **4.1.2 Diagramas de Caso de Uso**

Os diagramas de casos de uso foram utilizados para ilustrar as ações principais e alternativas que o usuário e desenvolvedor podem realizar.

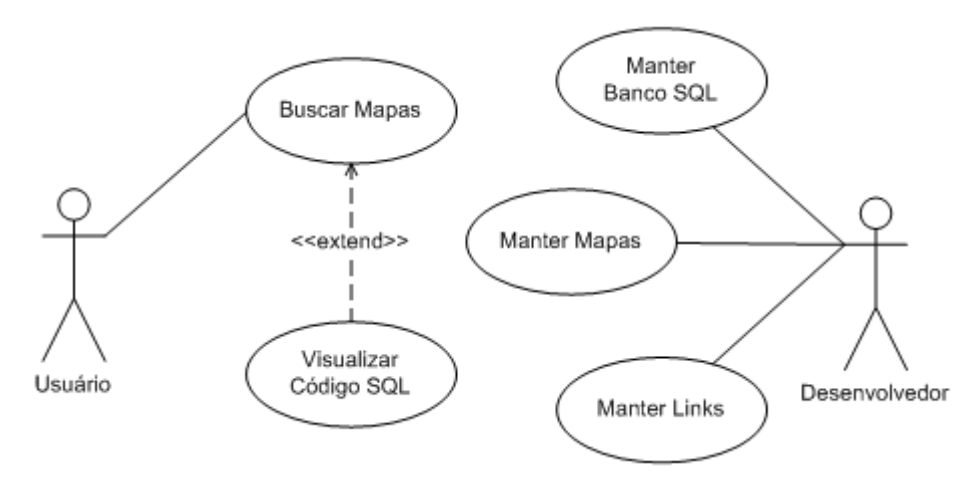

**Figura 64: Diagrama de casos de uso (Fonte: BURAKOSKY; Juliane Roncovsky, 2011)** 

O diagrama da Figura 64 mostra de forma genérica as ações de cada ator. Muitas outras ações intermediárias existem e são extremamente necessárias para que as principais ações aconteçam.

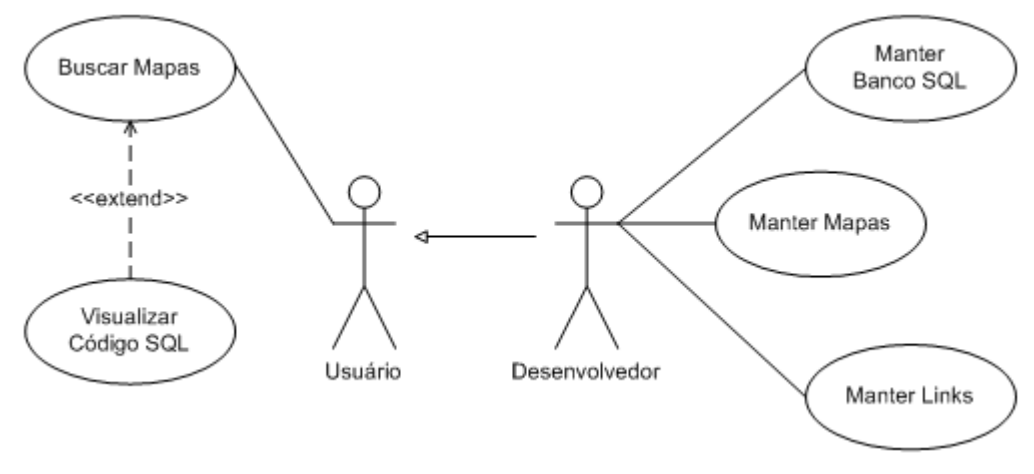

**Figura 65: Diagrama de casos de uso alternativo (Fonte: BURAKOSKY; Juliane Roncovsky, 2011)**

A seguir, a descrição dos casos de uso, incluindo as exceções, alternativas e regras de negócio.

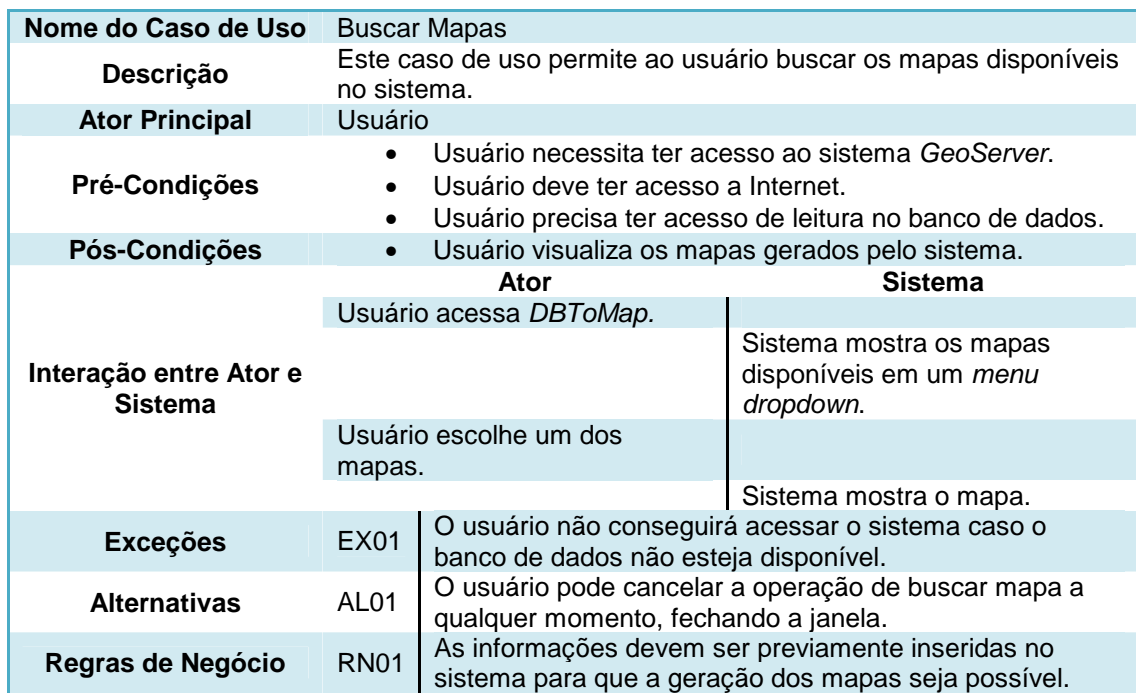

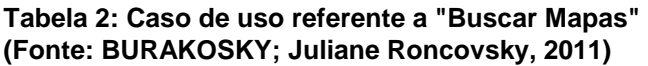

#### **Tabela 3: Caso de uso referente a "Visualizar Código SQL" (Fonte: BURAKOSKY; Juliane Roncovsky, 2011)**

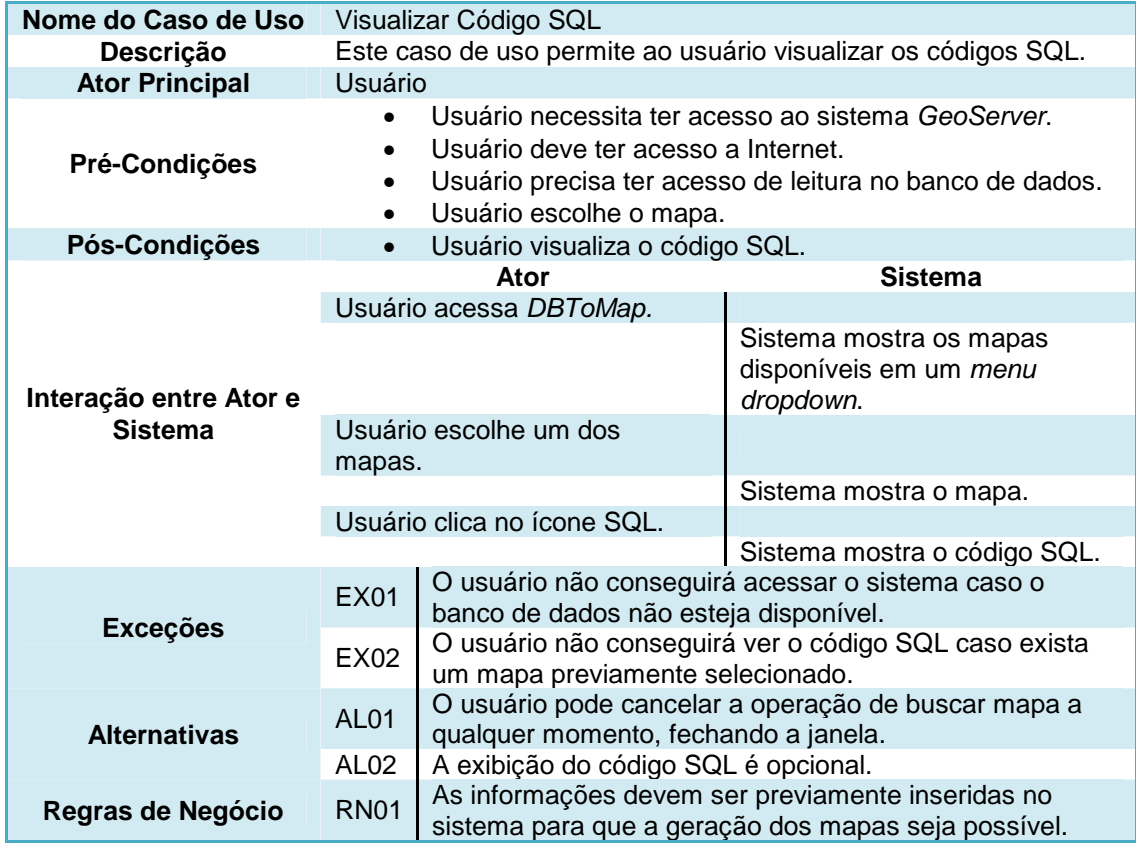

#### **Tabela 4: Caso de uso referente a "Manter Banco SQL" (Fonte: BURAKOSKY; Juliane Roncovsky, 2011)**

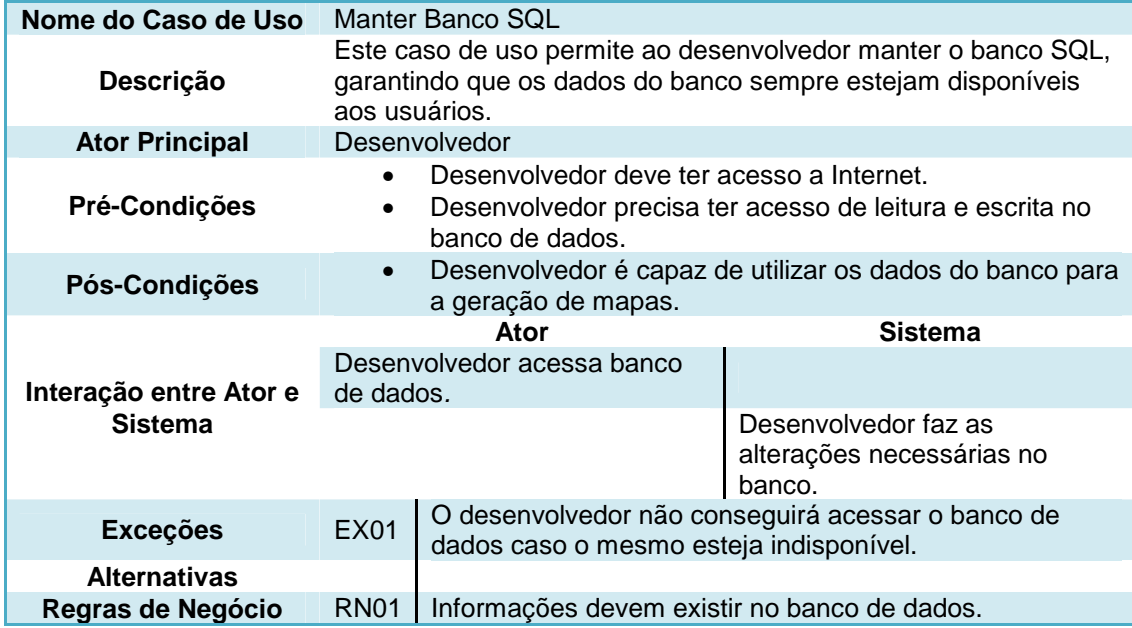

#### **Tabela 5: Caso de uso referente a "Manter Mapas" (Fonte: BURAKOSKY; Juliane Roncovsky, 2011)**

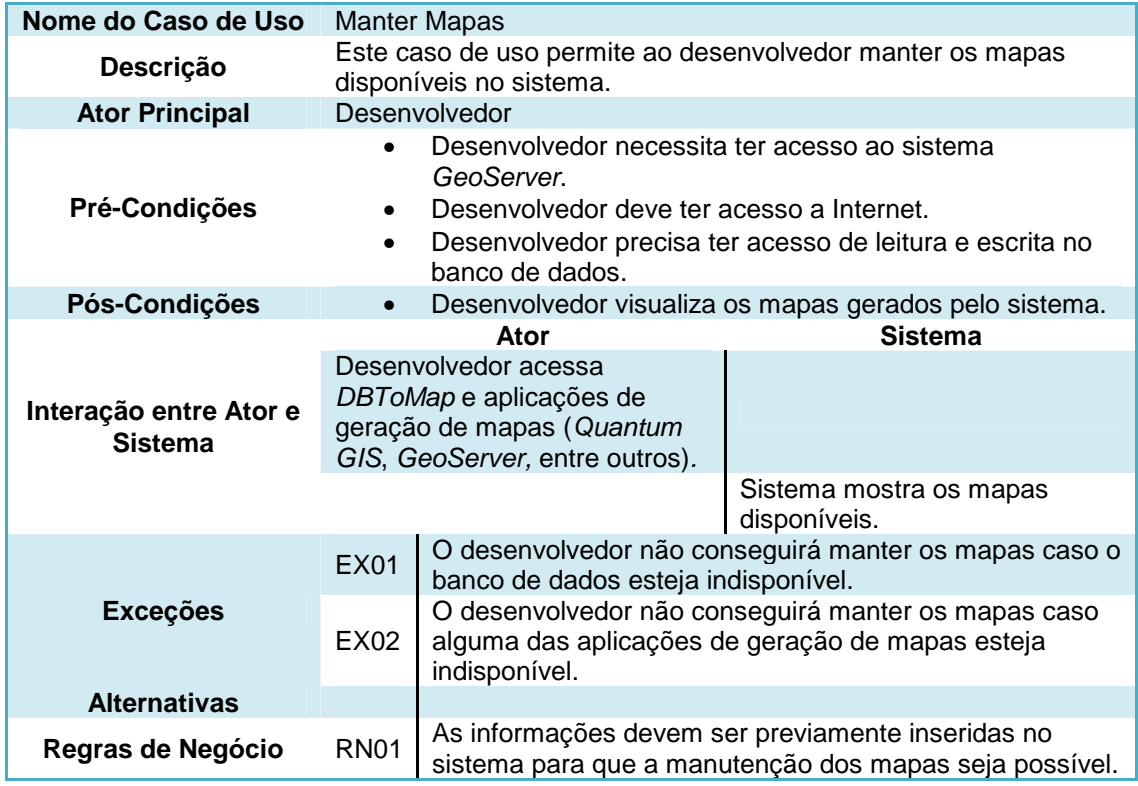

#### **Tabela 6: Caso de uso referente a "Manter Links" (Fonte: BURAKOSKY; Juliane Roncovsky, 2011)**

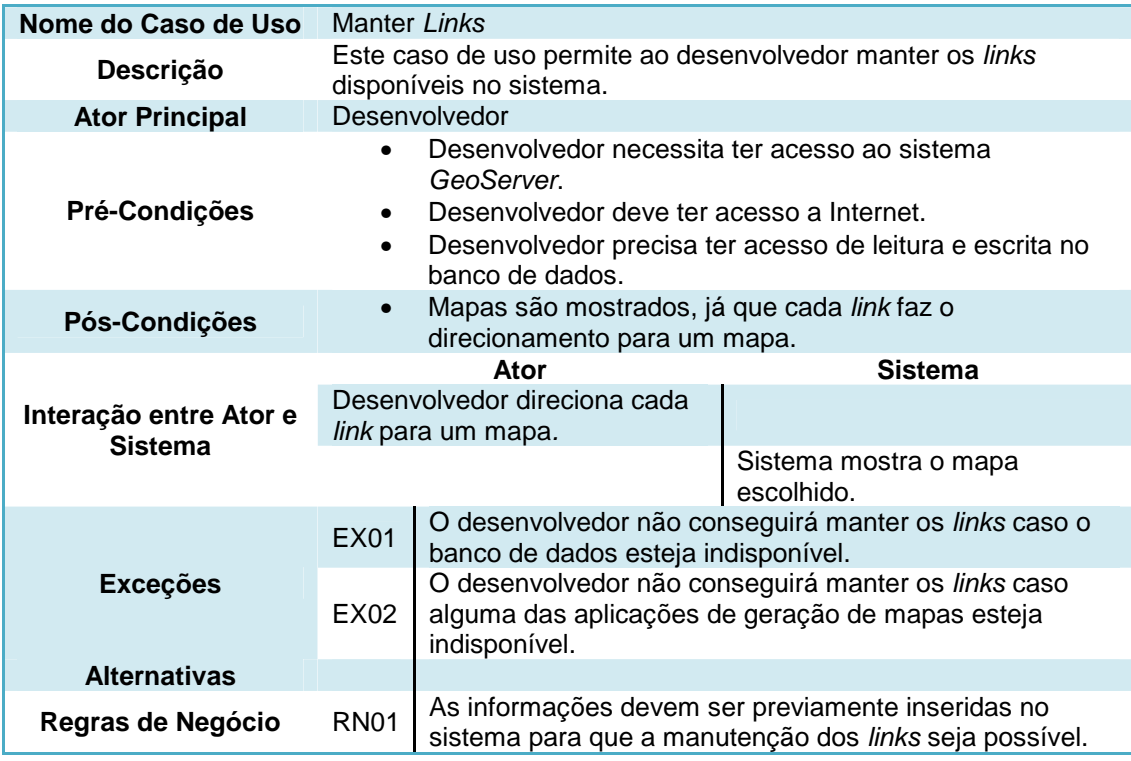

A seguir, descrição do ator principal, suporte e bastidor e assim com as pré-condições e pós-condições para a execução dos casos de uso.

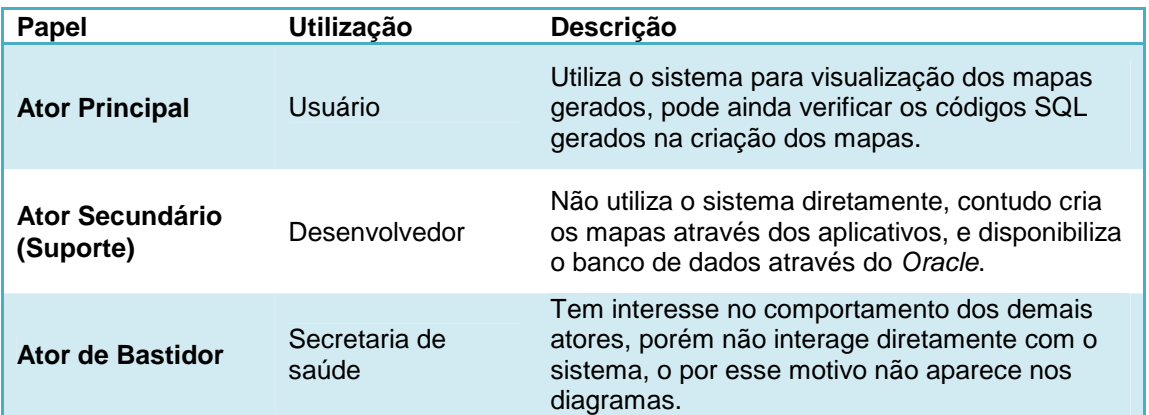

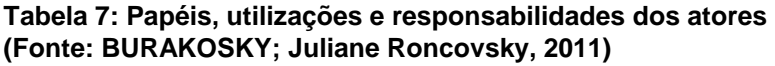

**Tabela 8: Pré-condições e pós-condições do diagrama de casos de uso (Fonte: BURAKOSKY; Juliane Roncovsky, 2011)** 

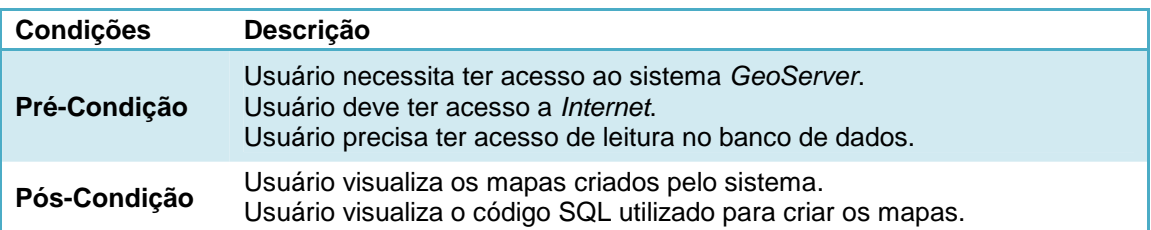

## **4.1.3 Diagrama de Classes**

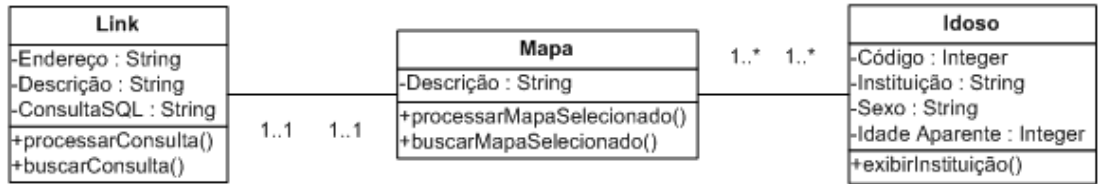

**Figura 66: Diagrama de classes** 

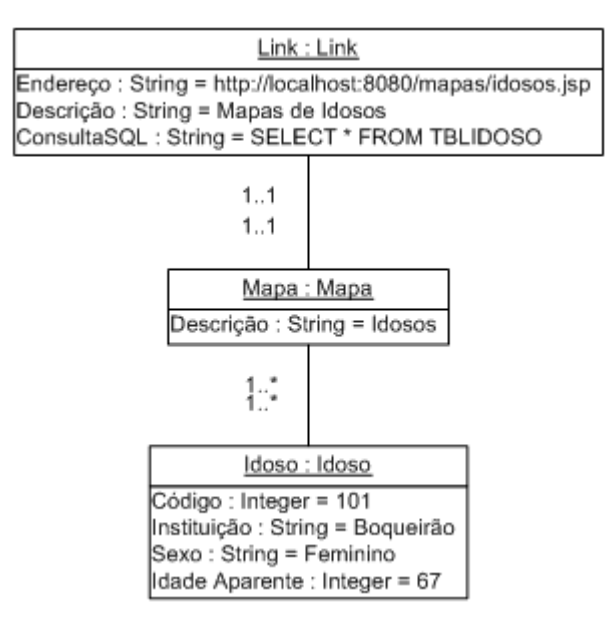

**Figura 67: Diagrama de instâncias (Fonte: BURAKOSKY; Juliane Roncovsky, 2011)** 

## **4.1.4 Dicionário de Informações**

O dicionário de informações está detalhado a seguir, tendo início com a Tabela 9, que possui a descrição da classe "Idoso" e o detalhamento dos atributos contidos nessa classe. A tabela "Idoso" contém informações relacionadas com os dados do idoso institucionalizado. Terminando com a Tabela 21, que contem a classe "Visita Semanal".

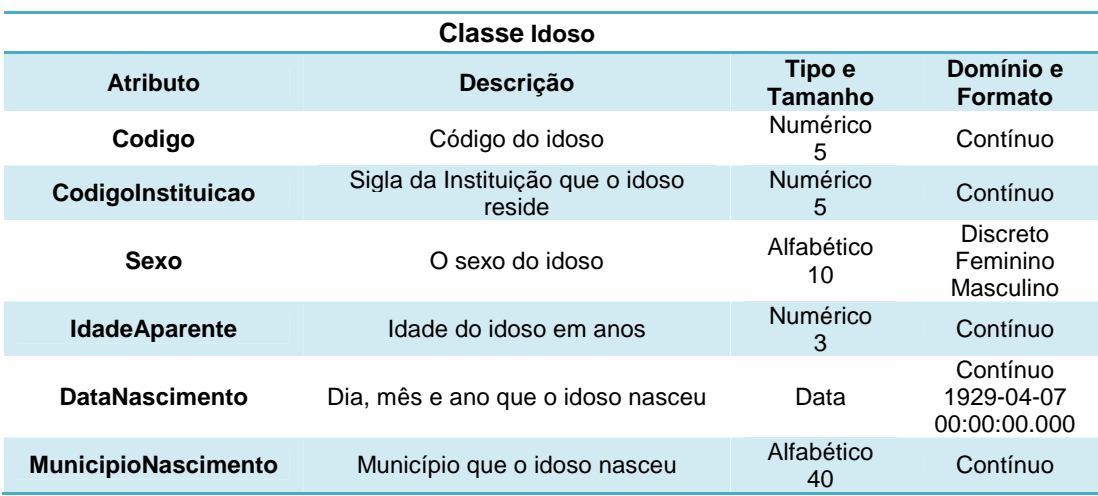

**Tabela 9: Dicionário de informações, classe Idoso (Fonte: BURAKOSKY; Juliane Roncovsky, 2011)** 

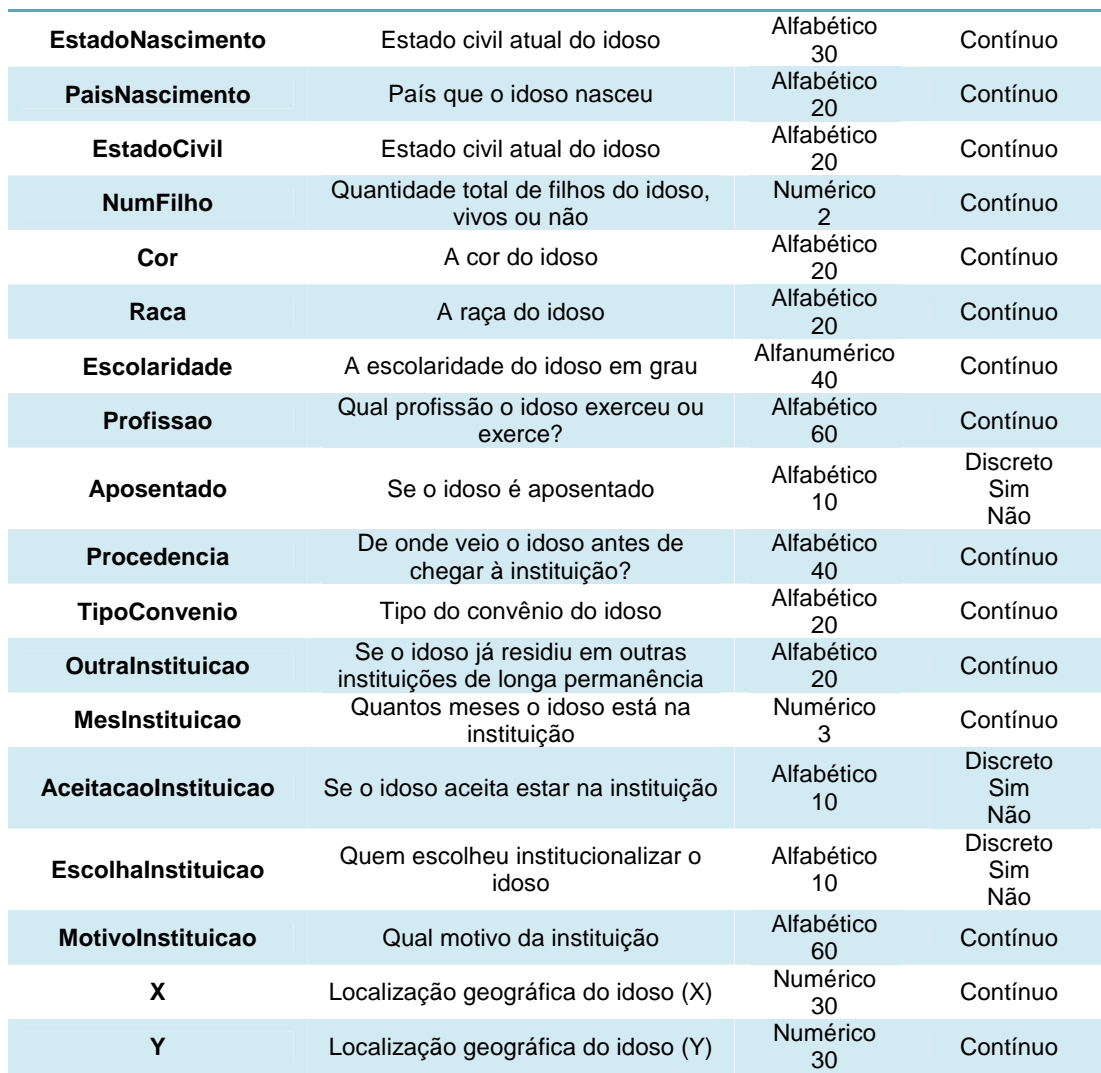

#### **Tabela 10: Dicionário de informações, classe Instituição (Fonte: BURAKOSKY; Juliane Roncovsky, 2011)**

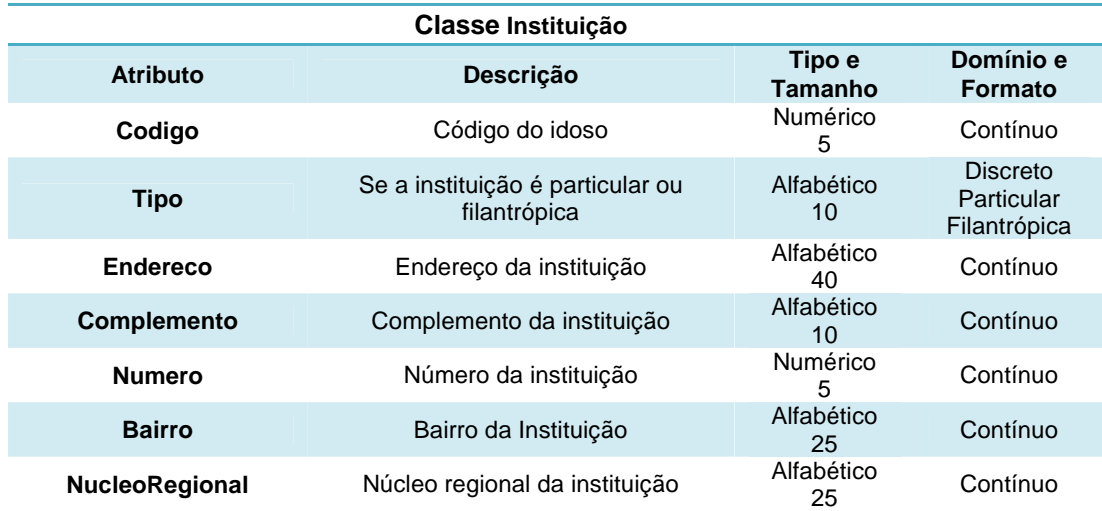

#### **Tabela 11: Dicionário de informações, classe Acomodação (Fonte: BURAKOSKY; Juliane Roncovsky, 2011)**

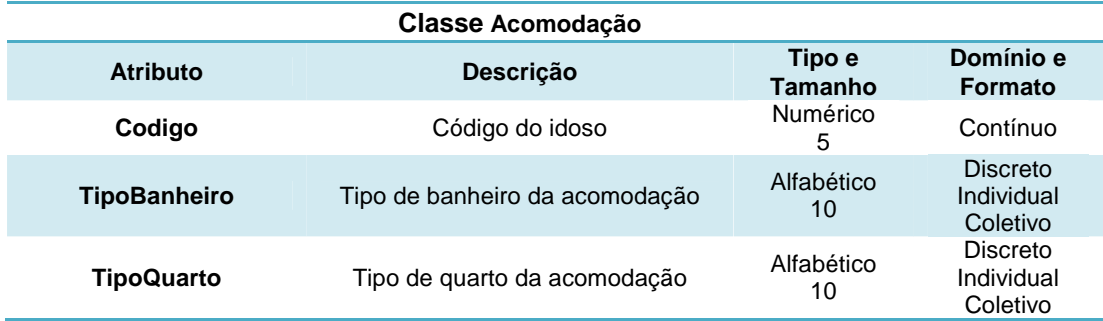

**Tabela 12: Dicionário de informações, classe Atividade (Fonte: BURAKOSKY; Juliane Roncovsky, 2011)** 

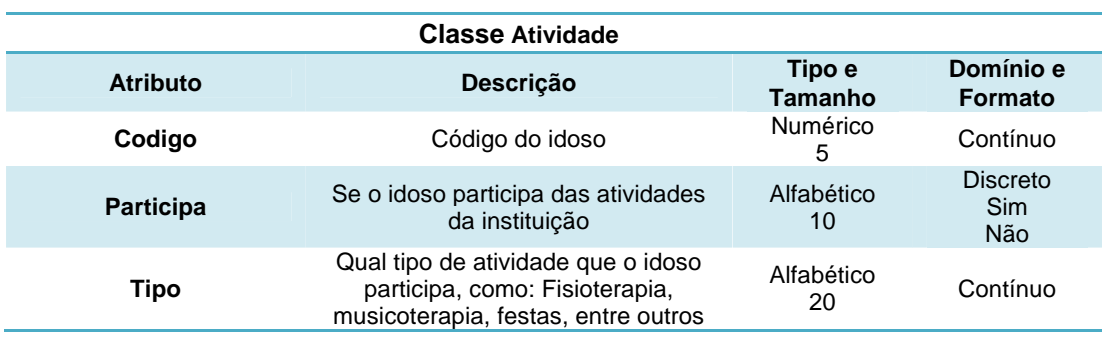

#### **Tabela 13: Dicionário de informações, classe Diagnóstico (Fonte: BURAKOSKY; Juliane Roncovsky, 2011)**

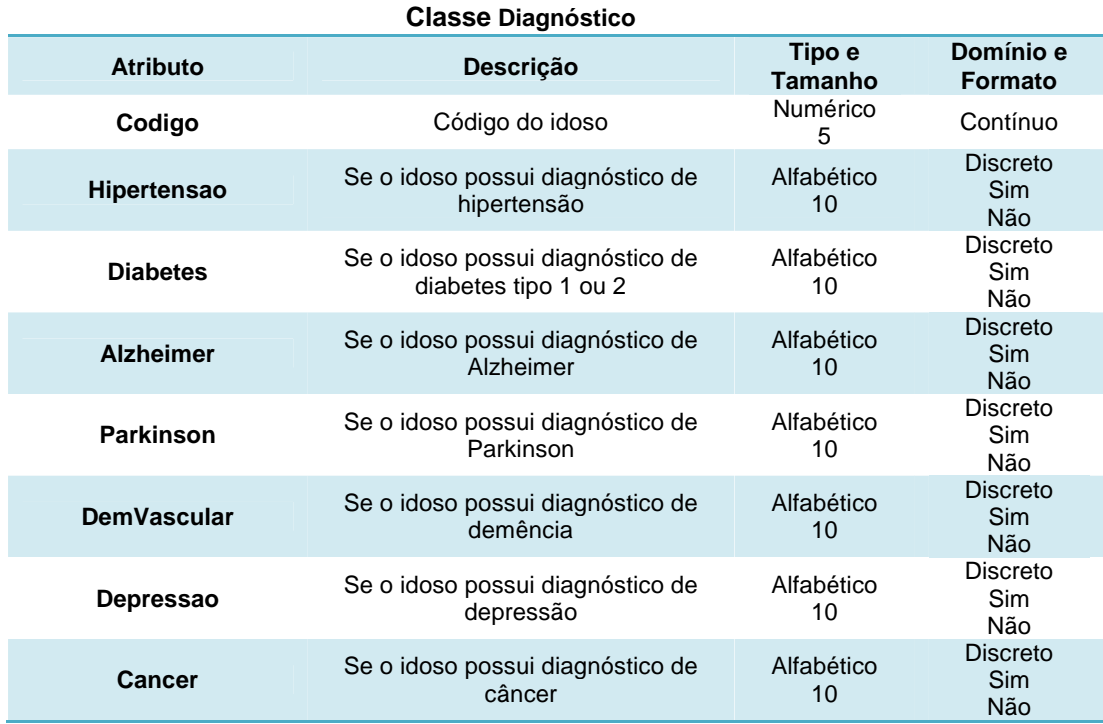

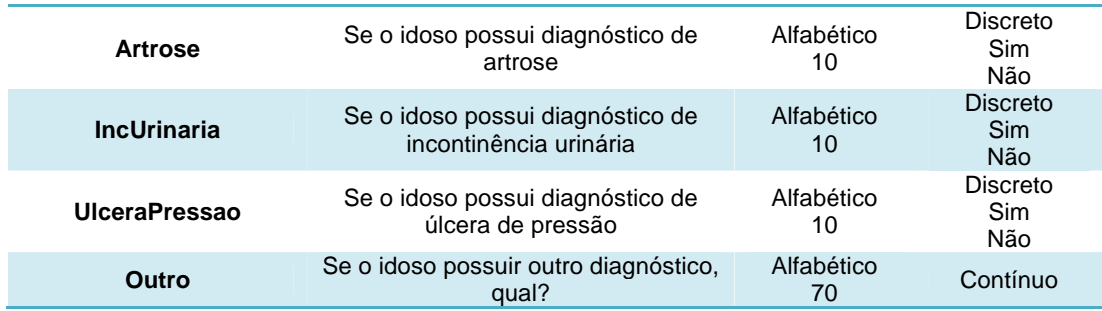

#### **Tabela 14: Dicionário de informações, classe Hábito de Vida (Fonte: BURAKOSKY; Juliane Roncovsky, 2011)**

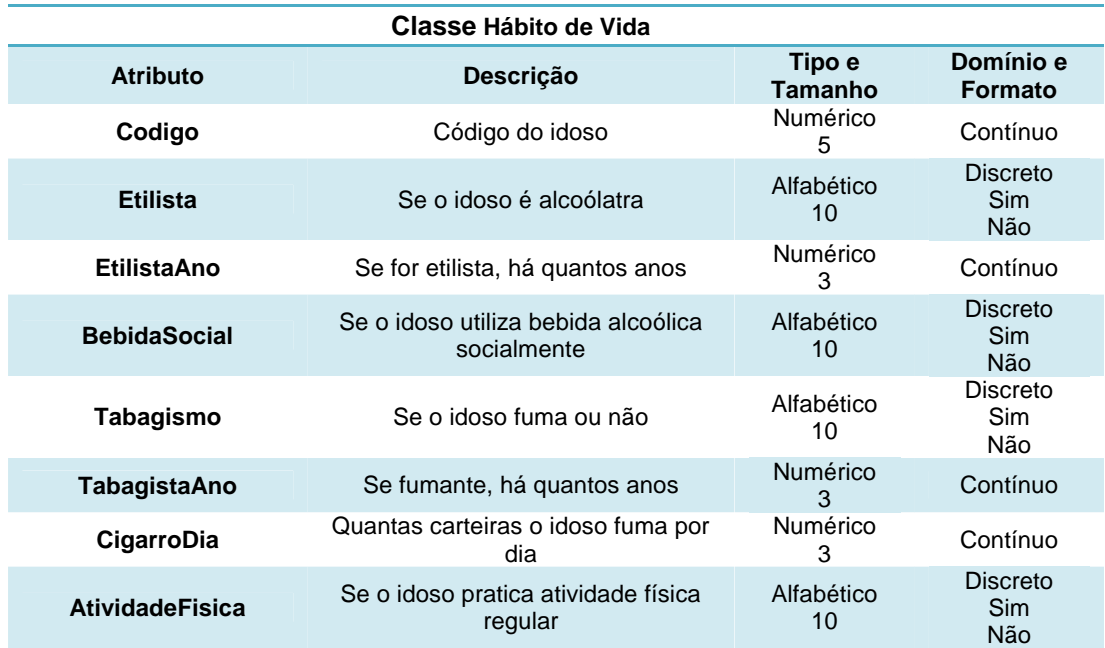

#### **Tabela 15: Dicionário de informações, classe Link (Fonte: BURAKOSKY; Juliane Roncovsky, 2011)**

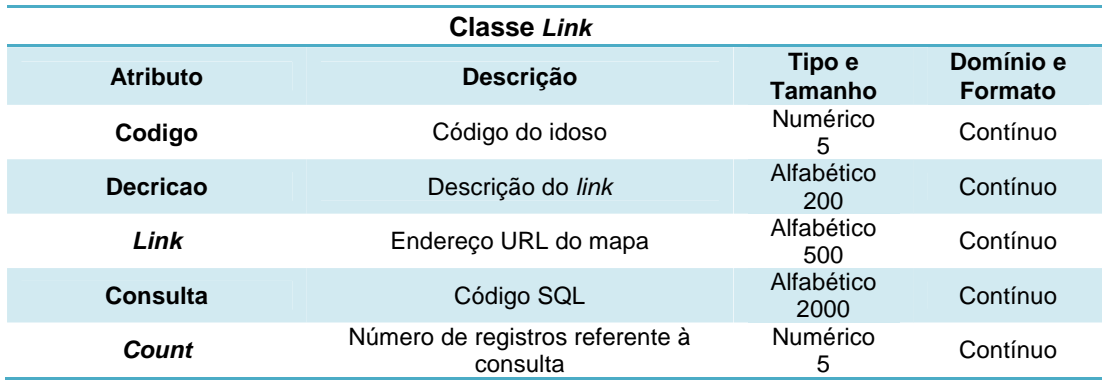

#### **Tabela 16: Dicionário de informações, classe Medicamento (Fonte: BURAKOSKY; Juliane Roncovsky, 2011)**

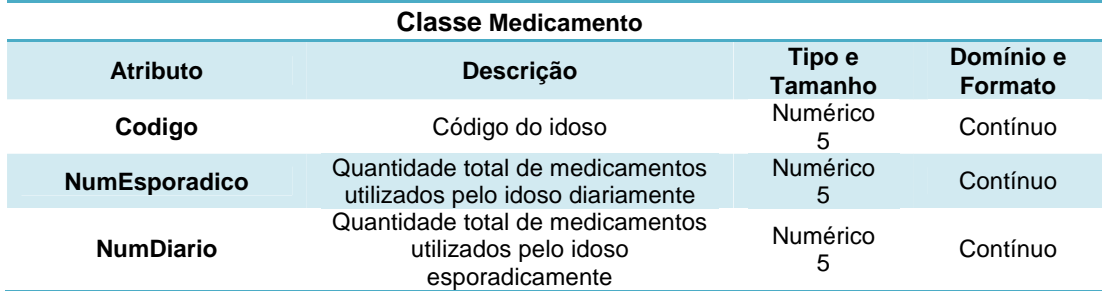

**Tabela 17: Dicionário de informações, classe Órtese (Fonte: BURAKOSKY; Juliane Roncovsky, 2011)** 

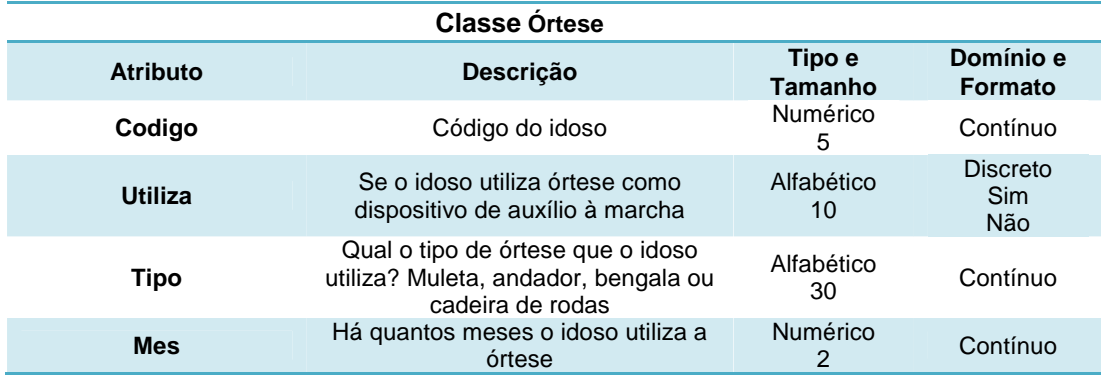

#### **Tabela 18: Dicionário de informações, classe Queda (Fonte: BURAKOSKY; Juliane Roncovsky, 2011)**

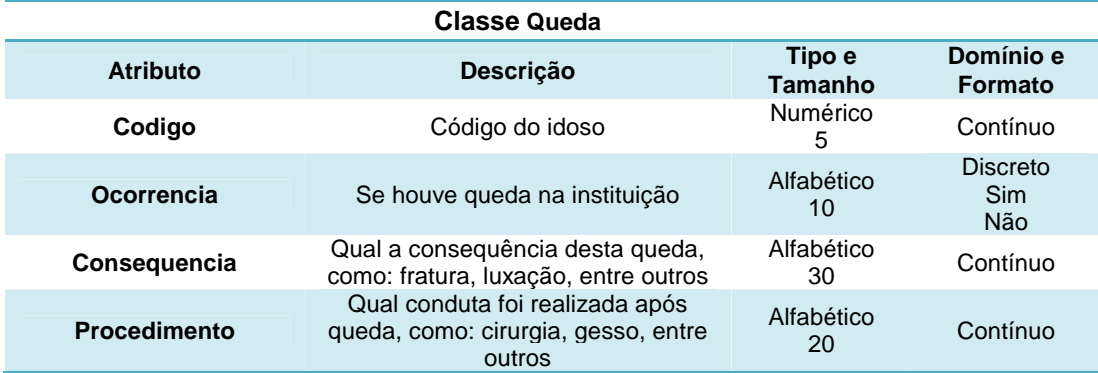

**Tabela 19: Dicionário de informações, classe Queixa (Fonte: BURAKOSKY; Juliane Roncovsky, 2011)** 

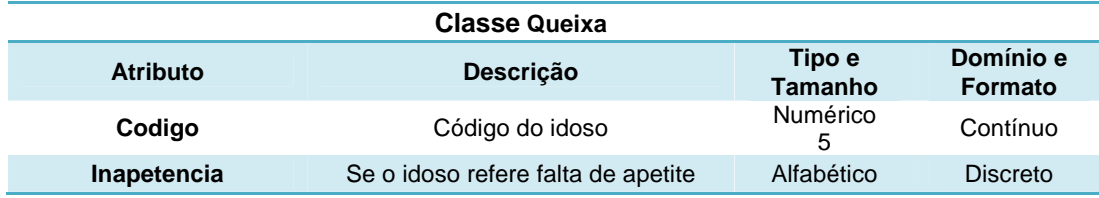

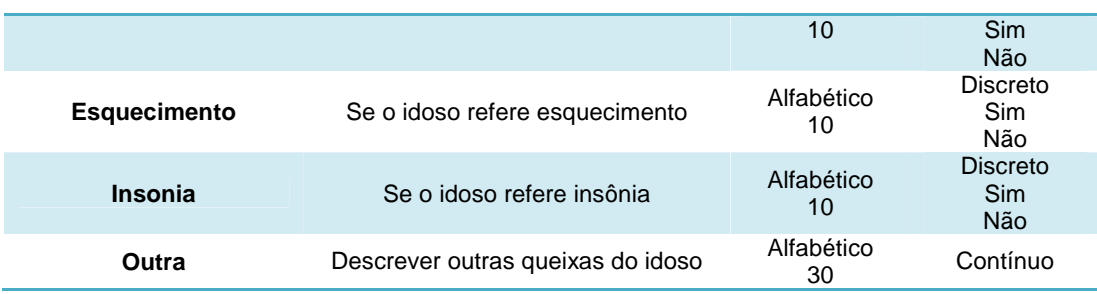

#### **Tabela 20: Dicionário de informações, classe Renda (Fonte: BURAKOSKY; Juliane Roncovsky, 2011)**

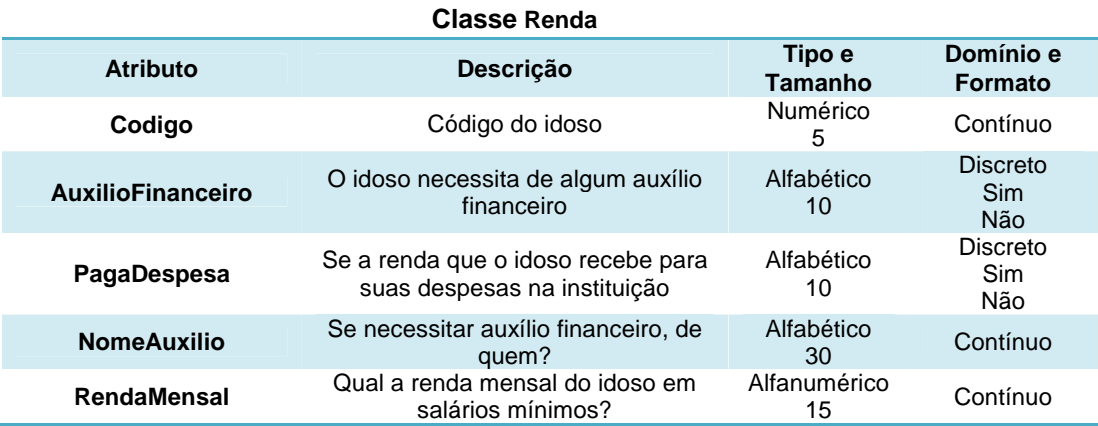

#### **Tabela 21: Dicionário de informações, classe Visita Semanal (Fonte: BURAKOSKY; Juliane Roncovsky, 2011)**

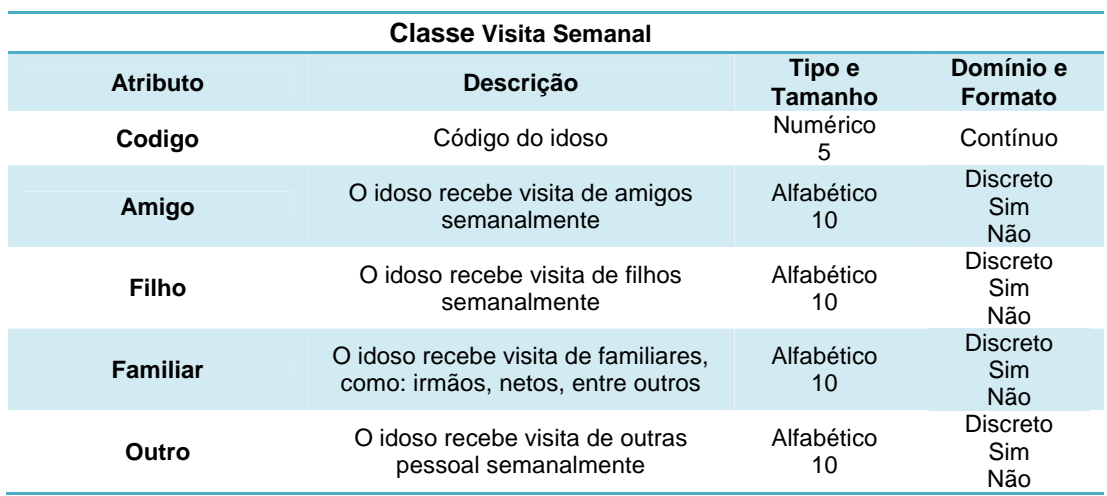

# **4.1.5 Diagramas de Sequência**

Com o diagrama de sequência é possível ter uma noção de como o fluxo de chamadas das funções dos objetos irão ocorrer.

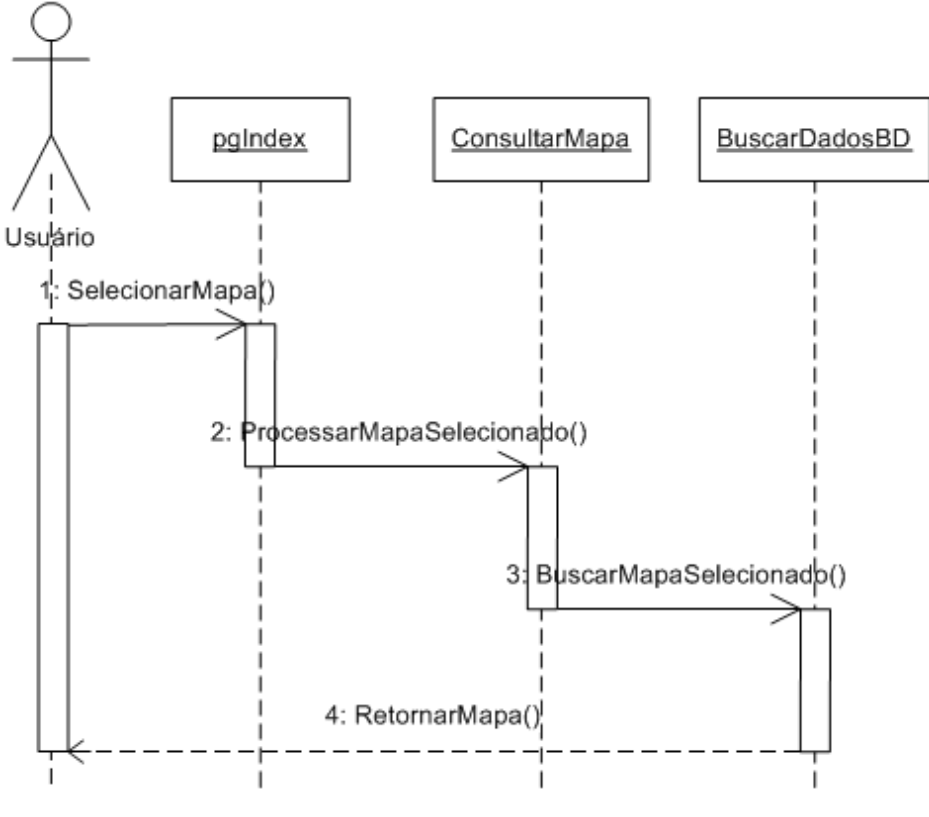

**Figura 68: Diagrama de sequência para consultar mapas (Fonte: BURAKOSKY; Juliane Roncovsky, 2011)** 

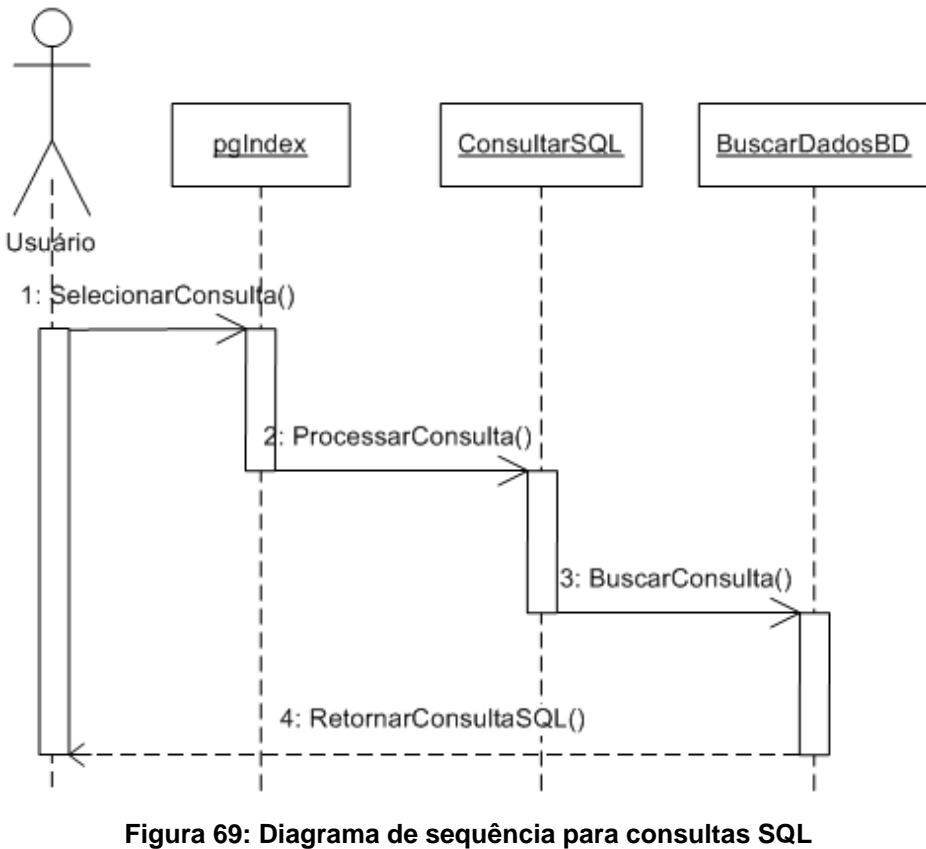

**(Fonte: BURAKOSKY; Juliane Roncovsky, 2011)** 

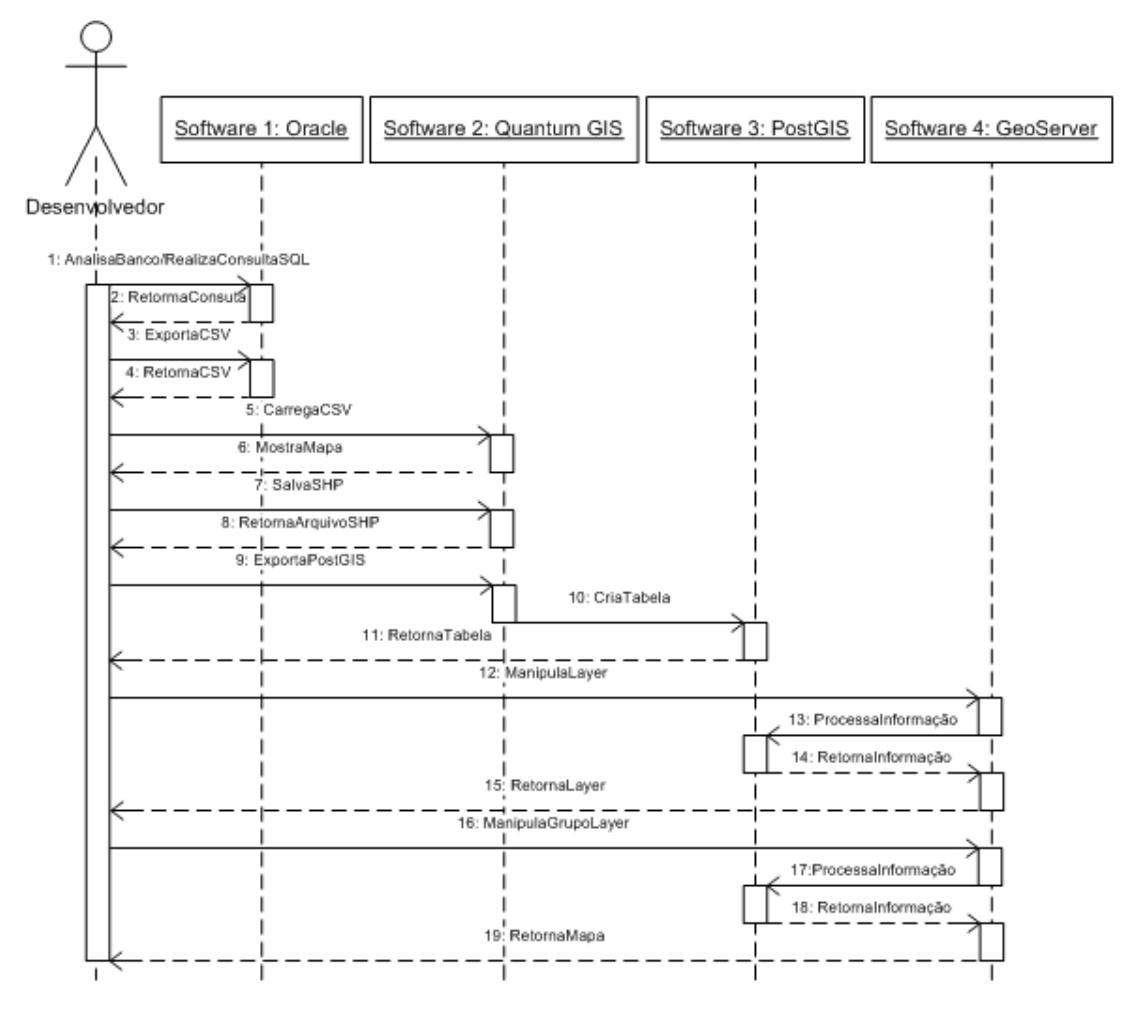

**Figura 70: Diagrama de sequência para a geração de mapas (Fonte: BURAKOSKY; Juliane Roncovsky, 2011)** 

Na Figura 70 mostra a funcionalidade principal do sistema, ou seja, quando o usuário solicita a exibição de um mapa.

As opções de mapas serão mostrados em um menu dropdown onde o usuário escolhe (SelecionarMapa()) uma das opções e clica no ícone "lupa", onde o sistema vai processar a informação (ProcessarMapaSelecionado()). Depois de verificar a consistência da informação, o sistema busca o link no banco de dados (BuscarMapaSelecionado()) e exibe (RetornarMapa()) na tela o mapa que o usuário selecionou anteriormente.

# **4.1.6 Diagrama Entidade-Relacionamento**

O presente capítulo apresenta a modelagem do sistema **DBToMap** feita através da análise orientada a objetos. A seguir será apresentado o diagrama entidade-relacionamento do sistema.

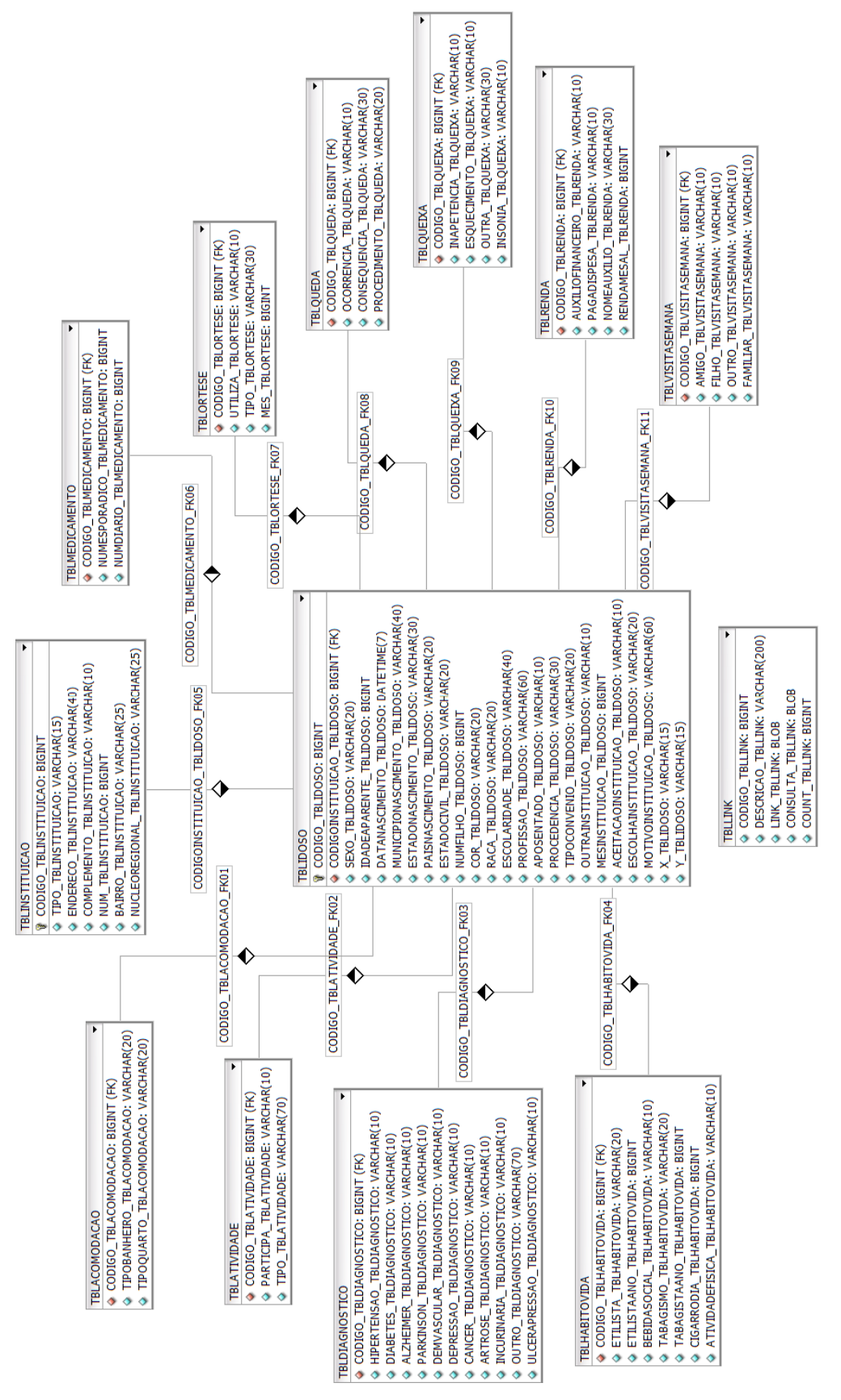

**Figura 71: Diagrama entidade-relacionamento (Fonte: BURAKOSKY; Juliane Roncovsky, 2011)** 

## 4.2 IMPLANTAÇÃO

A seguir será exposta a implantação do sistema e as suas etapas, tais como: Testes, configuração, treinamentos, entre outros.

## **4.2.1 Resultados dos Testes Realizados**

Os testes do sistema DBToMap foram feitos na mesma máquina de desenvolvimento. Como o sistema é muito simples e não permite que o usuário realize modificações significativas, a única preocupação foi ter certeza que o sistema é intuitivo e claro o suficiente para que qualquer usuário seja apto a utilizá-lo.

## **4.2.2 Descrição e Configuração da Implantação**

Para o desenvolvimento do projeto, foi utilizada a linguagem de programação Java, pelos seguintes motivos:

- Foi amplamente utilizado no curso de Tecnologia em Desenvolvimento de Sistemas Distribuídos;
- É uma linguagem de programação orientada a objetos;
- Um dos objetivos deste projeto é utilizar recursos free, Java possui a licença GNU (General Public License);
- Java tem o apoio, a participação e o patrocínio das maiores organizações e empresas de tecnologia do Mundo, tais como: Oracle, Sun Microsystems, IBM, Nokia Corporation, Hewlett-Packard, Borland Software Corporation, Apache Software Foundation, SAP AG, SavaJe Tenologies, Apple Computer Inc., Cisco Systems, Fujitsu Limited, Macromedia Inc., Rational Software, Unisys, America Online, Hitachi LTDA, Mitsubishi Eletric Corp., NEC, Sony Internacional, Sharp, Ericsson Inc., Matsushita Eletric, Motorola, Samsung Eletronics, Siemens

AG, Symbian, Novell, PalmSource Inc., BEA Systems, Object People e muitas outras;

- Java é multiplataforma;
- Java é uma das linguagens de programação mais usadas e serve para qualquer tipo de aplicação, entre elas: Web, desktop, servidores, mainframes, jogos, aplicações móveis, chips de identificação, etc;
- Já possui certa maturidade, pois a tecnologia Java começou a ser criada em 1991.

Para o desenvolvimento de softwares na linguagem Java, foi utilizado o ambiente de desenvolvimento integrado (IDE) NetBeans.

Durante o desenvolvimento da tela principal, foi levado em consideração o fato de que os usuários do sistema não têm conhecimentos avançados em informática, por esse motivo:

- Os ícones são populares e amplamente utilizados nos mais diversos sites e/ou sistemas;
- Há somente um componente para pesquisa (menu dropdown);
- Para não confundir o usuário principal e só afetar àqueles que realmente necessitam da informação, o código SQL só é mostrado depois da interação do usuário.

Durante a implementação houve a preocupação dos fatos anteriores, por isso a fase de teste não houve problemas. Os possíveis usuários conseguiram utilizar o sistema sem dificuldades e com uma satisfatória agilidade e desenvoltura.

A configuração das ferramentas e a integração entre as mesmas foram explicadas e exemplificadas anteriormente neste documento.

### **4.2.3 Treinamento**

DBToMap é simples e não houve a necessidade de treinamento. O sistema não exige que o usuário, por exemplo, preencha formulários ou insira dados. O usuário apenas escolhe qual será o mapa exibido através de um menu dropdown.

### **4.2.4 Verificação de Satisfação do Usuário**

O sistema foi configurado e testado pelo próprio usuário/desenvolvedor. O mesmo concluído que foram atingidas as metas e requisitos outrora propostos. Visto que os três maiores navegadores (Chrome, Internet Explorer e Firefox) foram utilizados para os testes, concluiu-se que a abrangência e satisfação foram acima do esperado. A facilidade e simplicidade do sistema ajudaram também na aceitação, já que o usuário não precisa de treinamentos para utilizá-lo.

### 4.3 MAPAS GERADOS

Todos os mapas gerados estão documentados na próxima seção terciária. Scripts de consulta SQL podem ser encontrados muitas vezes seguidos por uma breve descrição do processo.

## **4.3.1 Mapa de Limite Político – TCCGeo\_PR\_LIMITE\_POLITICO**

O arquivo foi retirado do Centro de Sensoriamento Remoto, disponível em http://siscom.ibama.gov.br/shapes (Último acesso em 30 de Outubro de 2011).

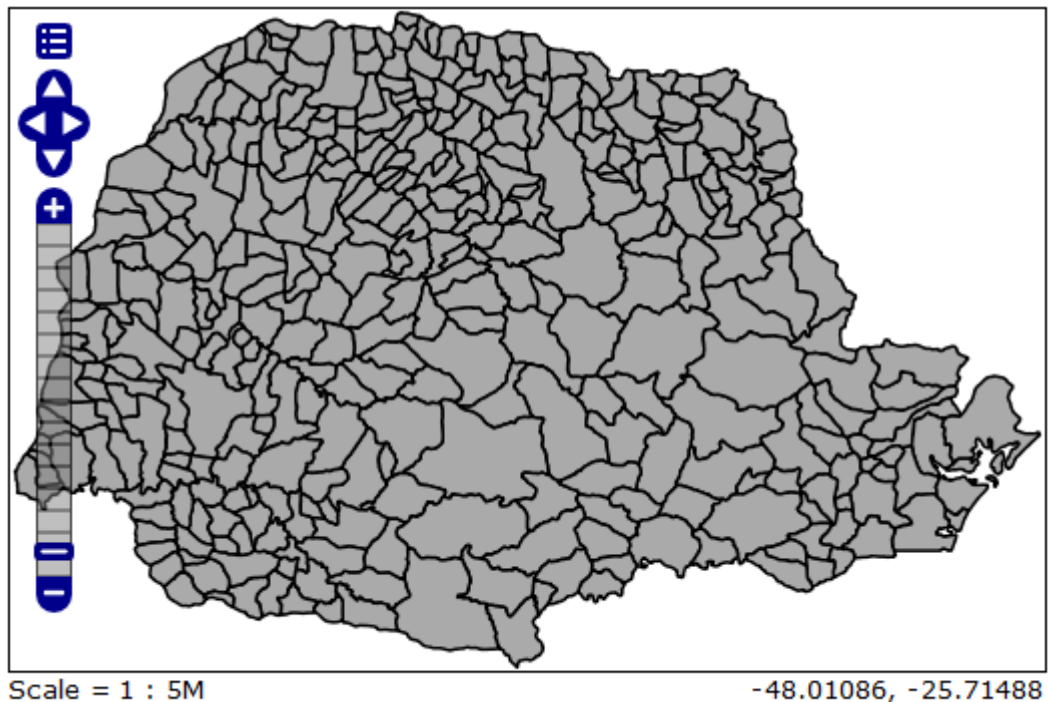

Click on the map to get feature info

 $-48.01086, -25.71488$ 

**Figura 72: Mapa político do Paraná (Fonte: BURAKOSKY; Juliane Roncovsky, 2011)** 

# **4.3.2 Mapa de Curitiba – TCCGeo\_PR\_LIMITE\_CTBA**

O arquivo TCCGeo\_PR\_LIMITE\_POLITICO.shp foi manipulado para que somente o mapa de Curitiba ficasse evidente durante a amostragem dos dados.

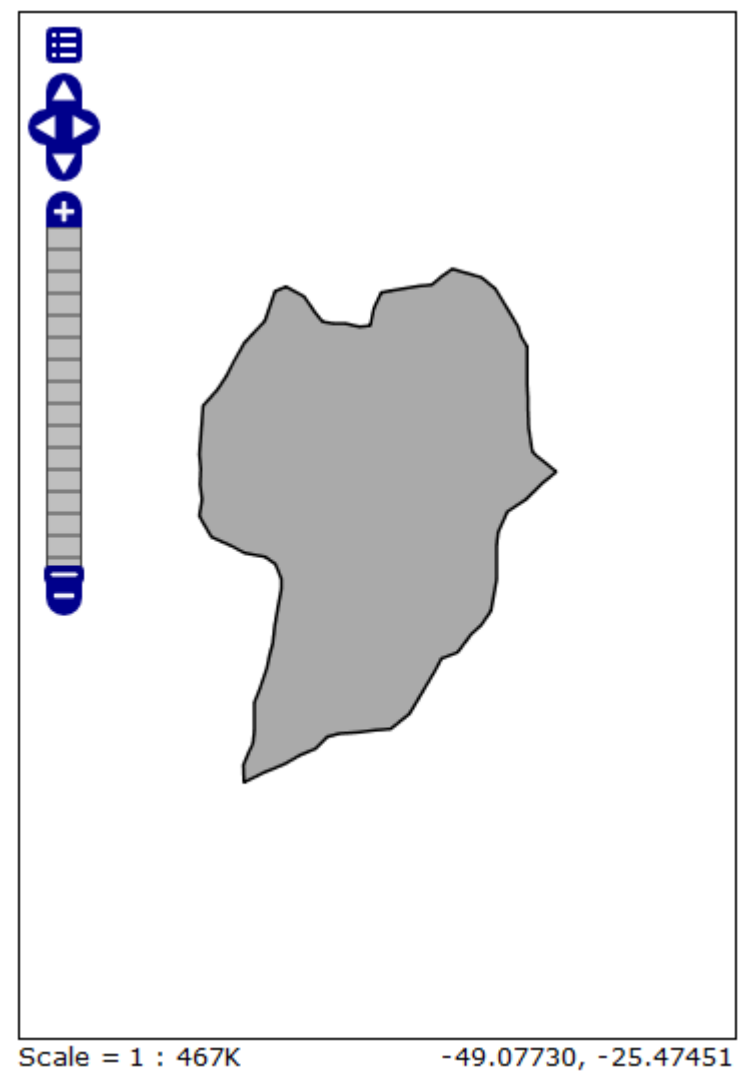

Click on the map to get feature info

**Figura 73: Mapa político de Curitiba (Fonte: BURAKOSKY; Juliane Roncovsky, 2011)** 

## **4.3.3 Mapa de Instituições – TCCGeo\_LGInstituicao**

A partir daqui serão usados os grupos de camadas, ou seja, mais de uma camada é necessária para gerar o mapa. No TCCGeo\_LGInstituicao, foram utilizadas as camadas: TCCGeo\_PR\_LIMITE\_CTBA e TCCGeo\_Instituicao.

Mapa gerado através do arquivo \*.csv.

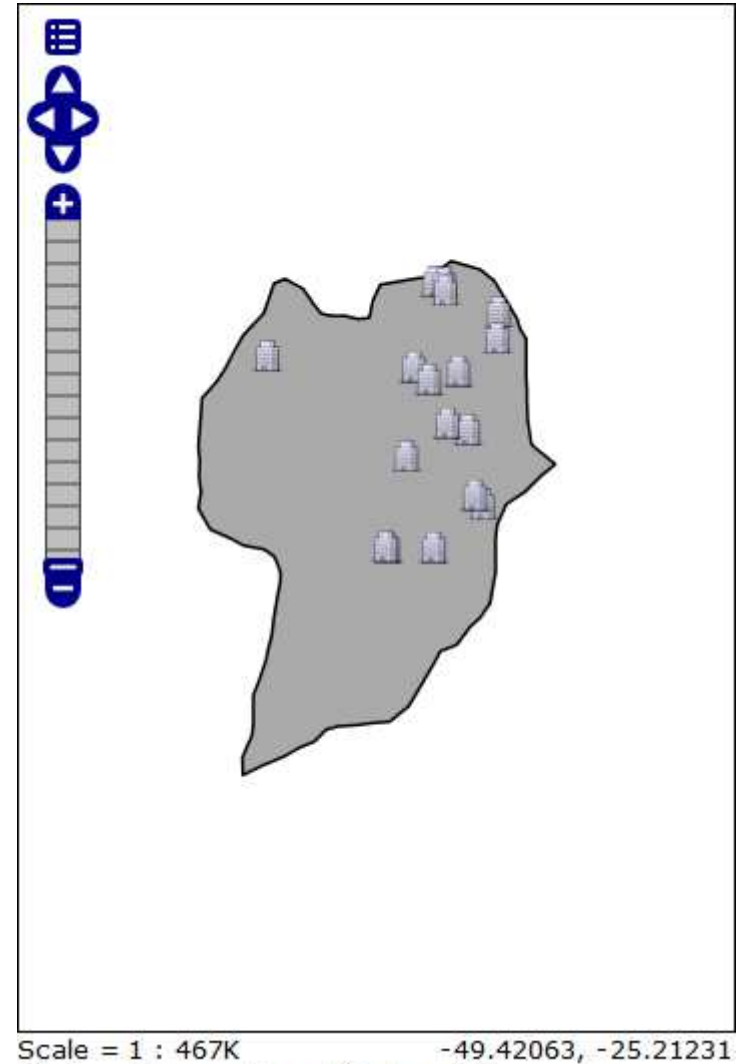

Click on the map to get feature info

**Figura 74: Mapa das instituições (Fonte: BURAKOSKY; Juliane Roncovsky, 2011)** 

# **4.3.4 Mapa de Idosos – TCCGeo\_LGIdoso**

Mapa gerado através do arquivo \*.csv.

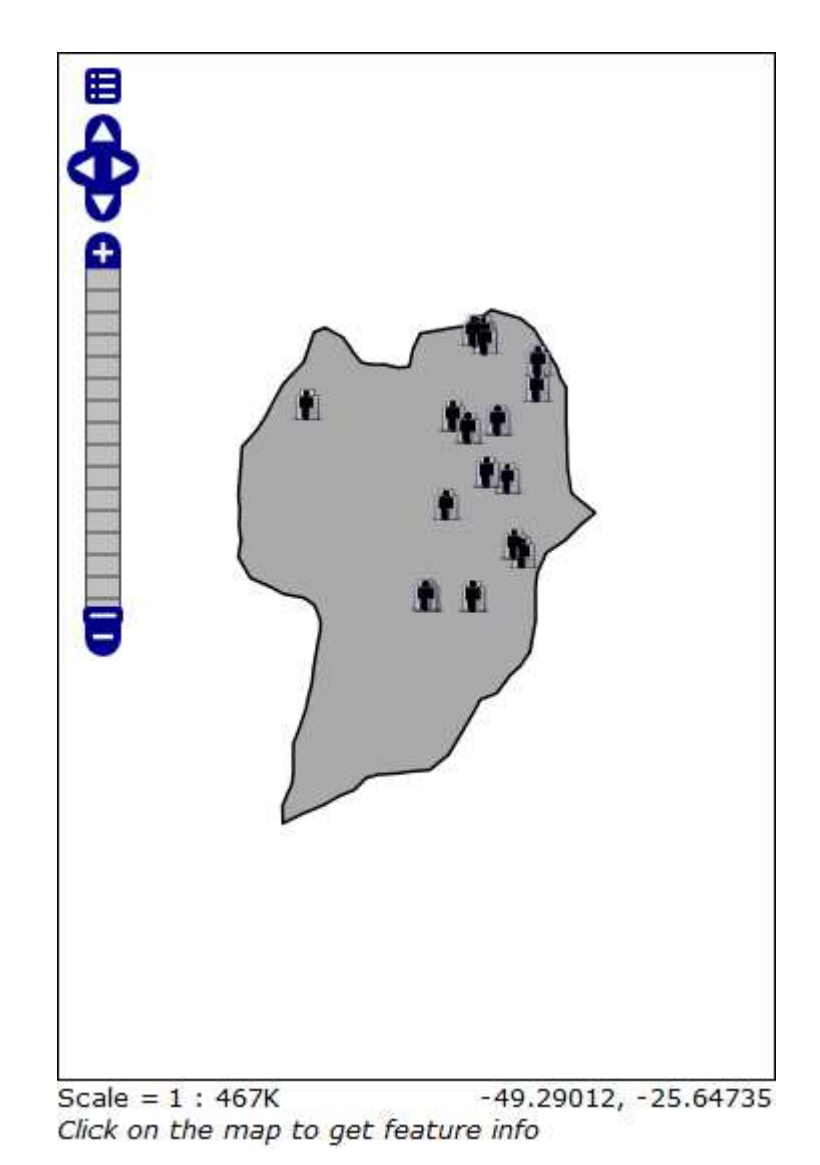

**Figura 75: Mapa de idosos (Fonte: BURAKOSKY; Juliane Roncovsky, 2011)** 

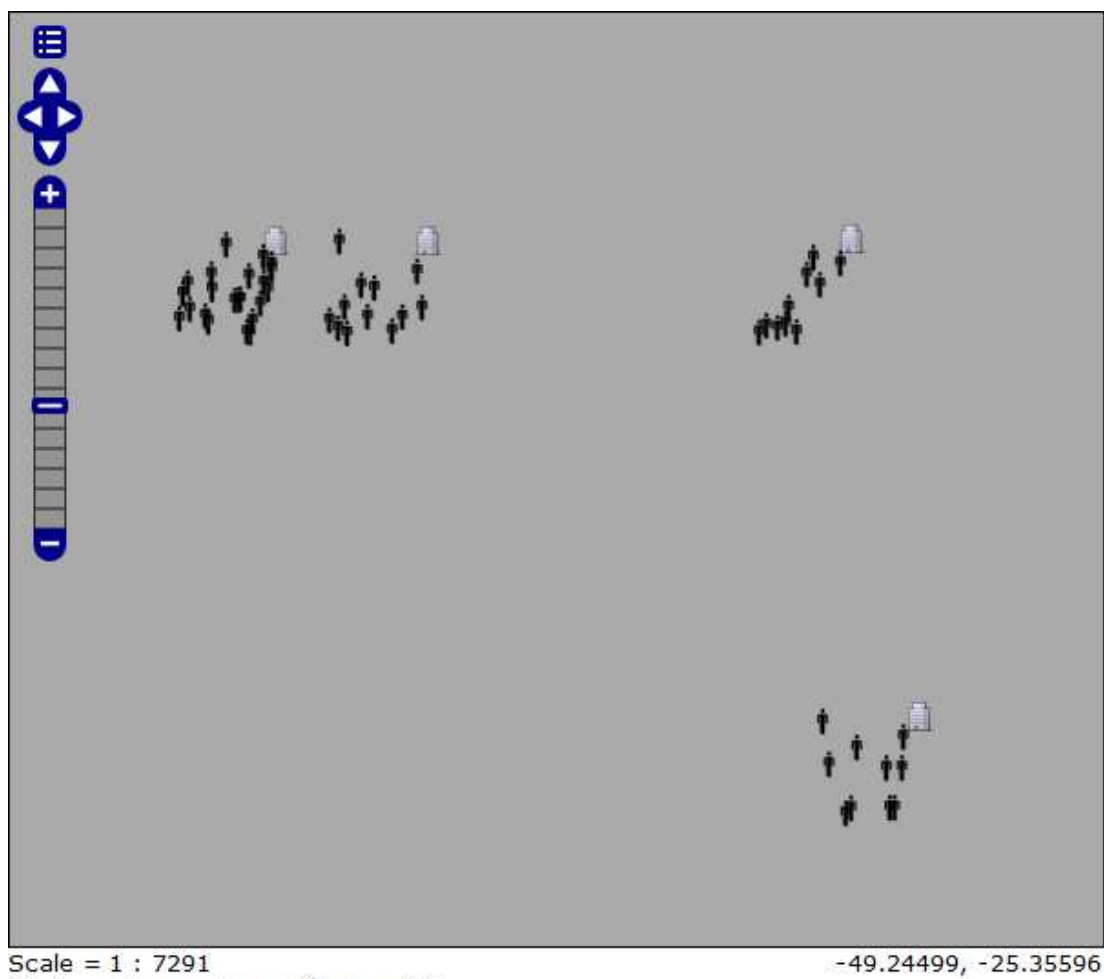

Click on the map to get feature info

-49.24499, -25.35596

**Figura 76: Mapa de idosos ampliado (Fonte: BURAKOSKY; Juliane Roncovsky, 2011)** 

## **4.3.5 Mapa de Fumantes – TCCGeo\_LGFumante**

Neste mapa foram utilizadas as camadas: TCCGeo\_PR\_LIMITE\_CTBA, TCCGeo\_Instituicao e TCCGeo\_Fumante.

SELECT TBLIDOSO.CODIGOINSTITUICAO\_TBLIDOSO, TBLHABITOVIDA.CODIGO\_TBLHABITOVIDA, TBLIDOSO.X\_TBLIDOSO, TBLIDOSO.Y\_TBLIDOSO, TBLHABITOVIDA.TABAGISMO\_TBLHABITOVIDA, TBLHABITOVIDA.TABAGISTAANO\_TBLHABITOVIDA, TBLHABITOVIDA.CIGARRODIA\_TBLHABITOVIDA FROM TBLHABITOVIDA, TBLIDOSO WHERE TBLIDOSO.CODIGO\_TBLIDOSO = TBLHABITOVIDA.CODIGO\_TBLHABITOVIDA AND TBLHABITOVIDA.TABAGISMO\_TBLHABITOVIDA = 'Sim' ORDER BY TBLHABITOVIDA.CODIGO\_TBLHABITOVIDA

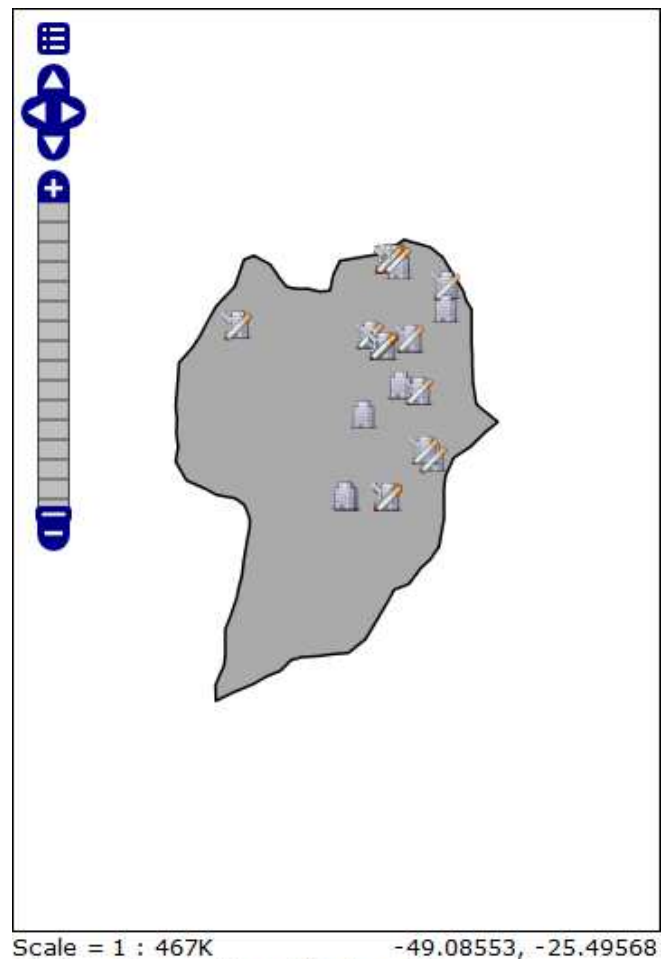

Click on the map to get feature info

**Figura 77: Mapa de fumantes (Fonte: BURAKOSKY; Juliane Roncovsky, 2011)** 

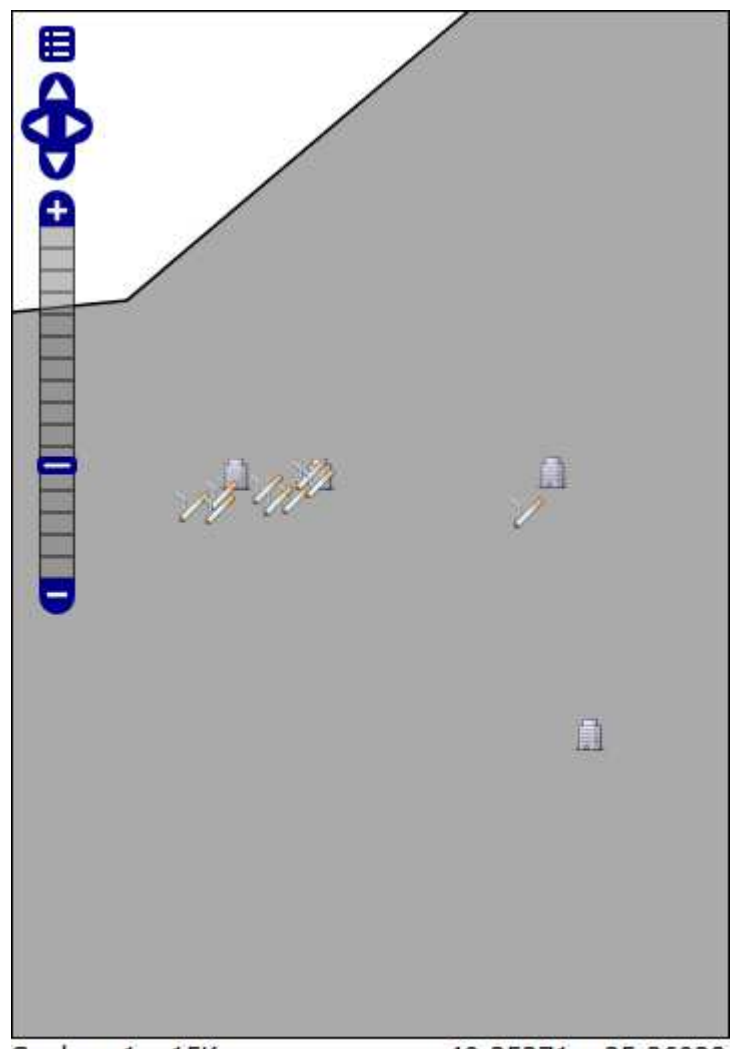

Scale =  $1:15K$  $-49.25271, -25.36028$ Click on the map to get feature info

**Figura 78: Mapa de fumantes aproximado (Fonte: BURAKOSKY; Juliane Roncovsky, 2011)** 

#### O estilo utilizado nesse mapa foi o: TCCGeo\_SLDFumante.

```
<?xml version="1.0" encoding="ISO-8859-1"?>
<StyledLayerDescriptor version="1.0.0" 
xsi:schemaLocation="http://www.opengis.net/sld StyledLayerDescriptor.xsd" 
xmlns="http://www.opengis.net/sld" 
xmlns:ogc="http://www.opengis.net/ogc" 
xmlns:xlink="http://www.w3.org/1999/xlink" 
xmlns:xsi="http://www.w3.org/2001/XMLSchema-instance">
   <!-- a Named Layer is the basic building block of an SLD document -->
  <NamedLayer>
     <Name>default_point</Name>
    <UserStyle>
    <!-- Styles can have names, titles and abstracts -->
      <Title>Default Point</Title>
       <Abstract>A sample style that draws a point</Abstract>
      <!-- FeatureTypeStyles describe how to render different features -->
      <!-- A FeatureTypeStyle for rendering points -->
       <FeatureTypeStyle>
        <Rule>
           <Title>TCCGeo_Juliane</Title>
           <PointSymbolizer>
             <Graphic>
               <ExternalGraphic>
  <OnlineResource xlink:type="simple" xlink:href="http://aux.iconpedia.net/up
loads/220320831838904391.png"/>
                 <Format>image/png</Format>
               </ExternalGraphic>
              <Size> <ogc:Literal>16</ogc:Literal>
               </Size>
             </Graphic>
           </PointSymbolizer>
         </Rule>
       </FeatureTypeStyle>
     </UserStyle>
   </NamedLayer>
</StyledLayerDescriptor>
```
**4.3.6 Mapa de Fumantes com Número de Cigarros por Dia – TCCGeo\_LGFumanteL** 

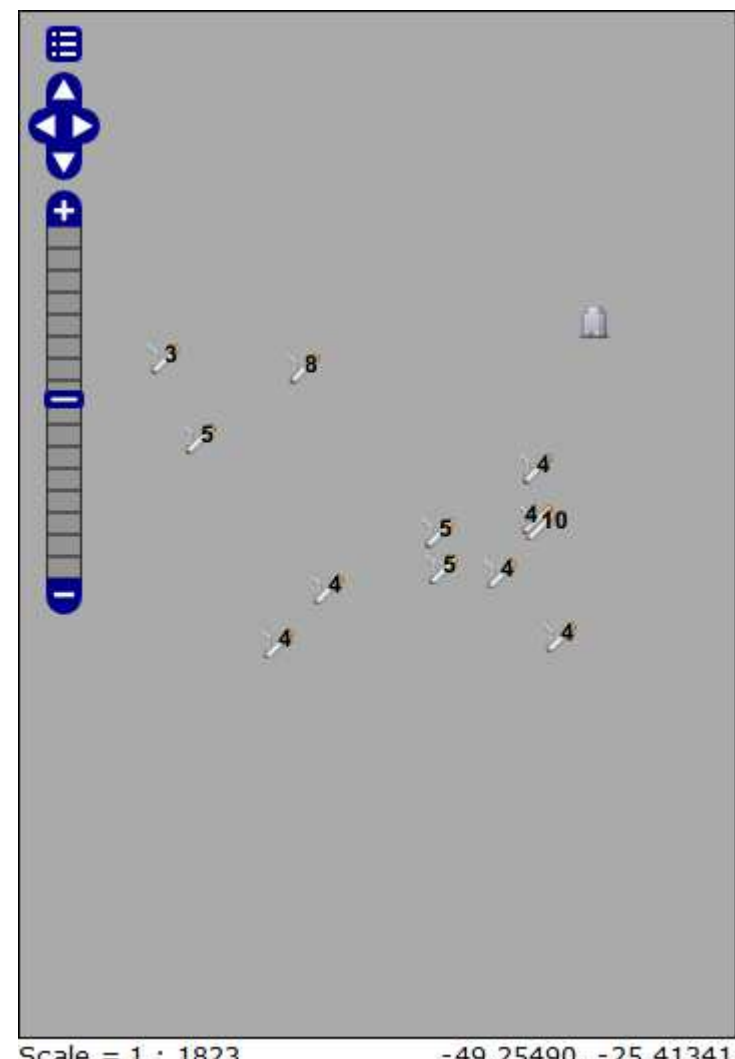

Scale =  $1:1823$  $-49.25490, -25.41341$ Click on the map to get feature info

**Figura 79: Mapa de fumantes com o número de cigarros por dia (Fonte: BURAKOSKY; Juliane Roncovsky, 2011)** 

Para ser possível visualizar o mapa com o número de cigarros por dia, foi preciso criar um estilo novo: TCCGeo\_SLDFumanteL. Tem como base o estilo TCCGeo SLDFumante, mas foi preciso também declarar o campo da tabela: <ogc:PropertyName>CIGARRODIA</ogc:PropertyName> e atribuir os parâmetros necessários (estilo CSS):

```
<CssParameter name="font-family">Arial</CssParameter>;
<CssParameter name="font-size">12</CssParameter>; 
<CssParameter name="font-style">normal</CssParameter>;
<CssParameter name="font-weight">bold</CssParameter>;
<CssParameter name="fill">#000000</CssParameter>.
<?xml version="1.0" encoding="ISO-8859-1"?>
<StyledLayerDescriptor version="1.0.0" 
xsi:schemaLocation="http://www.opengis.net/sld StyledLayerDescriptor.xsd" 
xmlns="http://www.opengis.net/sld" 
xmlns:ogc="http://www.opengis.net/ogc" 
xmlns:xlink="http://www.w3.org/1999/xlink" 
xmlns:xsi="http://www.w3.org/2001/XMLSchema-instance">
  <!-- a Named Layer is the basic building block of an SLD document -->
   <NamedLayer>
    <Name>default_point</Name>
    <UserStyle>
     <!-- Styles can have names, titles and abstracts -->
       <Title>Default Point</Title>
      <Abstract>A sample style that draws a point</Abstract>
       <!-- FeatureTypeStyles describe how to render different features -->
       <!-- A FeatureTypeStyle for rendering points -->
      <FeatureTypeStyle>
      <Rule>
        <PointSymbolizer>
          <Graphic>
           <ExternalGraphic>
<OnlineResource xlink:type="simple" xlink:href="http://aux.iconpedia.net/upl
oads/220320831838904391.png"/>
                <Format>image/png</Format>
            </ExternalGraphic>
            <Size>
              <ogc:Literal>16</ogc:Literal>
            </Size>
          </Graphic>
        </PointSymbolizer>
        <TextSymbolizer>
          <Label>
            <ogc:PropertyName>CIGARRODIA</ogc:PropertyName>
          </Label>
           <Font>
              <CssParameter name="font-family">Arial</CssParameter>
```
```
 <CssParameter name="font-size">12</CssParameter>
              <CssParameter name="font-style">normal</CssParameter>
              <CssParameter name="font-weight">bold</CssParameter>
            </Font>
         <Fill>
           <CssParameter name="fill">#000000</CssParameter>
         \langleFill>
        </TextSymbolizer>
      </Rule>
    </FeatureTypeStyle>
    </UserStyle>
  </NamedLayer>
</StyledLayerDescriptor>
```
### **4.3.7 Mapa de Etilistas – TCCGeo\_LGEtilista**

SELECT TBLIDOSO.CODIGOINSTITUICAO\_TBLIDOSO, TBLHABITOVIDA.CODIGO\_TBLHABITOVIDA, TBLIDOSO.X\_TBLIDOSO, TBLIDOSO.Y\_TBLIDOSO, TBLHABITOVIDA.ETILISTA\_TBLHABITOVIDA, TBLHABITOVIDA.ETILISTAANO\_TBLHABITOVIDA, TBLHABITOVIDA.BEBIDASOCIAL\_TBLHABITOVIDA FROM TBLHABITOVIDA, TBLIDOSO WHERE TBLIDOSO.CODIGO\_TBLIDOSO = TBLHABITOVIDA.CODIGO\_TBLHABITOVIDA AND TBLHABITOVIDA.ETILISTA\_TBLHABITOVIDA = 'Sim' ORDER BY TBLHABITOVIDA.CODIGO\_TBLHABITOVIDA

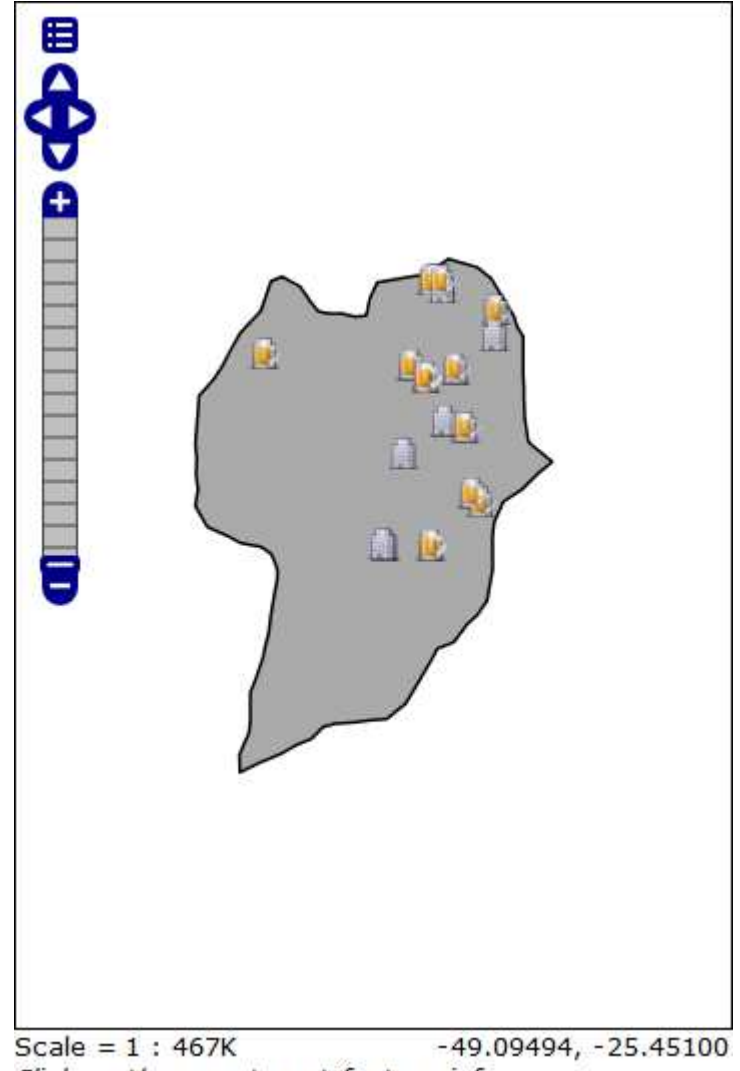

Click on the map to get feature info

**Figura 80: Mapa de etilistas (Fonte: BURAKOSKY; Juliane Roncovsky, 2011)** 

### **4.3.8 Mapa de Inapetência – TCCGeo\_LGInapetencia**

Mapa de inapetentes com detalhamento no canto inferior direito.

SELECT TBLIDOSO.CODIGOINSTITUICAO\_TBLIDOSO, TBLQUEIXA.CODIGO\_TBLQUEIXA, TBLIDOSO.X\_TBLIDOSO, TBLIDOSO.Y\_TBLIDOSO, TBLQUEIXA.INAPETENCIA\_TBLQUEIXA FROM TBLQUEIXA, TBLIDOSO WHERE TBLIDOSO.CODIGO\_TBLIDOSO = TBLQUEIXA.CODIGO\_TBLQUEIXA AND TBLQUEIXA.INAPETENCIA\_TBLQUEIXA = 'Sim' ORDER BY TBLQUEIXA.CODIGO\_TBLQUEIXA

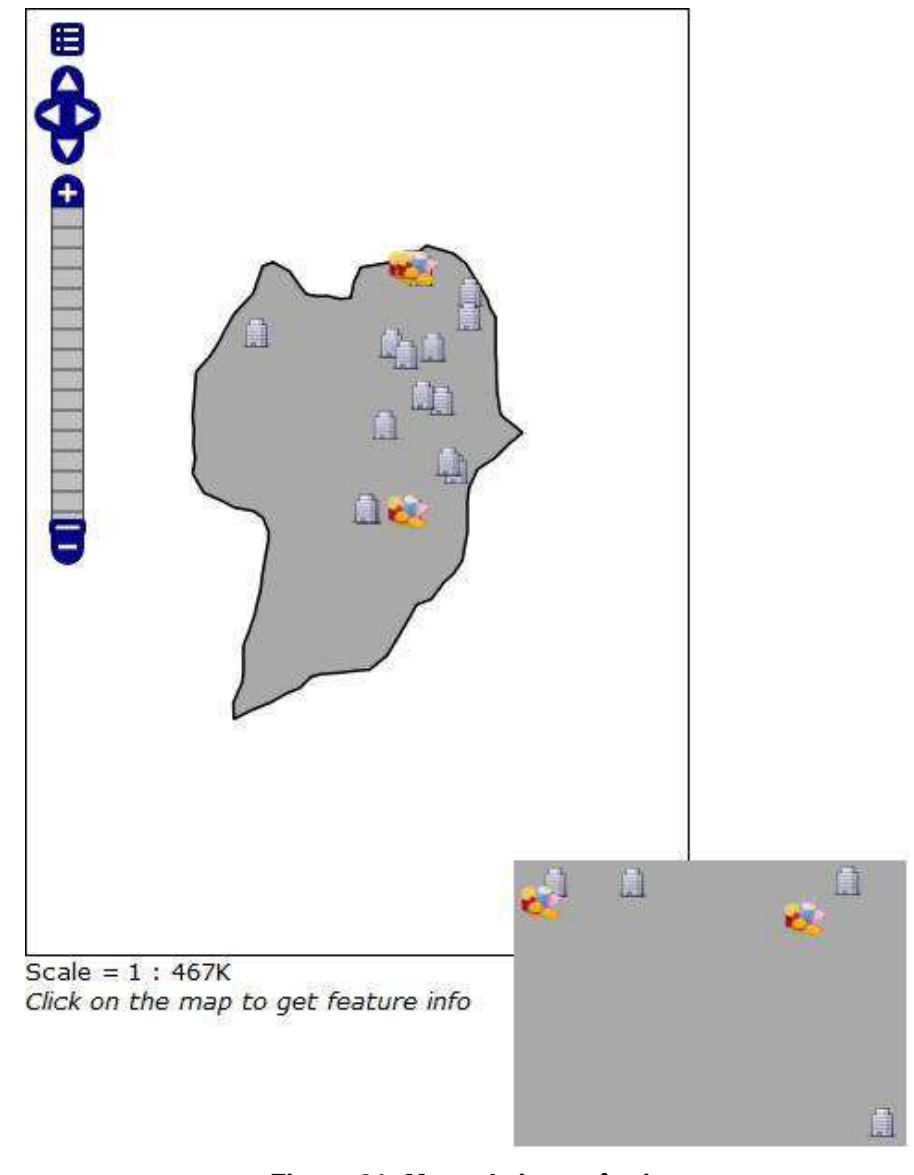

**Figura 81: Mapa de inapetência (Fonte: BURAKOSKY; Juliane Roncovsky, 2011)** 

### **4.3.9 Mapa de Esquecimento – TCCGeo\_LGEsquecimento**

SELECT TBLIDOSO.CODIGOINSTITUICAO\_TBLIDOSO, TBLQUEIXA.CODIGO\_TBLQUEIXA, TBLIDOSO.X\_TBLIDOSO, TBLIDOSO.Y\_TBLIDOSO, TBLQUEIXA.ESQUECIMENTO\_TBLQUEIXA FROM TBLQUEIXA, TBLIDOSO WHERE TBLIDOSO.CODIGO\_TBLIDOSO = TBLQUEIXA.CODIGO\_TBLQUEIXA AND TBLQUEIXA.ESQUECIMENTO\_TBLQUEIXA = 'Sim' ORDER BY TBLQUEIXA.CODIGO\_TBLQUEIXA

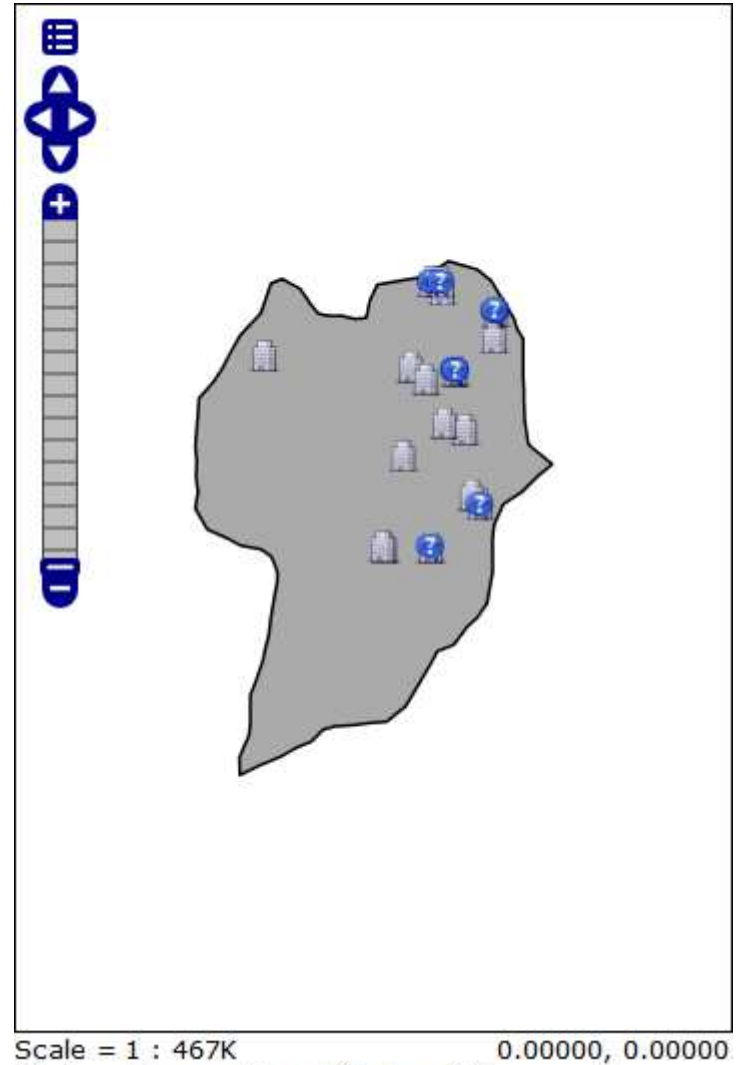

Click on the map to get feature info

**Figura 82: Mapa de esquecimento (Fonte: BURAKOSKY; Juliane Roncovsky, 2011)** 

## **4.3.10 Mapa de Insônia – TCCGeo\_LGInsonia**

SELECT TBLIDOSO.CODIGOINSTITUICAO\_TBLIDOSO, TBLQUEIXA.CODIGO\_TBLQUEIXA, TBLIDOSO.X\_TBLIDOSO, TBLIDOSO.Y\_TBLIDOSO, TBLQUEIXA.INSONIA\_TBLQUEIXA FROM TBLQUEIXA, TBLIDOSO WHERE TBLIDOSO.CODIGO\_TBLIDOSO = TBLQUEIXA.CODIGO\_TBLQUEIXA AND TBLQUEIXA.INSONIA\_TBLQUEIXA = 'Sim' ORDER BY TBLQUEIXA.CODIGO\_TBLQUEIXA

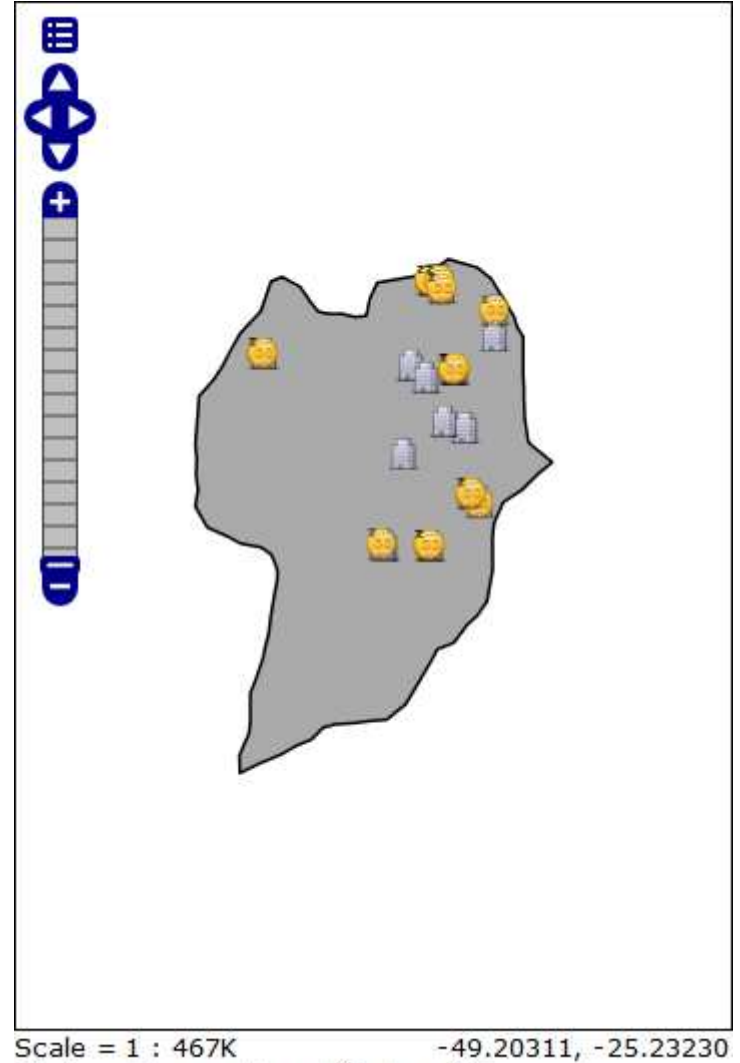

Click on the map to get feature info

**Figura 83: Mapa de insônia (Fonte: BURAKOSKY; Juliane Roncovsky, 2011)** 

#### **4.3.11 Mapa de Outras Queixas – TCCGeo\_LGOutraQueixaL**

SELECT TBLIDOSO.CODIGOINSTITUICAO\_TBLIDOSO, TBLQUEIXA.CODIGO\_TBLQUEIXA, TBLIDOSO.X\_TBLIDOSO, TBLIDOSO.Y\_TBLIDOSO, TBLQUEIXA.OUTRA\_TBLQUEIXA FROM TBLQUEIXA, TBLIDOSO WHERE TBLIDOSO.CODIGO\_TBLIDOSO = TBLQUEIXA.CODIGO\_TBLQUEIXA AND TBLQUEIXA.OUTRA\_TBLQUEIXA <> 'Não' ORDER BY TBLQUEIXA.CODIGO\_TBLQUEIXA

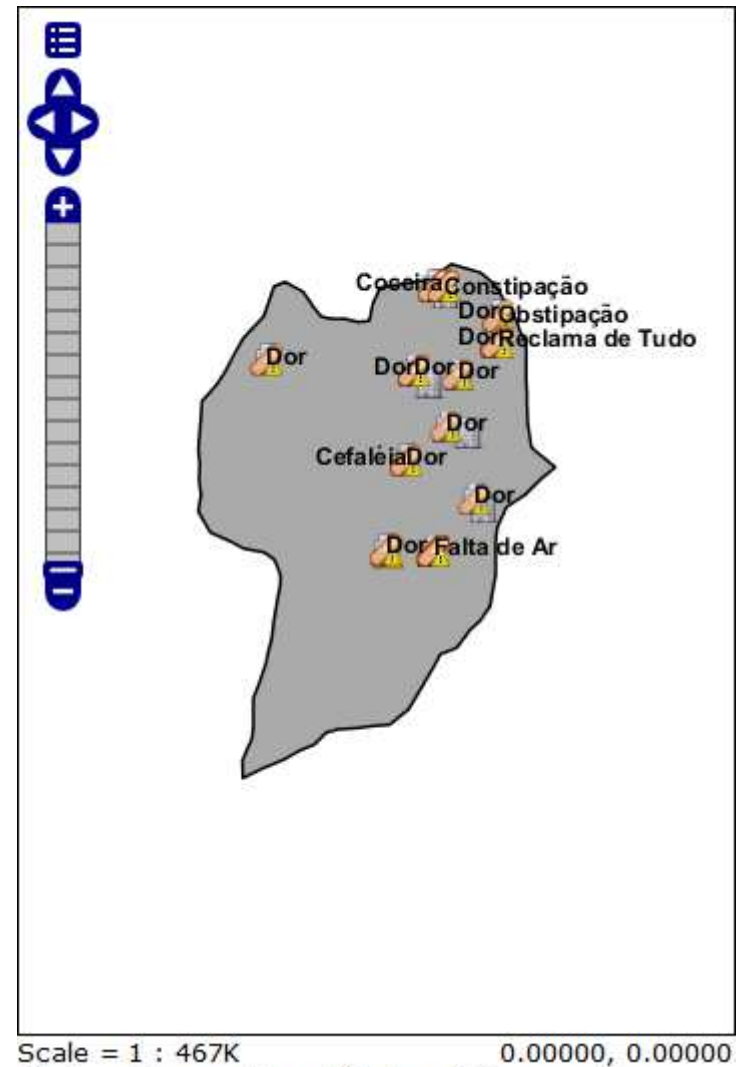

Click on the map to get feature info

**Figura 84: Mapa de outras queixas (Fonte: BURAKOSKY; Juliane Roncovsky, 2011)** 

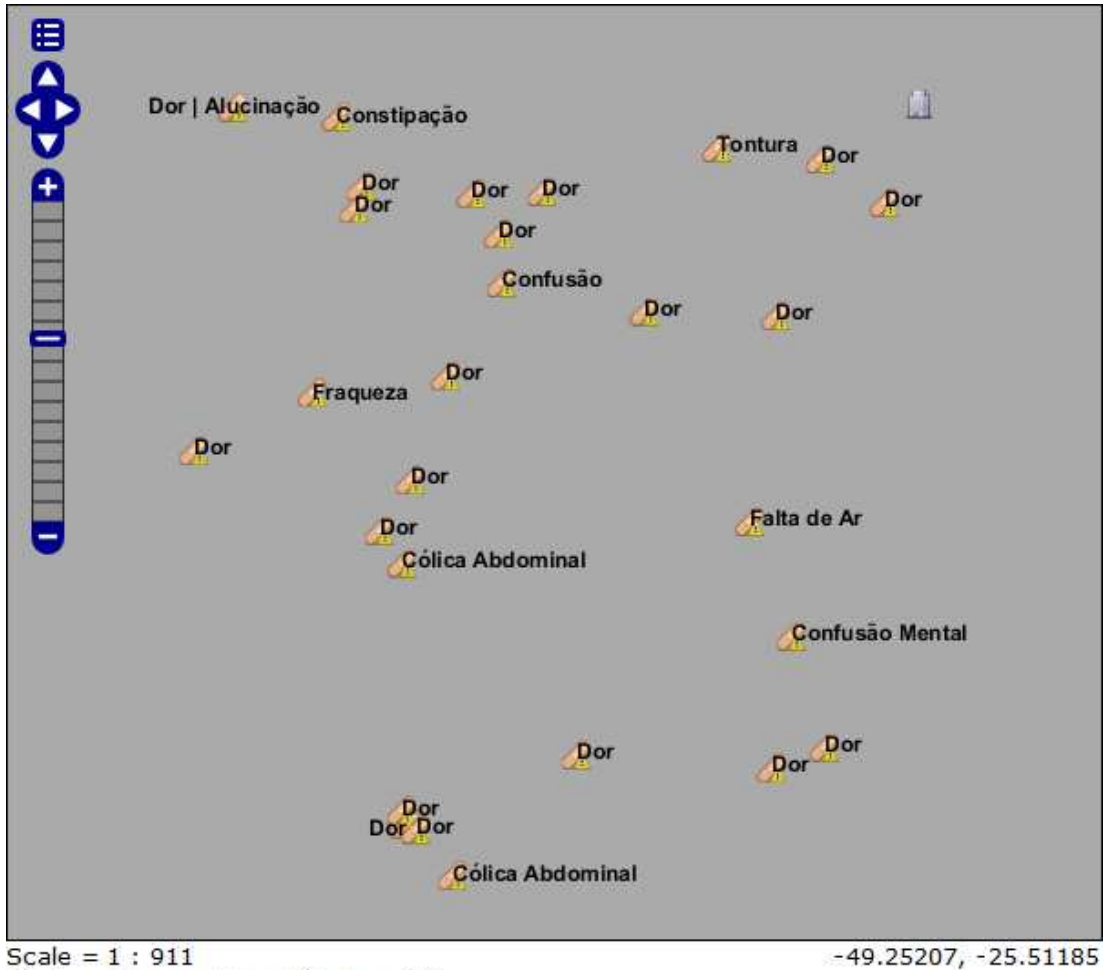

Click on the map to get feature info

**Figura 85: Mapa de outras queixas aproximado (Fonte: BURAKOSKY; Juliane Roncovsky, 2011)** 

#### **4.3.12 Mapa de Medicamentos – TCCGeo\_LGMedicamento**

SELECT TBLIDOSO.CODIGOINSTITUICAO\_TBLIDOSO, TBLMEDICAMENTO.CODIGO\_TBLMEDICAMENTO, TBLIDOSO.X\_TBLIDOSO, TBLIDOSO.Y\_TBLIDOSO, TBLMEDICAMENTO.NUMESPORADICO\_TBLMEDICAMENTO, TBLMEDICAMENTO.NUMDIARIO\_TBLMEDICAMENTO FROM TBLMEDICAMENTO, TBLIDOSO WHERE TBLIDOSO.CODIGO\_TBLIDOSO = TBLMEDICAMENTO.CODIGO\_TBLMEDICAMENTO AND TBLMEDICAMENTO.CODIGO\_TBLMEDICAMENTO <> '0' AND TBLMEDICAMENTO.NUMESPORADICO\_TBLMEDICAMENTO <> '0' ORDER BY TBLMEDICAMENTO.CODIGO\_TBLMEDICAMENTO

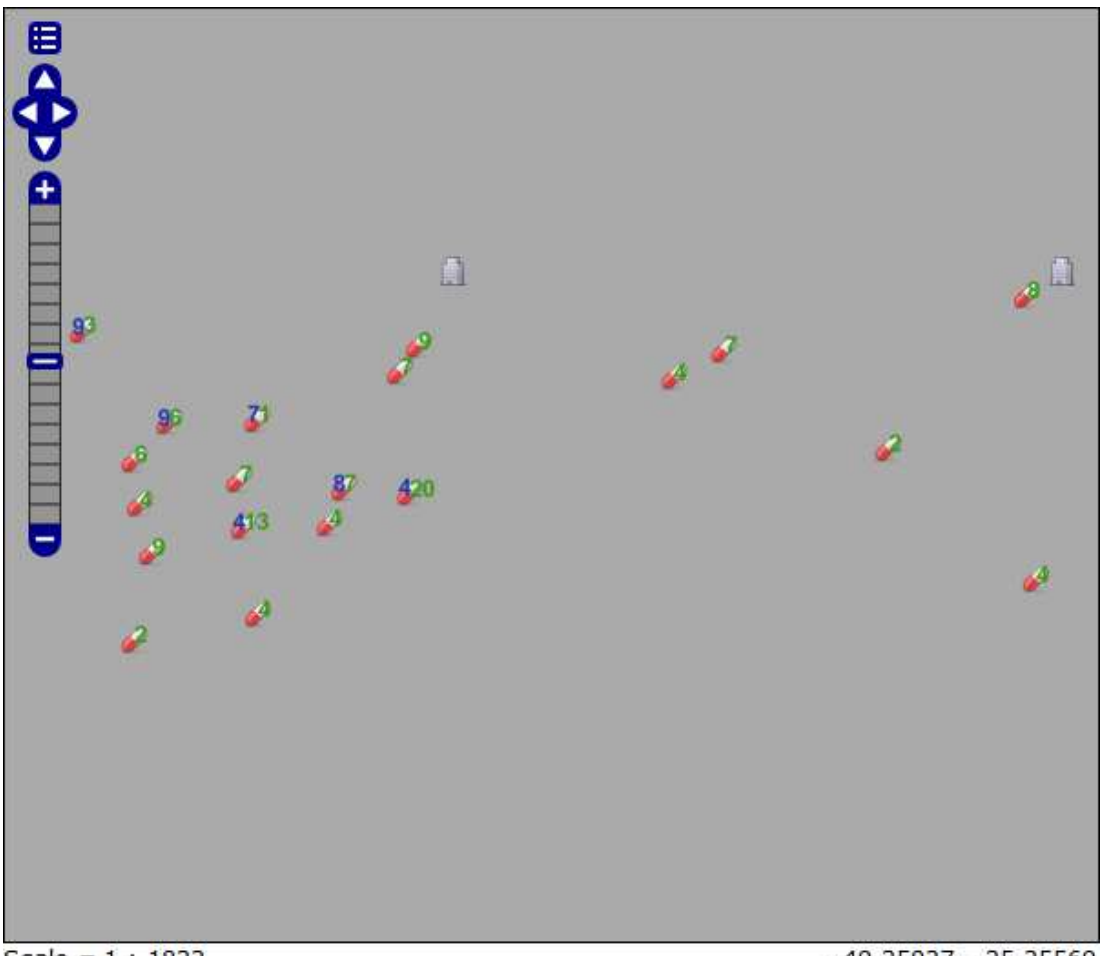

Scale =  $1:1823$ Click on the map to get feature info

-49.25037, -25.35569

**Figura 86: Mapa de medicamentos aproximado (Fonte: BURAKOSKY; Juliane Roncovsky, 2011)** 

Para poder criar dois labels, foi necessário declarar os dois campos da tabela:

- Para o número esporádico de medicamentos: <ogc:PropertyName>NUMESPORAD</ogc:PropertyName>;
- Para o número diário de medicamentos: <ogc:PropertyName>NUMDIARIO</ogc:PropertyName>.

```
<TextSymbolizer>
```

```
 <Label>
     <ogc:PropertyName>NUMESPORAD</ogc:PropertyName>
   </Label>
     <Font>
       <CssParameter name="font-family">Arial</CssParameter>
       <CssParameter name="font-size">13</CssParameter>
       <CssParameter name="font-style">normal</CssParameter>
       <CssParameter name="font-weight">bold</CssParameter>
     </Font>
  \epsilonFill>
     <CssParameter name="fill">#1F39B5</CssParameter>
  \langleFill>
 </TextSymbolizer>
 <TextSymbolizer>
   <Label>
     <ogc:PropertyName>NUMDIARIO</ogc:PropertyName>
   </Label>
     <Font>
       <CssParameter name="font-family">Arial</CssParameter>
       <CssParameter name="font-size">13</CssParameter>
       <CssParameter name="font-style">normal</CssParameter>
       <CssParameter name="font-weight">bold</CssParameter>
     </Font>
  F111 <CssParameter name="fill">#399B12</CssParameter>
  \langleFill>
 </TextSymbolizer>
```
### **4.3.13 Mapa de Hipertensão – TCCGeo\_LGHipertensao**

SELECT TBLIDOSO.CODIGOINSTITUICAO\_TBLIDOSO, TBLDIAGNOSTICO.CODIGO\_TBLDIAGNOSTICO, TBLIDOSO.X\_TBLIDOSO, TBLIDOSO.Y\_TBLIDOSO, TBLDIAGNOSTICO.HIPERTENSAO\_TBLDIAGNOSTICO FROM TBLDIAGNOSTICO, TBLIDOSO WHERE TBLIDOSO.CODIGO\_TBLIDOSO = TBLDIAGNOSTICO.CODIGO\_TBLDIAGNOSTICO AND TBLDIAGNOSTICO.HIPERTENSAO\_TBLDIAGNOSTICO = 'Sim' ORDER BY TBLDIAGNOSTICO.CODIGO\_TBLDIAGNOSTICO

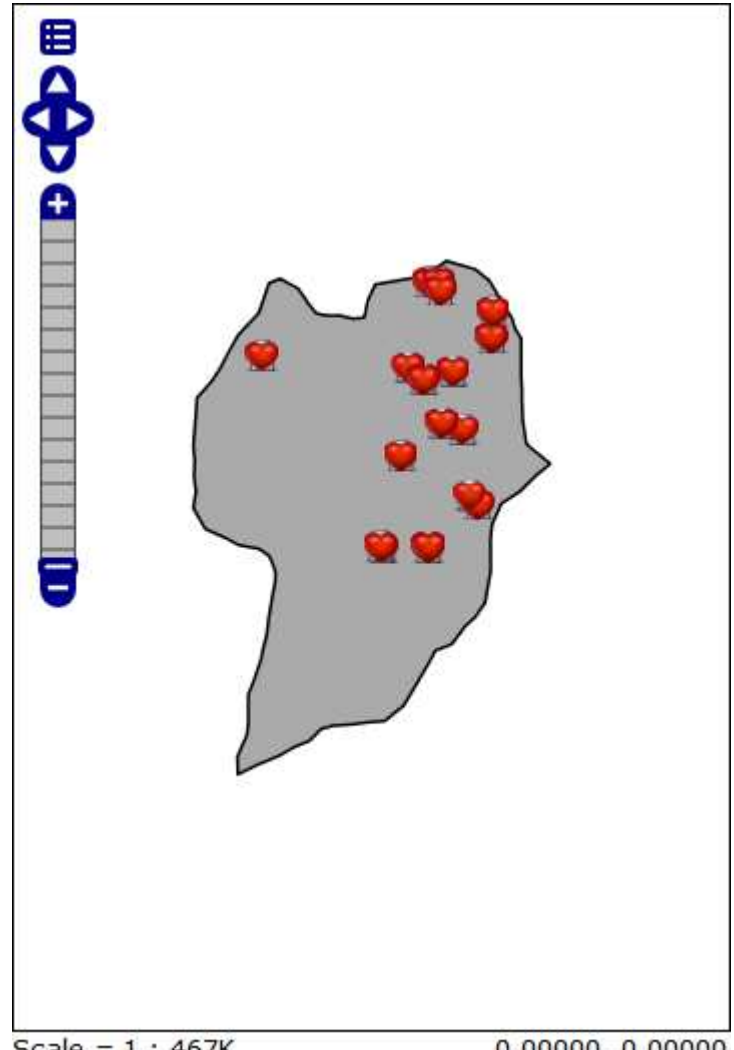

Scale =  $1:467K$  $0.00000, 0.00000$ Click on the map to get feature info

**Figura 87: Mapa de hipertensão (Fonte: BURAKOSKY; Juliane Roncovsky, 2011)** 

# **4.3.14 Mapa de Diabetes – TCCGeo\_LGDiabetes**

SELECT TBLIDOSO.CODIGOINSTITUICAO\_TBLIDOSO, TBLDIAGNOSTICO.CODIGO\_TBLDIAGNOSTICO, TBLIDOSO.X\_TBLIDOSO, TBLIDOSO.Y\_TBLIDOSO, TBLDIAGNOSTICO.DIABETES\_TBLDIAGNOSTICO FROM TBLDIAGNOSTICO, TBLIDOSO WHERE TBLIDOSO.CODIGO\_TBLIDOSO = TBLDIAGNOSTICO.CODIGO\_TBLDIAGNOSTICO AND TBLDIAGNOSTICO.DIABETES\_TBLDIAGNOSTICO = 'Sim' ORDER BY TBLDIAGNOSTICO.CODIGO\_TBLDIAGNOSTICO

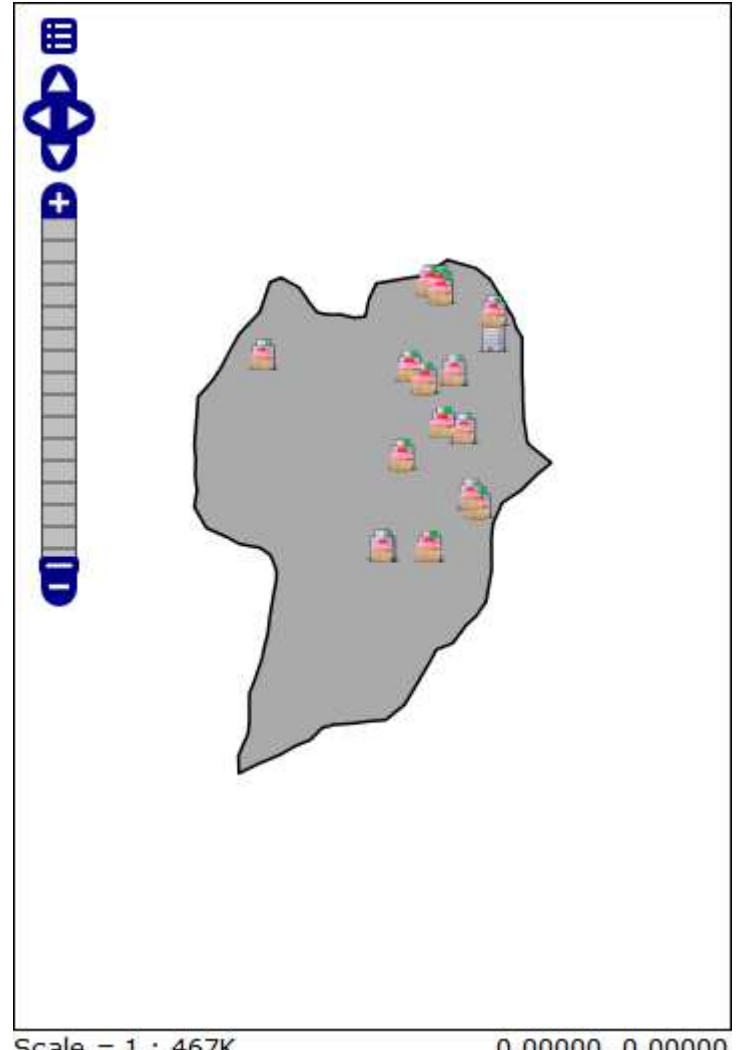

Scale =  $1:467K$  $0.00000, 0.00000$ Click on the map to get feature info

**Figura 88: Mapa de diabetes (Fonte: BURAKOSKY; Juliane Roncovsky, 2011)** 

#### **4.3.15 Mapa de Alzheimer – TCCGeo\_LGAlzheimer**

SELECT TBLIDOSO.CODIGOINSTITUICAO\_TBLIDOSO, TBLDIAGNOSTICO.CODIGO\_TBLDIAGNOSTICO, TBLIDOSO.X\_TBLIDOSO, TBLIDOSO.Y\_TBLIDOSO, TBLDIAGNOSTICO.ALZHEIMER\_TBLDIAGNOSTICO FROM TBLDIAGNOSTICO, TBLIDOSO WHERE TBLIDOSO.CODIGO\_TBLIDOSO = TBLDIAGNOSTICO.CODIGO\_TBLDIAGNOSTICO AND TBLDIAGNOSTICO.ALZHEIMER\_TBLDIAGNOSTICO = 'Sim' ORDER BY TBLDIAGNOSTICO.CODIGO\_TBLDIAGNOSTICO

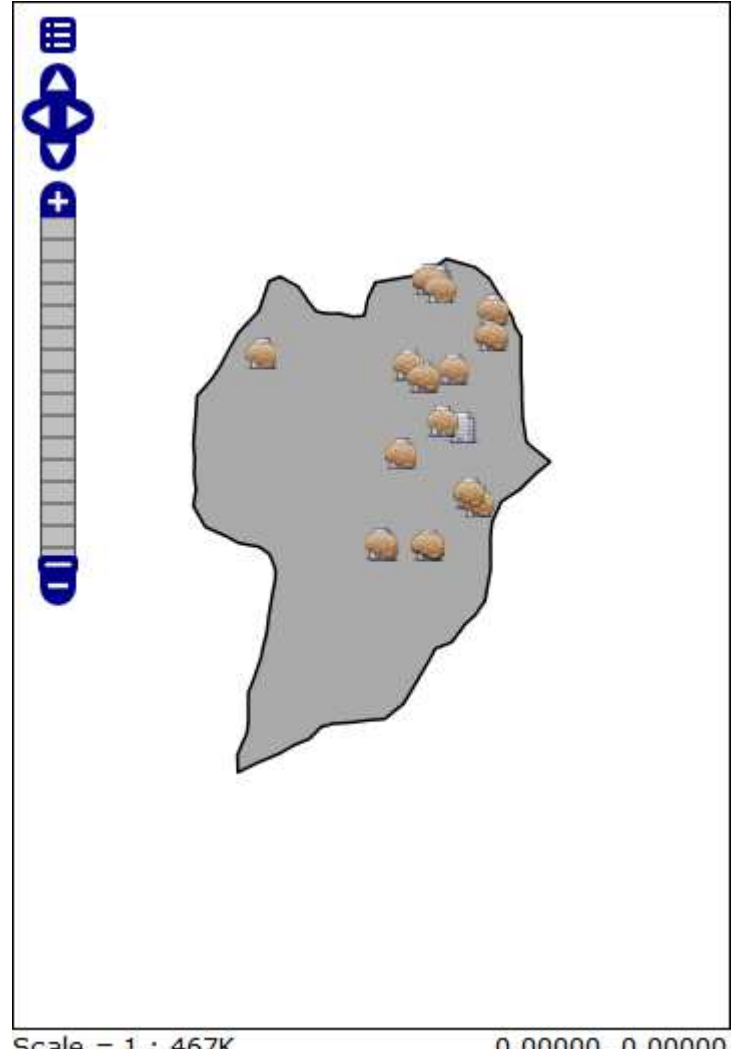

Scale =  $1:467K$  $0.00000, 0.00000$ Click on the map to get feature info

**Figura 89: Mapa de alzheimer (Fonte: BURAKOSKY; Juliane Roncovsky, 2011)** 

# **4.3.16 Mapa de Parkinson – TCCGeo\_LGParkinson**

SELECT TBLIDOSO.CODIGOINSTITUICAO\_TBLIDOSO, TBLDIAGNOSTICO.CODIGO\_TBLDIAGNOSTICO, TBLIDOSO.X\_TBLIDOSO, TBLIDOSO.Y\_TBLIDOSO, TBLDIAGNOSTICO.PARKINSON\_TBLDIAGNOSTICO FROM TBLDIAGNOSTICO, TBLIDOSO WHERE TBLIDOSO.CODIGO\_TBLIDOSO = TBLDIAGNOSTICO.CODIGO\_TBLDIAGNOSTICO AND TBLDIAGNOSTICO.PARKINSON\_TBLDIAGNOSTICO = 'Sim' ORDER BY TBLDIAGNOSTICO.CODIGO\_TBLDIAGNOSTICO

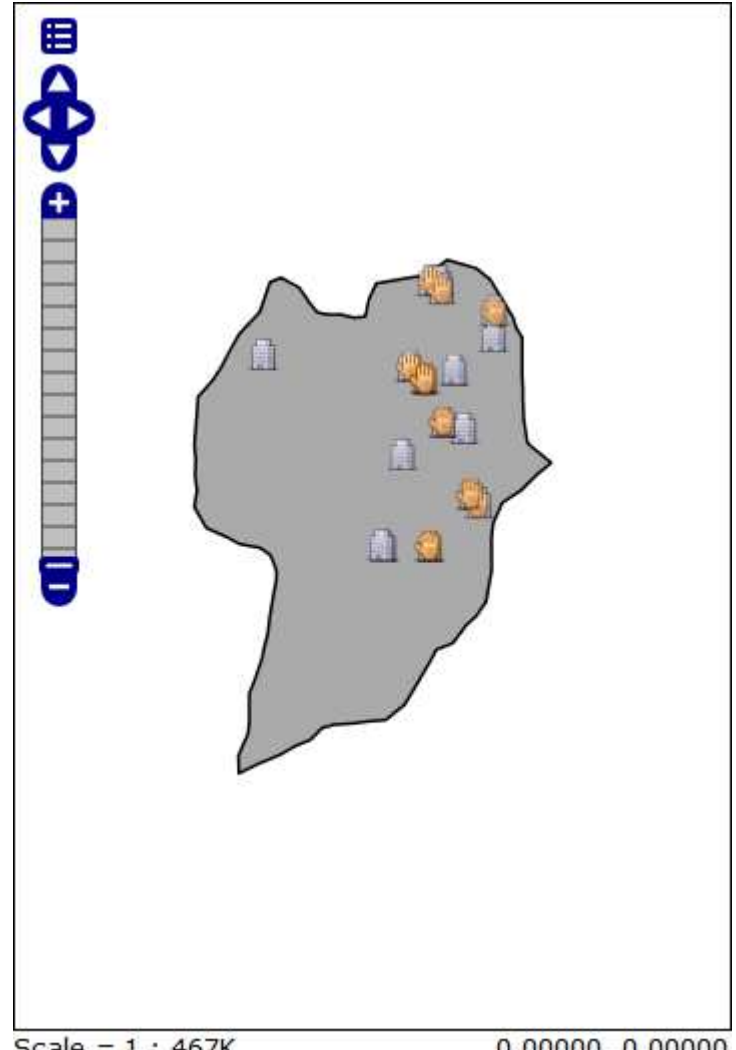

Scale =  $1:467K$  $0.00000, 0.00000$ Click on the map to get feature info

**Figura 90: Mapa de parkinson (Fonte: BURAKOSKY; Juliane Roncovsky, 2011)** 

#### **4.3.17 Mapa de Demência Vascular – TCCGeo\_LGDemenciaVascular**

SELECT TBLIDOSO.CODIGOINSTITUICAO\_TBLIDOSO, TBLDIAGNOSTICO.CODIGO\_TBLDIAGNOSTICO, TBLIDOSO.X\_TBLIDOSO, TBLIDOSO.Y\_TBLIDOSO, TBLDIAGNOSTICO.DEMVASCULAR\_TBLDIAGNOSTICO FROM TBLDIAGNOSTICO, TBLIDOSO WHERE TBLIDOSO.CODIGO\_TBLIDOSO = TBLDIAGNOSTICO.CODIGO\_TBLDIAGNOSTICO AND TBLDIAGNOSTICO.DEMVASCULAR\_TBLDIAGNOSTICO = 'Sim' ORDER BY TBLDIAGNOSTICO.CODIGO\_TBLDIAGNOSTICO

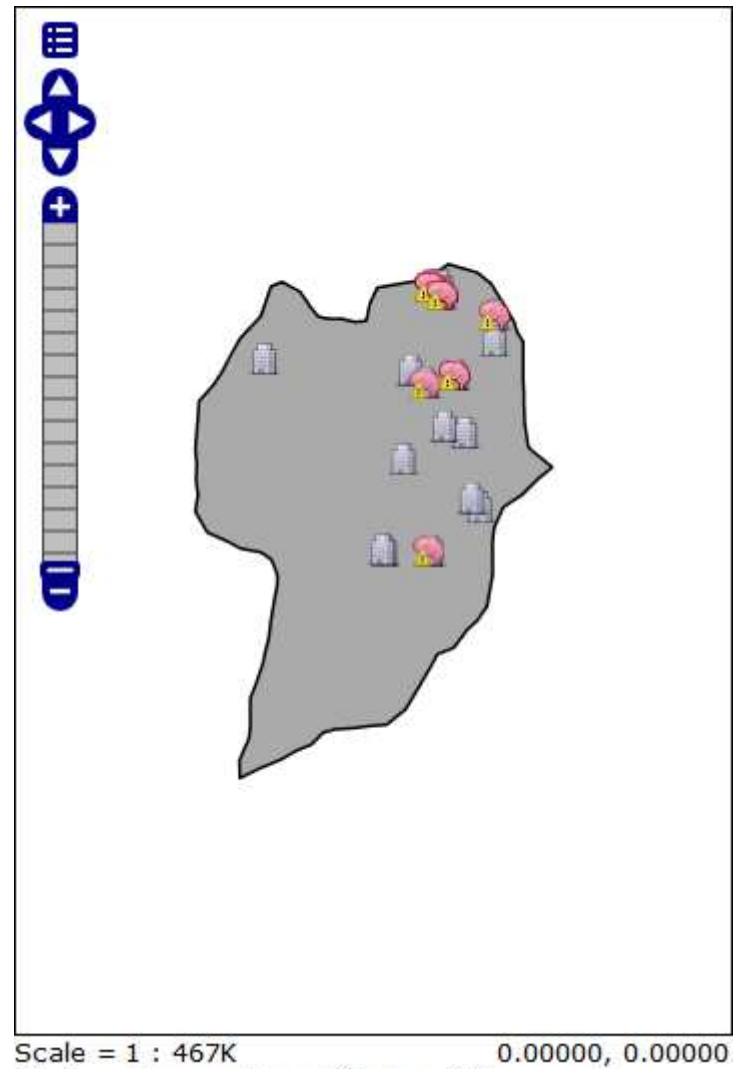

Click on the map to get feature info

**Figura 91: Mapa de demência vascular (Fonte: BURAKOSKY; Juliane Roncovsky, 2011)** 

#### **4.3.18 Mapa de Depressão – TCCGeo\_LGDepressao**

SELECT TBLIDOSO.CODIGOINSTITUICAO\_TBLIDOSO, TBLDIAGNOSTICO.CODIGO\_TBLDIAGNOSTICO, TBLIDOSO.X\_TBLIDOSO, TBLIDOSO.Y\_TBLIDOSO, TBLDIAGNOSTICO.DEPRESSAO\_TBLDIAGNOSTICO FROM TBLDIAGNOSTICO, TBLIDOSO WHERE TBLIDOSO.CODIGO\_TBLIDOSO = TBLDIAGNOSTICO.CODIGO\_TBLDIAGNOSTICO AND TBLDIAGNOSTICO.DEPRESSAO\_TBLDIAGNOSTICO = 'Sim' ORDER BY TBLDIAGNOSTICO.CODIGO\_TBLDIAGNOSTICO

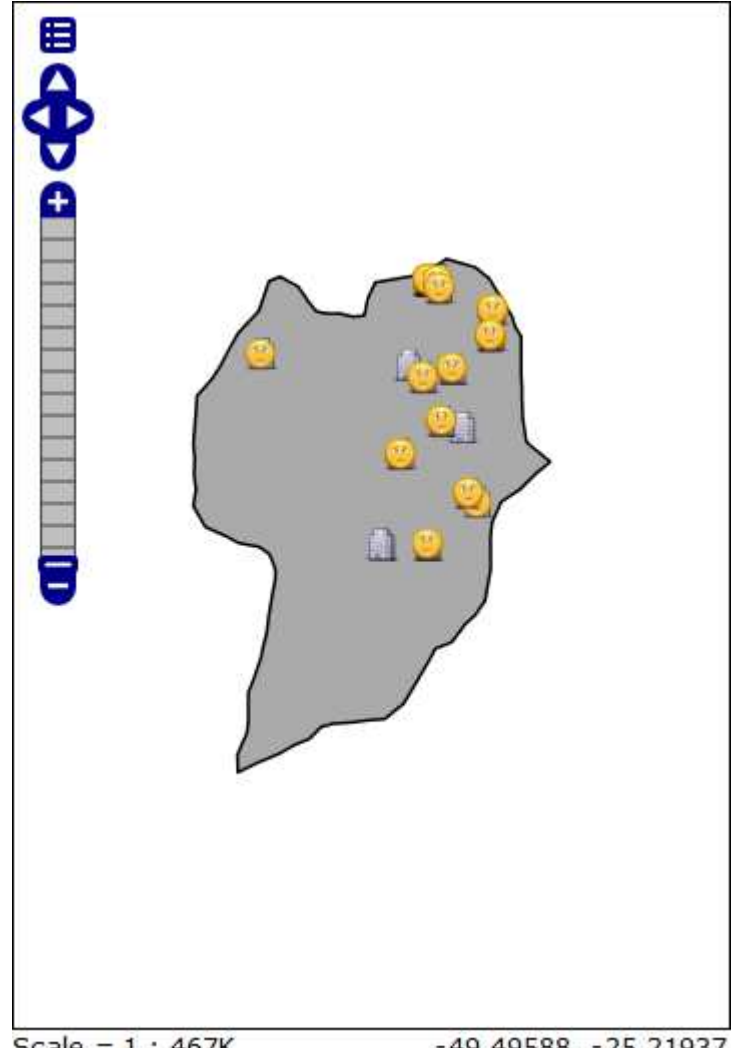

Scale =  $1:467K$ -49.49588, -25.21937 Click on the map to get feature info

**Figura 92: Mapa de depressão (Fonte: BURAKOSKY; Juliane Roncovsky, 2011)** 

## **4.3.19 Mapa de Câncer – TCCGeo\_LGCancer**

SELECT TBLIDOSO.CODIGOINSTITUICAO\_TBLIDOSO, TBLDIAGNOSTICO.CODIGO\_TBLDIAGNOSTICO, TBLIDOSO.X\_TBLIDOSO, TBLIDOSO.Y\_TBLIDOSO, TBLDIAGNOSTICO.CANCER\_TBLDIAGNOSTICO FROM TBLDIAGNOSTICO, TBLIDOSO WHERE TBLIDOSO.CODIGO\_TBLIDOSO = TBLDIAGNOSTICO.CODIGO\_TBLDIAGNOSTICO AND TBLDIAGNOSTICO.CANCER\_TBLDIAGNOSTICO = 'Sim' ORDER BY TBLDIAGNOSTICO.CODIGO\_TBLDIAGNOSTICO

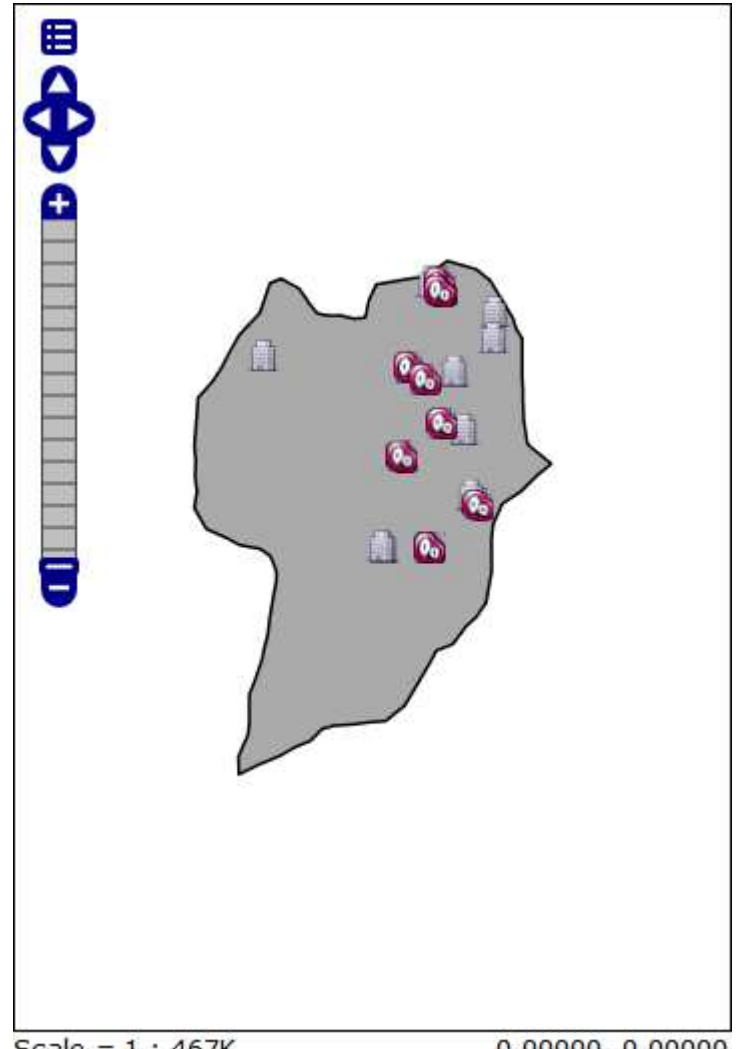

Scale =  $1:467K$  $0.00000, 0.00000$ Click on the map to get feature info

**Figura 93: Mapa de câncer (Fonte: BURAKOSKY; Juliane Roncovsky, 2011)** 

## **4.3.20 Mapa de Artrose – TCCGeo\_LGArtrose**

SELECT TBLIDOSO.CODIGOINSTITUICAO\_TBLIDOSO, TBLDIAGNOSTICO.CODIGO\_TBLDIAGNOSTICO, TBLIDOSO.X\_TBLIDOSO, TBLIDOSO.Y\_TBLIDOSO, TBLDIAGNOSTICO.ARTROSE\_TBLDIAGNOSTICO FROM TBLDIAGNOSTICO, TBLIDOSO WHERE TBLIDOSO.CODIGO\_TBLIDOSO = TBLDIAGNOSTICO.CODIGO\_TBLDIAGNOSTICO AND TBLDIAGNOSTICO.ARTROSE\_TBLDIAGNOSTICO = 'Sim' ORDER BY TBLDIAGNOSTICO.CODIGO\_TBLDIAGNOSTICO

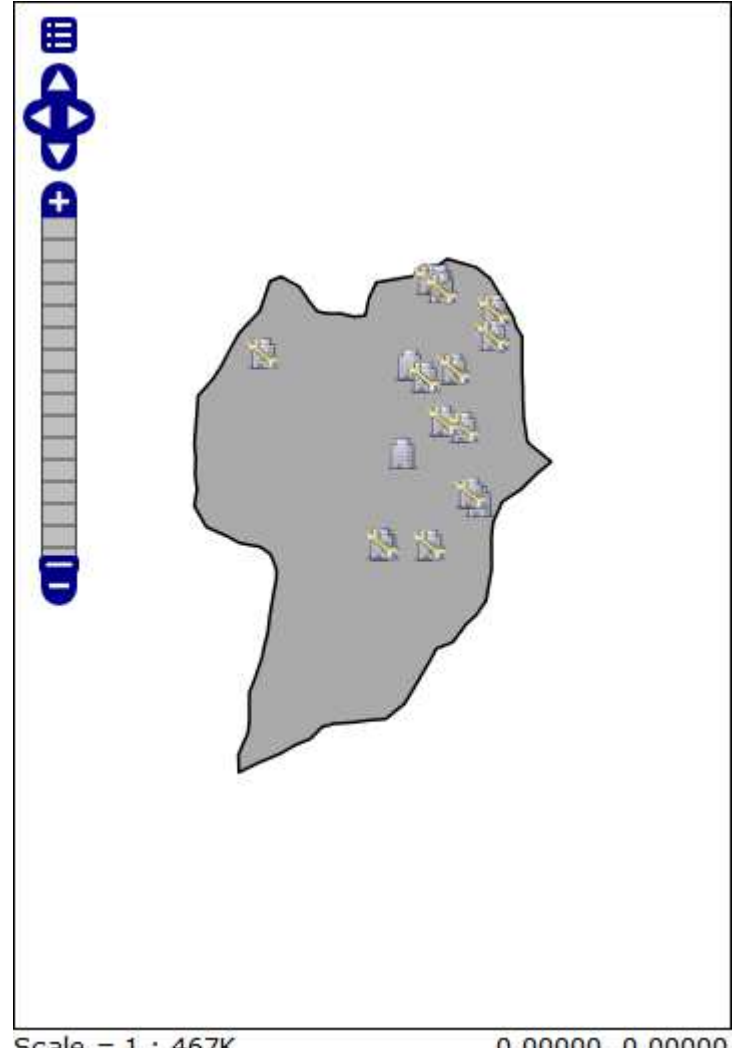

Scale =  $1:467K$  $0.00000, 0.00000$ Click on the map to get feature info

**Figura 94: Mapa de artrose (Fonte: BURAKOSKY; Juliane Roncovsky, 2011)** 

## **4.3.21 Mapa de Incontinência Urinária – TCCGeo\_LGIncontinenciaUrinaria**

SELECT TBLIDOSO.CODIGOINSTITUICAO\_TBLIDOSO, TBLDIAGNOSTICO.CODIGO\_TBLDIAGNOSTICO, TBLIDOSO.X\_TBLIDOSO, TBLIDOSO.Y\_TBLIDOSO, TBLDIAGNOSTICO.INCURINARIA\_TBLDIAGNOSTICO FROM TBLDIAGNOSTICO, TBLIDOSO WHERE TBLIDOSO.CODIGO\_TBLIDOSO = TBLDIAGNOSTICO.CODIGO\_TBLDIAGNOSTICO AND TBLDIAGNOSTICO.INCURINARIA\_TBLDIAGNOSTICO = 'Sim' ORDER BY TBLDIAGNOSTICO.CODIGO\_TBLDIAGNOSTICO

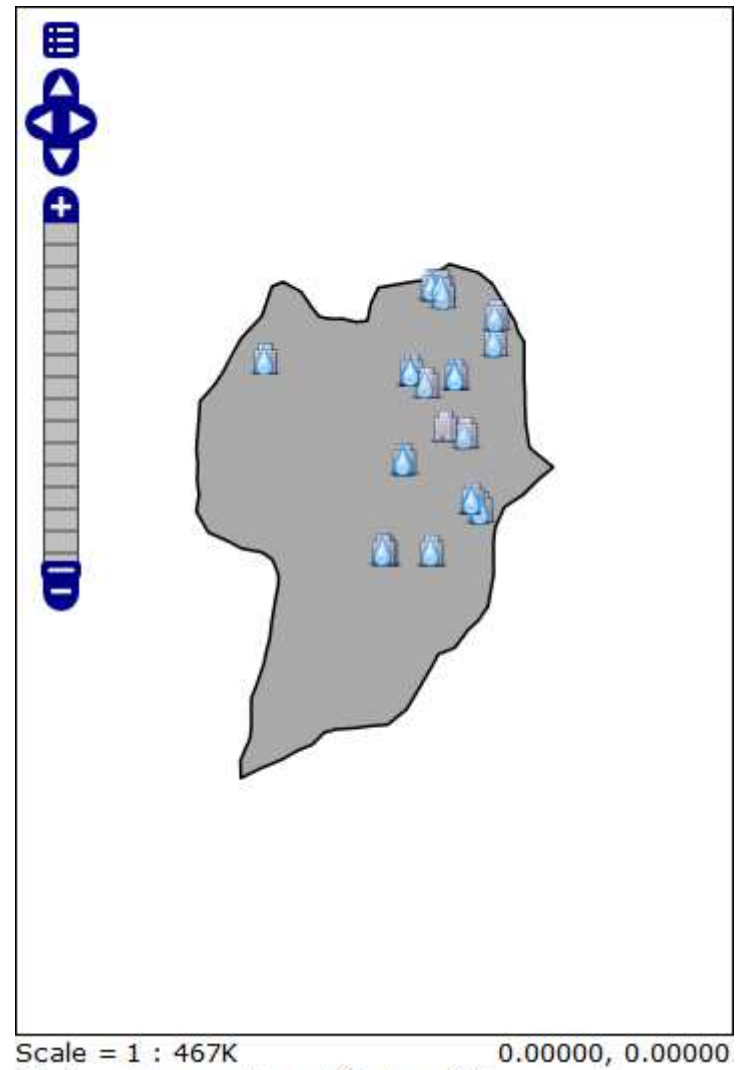

Click on the map to get feature info

**Figura 95: Mapa de incontinência urinária (Fonte: BURAKOSKY; Juliane Roncovsky, 2011)** 

# **4.3.22 Mapa de Úlcera – TCCGeo\_LGUlcera**

SELECT TBLIDOSO.CODIGOINSTITUICAO\_TBLIDOSO, TBLDIAGNOSTICO.CODIGO\_TBLDIAGNOSTICO, TBLIDOSO.X\_TBLIDOSO, TBLIDOSO.Y\_TBLIDOSO, TBLDIAGNOSTICO.ULCERAPRESSAO\_TBLDIAGNOSTICO FROM TBLDIAGNOSTICO, TBLIDOSO WHERE TBLIDOSO.CODIGO\_TBLIDOSO = TBLDIAGNOSTICO.CODIGO\_TBLDIAGNOSTICO AND TBLDIAGNOSTICO.ULCERAPRESSAO\_TBLDIAGNOSTICO = 'Sim' ORDER BY TBLDIAGNOSTICO.CODIGO\_TBLDIAGNOSTICO

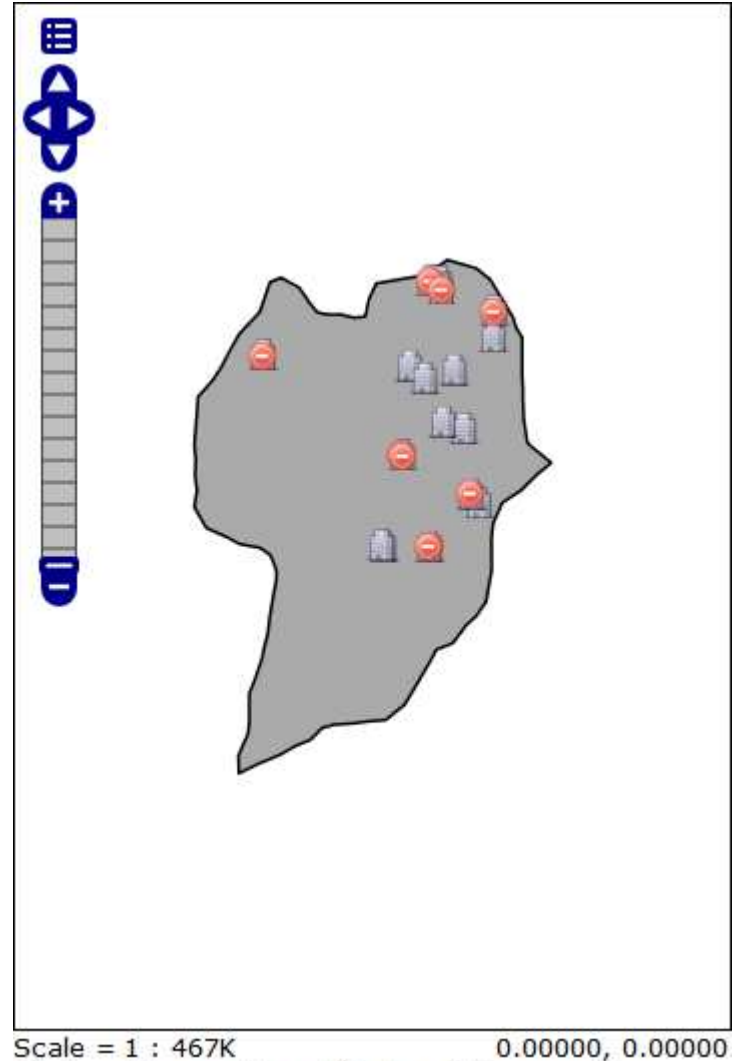

 $0.00000, 0.00000$ Click on the map to get feature info

**Figura 96: Mapa de úlcera (Fonte: BURAKOSKY; Juliane Roncovsky, 2011)** 

#### **4.3.23 Mapa de Outros Diagnósticos – TCCGeo\_LGOutroDiagnosticoL**

SELECT TBLIDOSO.CODIGOINSTITUICAO TBLIDOSO, TBLDIAGNOSTICO.CODIGO\_TBLDIAGNOSTICO, TBLIDOSO.X\_TBLIDOSO, TBLIDOSO.Y\_TBLIDOSO, TBLDIAGNOSTICO.OUTRO\_TBLDIAGNOSTICO FROM TBLDIAGNOSTICO, TBLIDOSO WHERE TBLIDOSO.CODIGO\_TBLIDOSO = TBLDIAGNOSTICO.CODIGO\_TBLDIAGNOSTICO AND TBLDIAGNOSTICO.OUTRO\_TBLDIAGNOSTICO <> '0' AND TBLDIAGNOSTICO.OUTRO\_TBLDIAGNOSTICO <> 'Não' ORDER BY TBLDIAGNOSTICO.CODIGO\_TBLDIAGNOSTICO

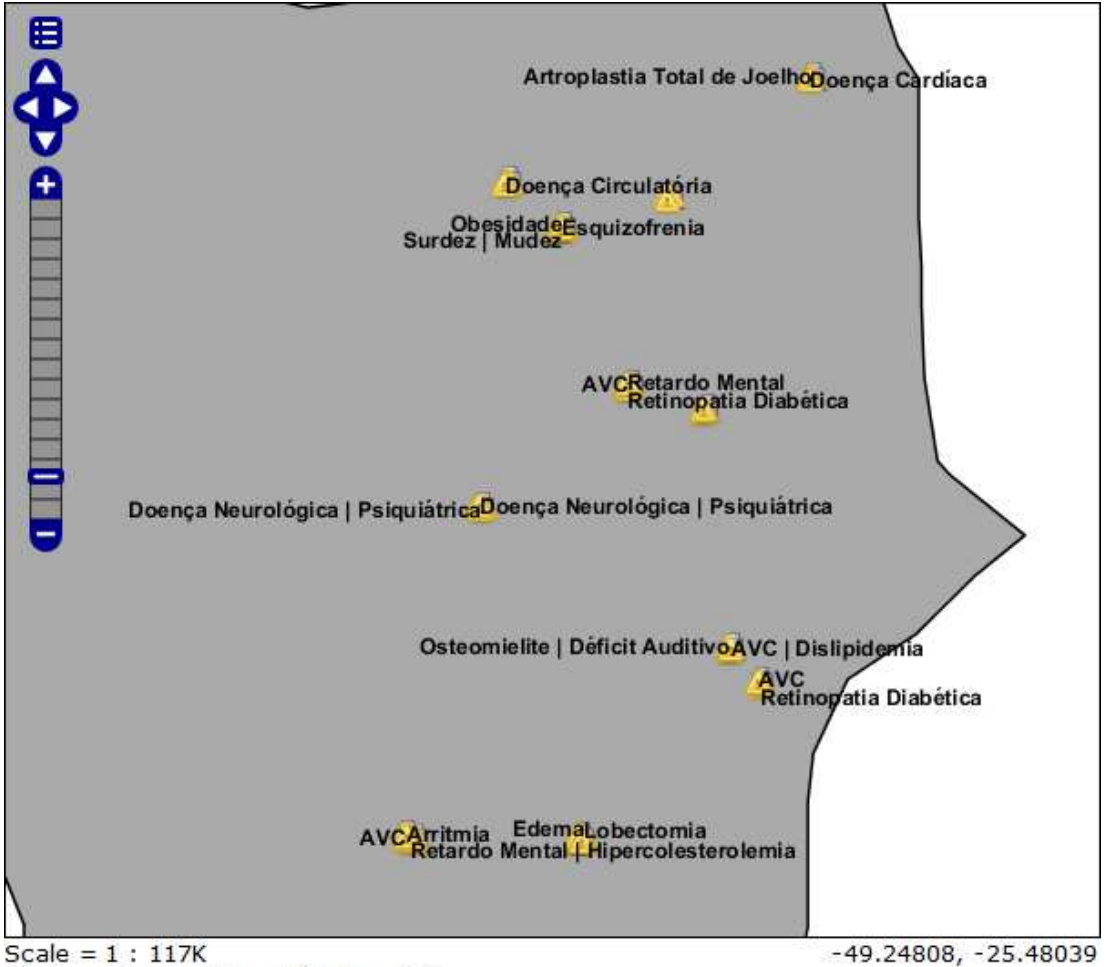

Click on the map to get feature info

**Figura 97: Mapa de outros diagnósticos (Fonte: BURAKOSKY; Juliane Roncovsky, 2011)** 

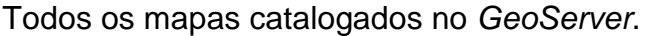

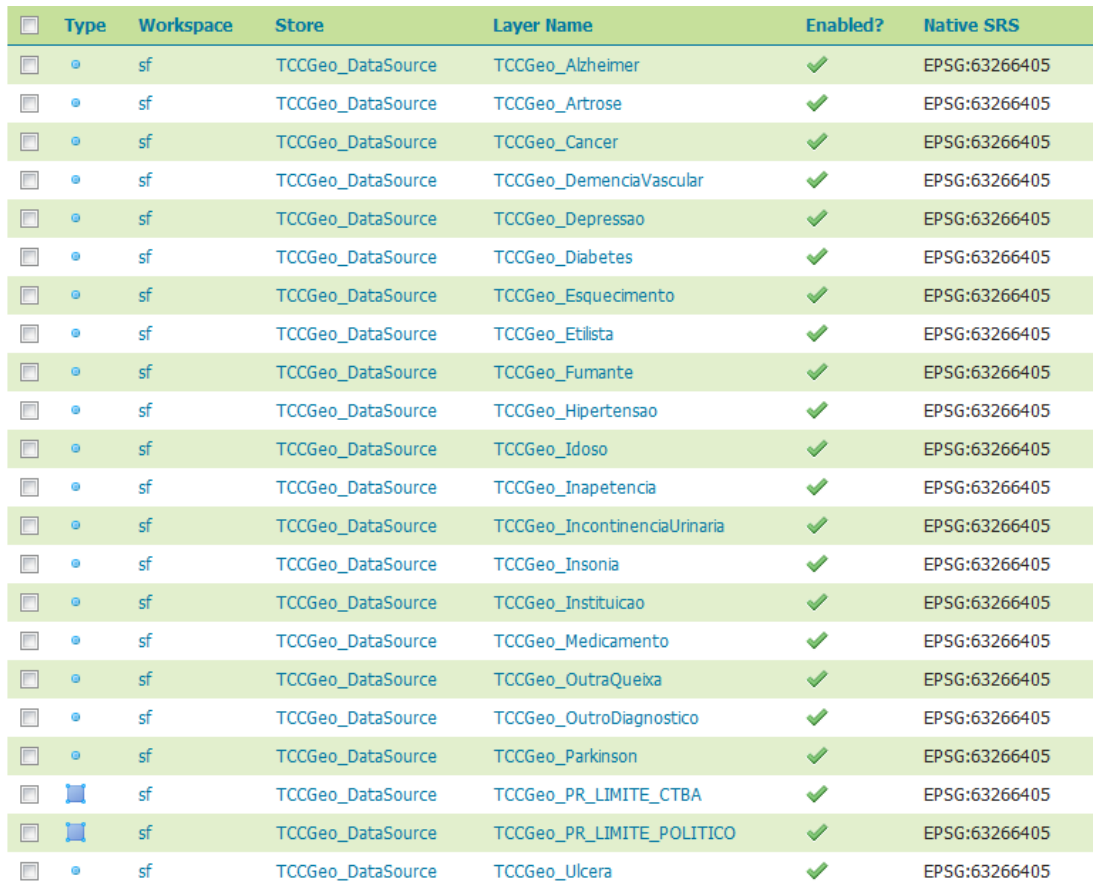

**Figura 98: Mapa catalogados** 

**(Fonte: BURAKOSKY; Juliane Roncovsky, 2011)** 

Todos os grupos de layers catalogados.

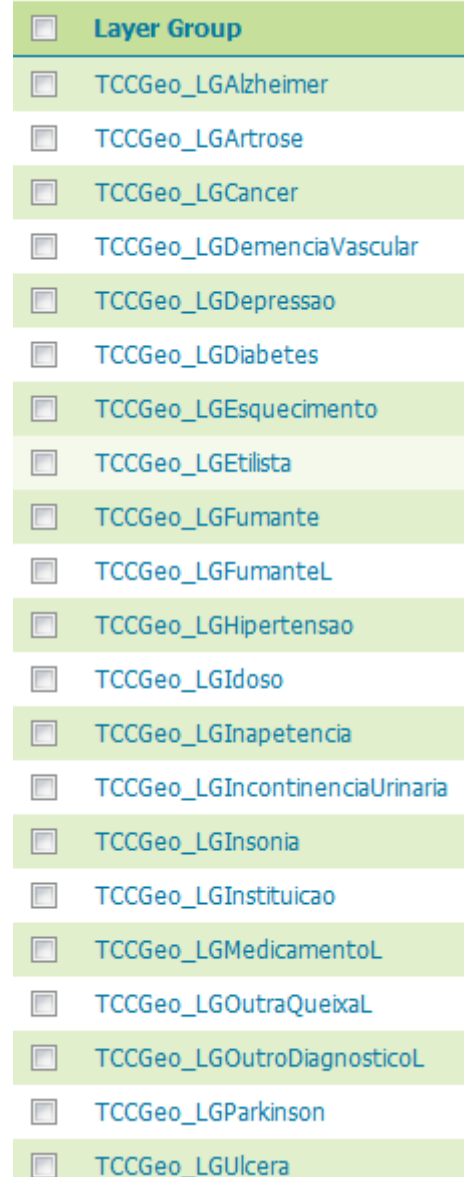

**Figura 99: Camadas de layers catalogadas (Fonte: BURAKOSKY; Juliane Roncovsky, 2011)** 

#### **5 DISCUSSÃO**

Nesta seção, os resultados da pesquisa são analisados, criticados e comparados com os trabalhos existentes sobre o tema.

## 5.1 CONTEÚDO DA DISCUSSÃO

Quando foi proposto o sistema de georeferrenciamento, a ideia inicial era permitir com que cada usuário fosse capaz de gerar o mapa de acordo com a pesquisa do seu interesse e de sua necessidade. Porém depois de muita pesquisa, viu-se que isto não era possível, pois as ferramentas free existentes hoje no mercado são bastante limitadas e não suportam grande fluxo e/ou alteração de dados. A forma que foi possível gerar os mapas é trabalhosa e estática, não permitindo a alteração de dados nas tabelas do banco dinamicamente. Caso haja a alteração de dados, é preciso que o usuário entre em contato com o desenvolvedor para que o mesmo altere os dados e mapas da maneira correta.

A incompatibilidade entre as muitas ferramentas pesquisadas acabou limitando muito o desenvolvimento de todo o trabalho. Como são necessárias várias ferramentas, (Oracle, Quantum GIS, PostgreSQL, PostGIS, GeoServer e NetBeans), o processo de criação de mapas se torna muito trabalhoso e demorado.

Durante a realização da pesquisa foram localizados vários projetos envolvendo o assunto Geoprocessamento. Analisando esses projetos com mais cautela, percebeu-se que não há "ousadia" na utilização das ferramentas de Geoprocessamento. Cada um foca quase que exclusivamente em uma única ferramenta, o que acaba limitando muito as opções e exploração dos possíveis recursos. Um exemplo disso é: Projeto de um aluno de Geografia onde é defendida a ideia de localizar as melhores áreas para o plantio. Para isso só foi usado um mapa com informações extremamente exatas, isso quer dizer que os dados ali inseridos são estáticos e a manipulação do mapa não ocorre. Isso é completamente o oposto do que acontece com os Dados de Idosos Residentes em Instituições de Longa Permanência na Cidade de Curitiba.

Percebeu-se também o grande interesse do assunto por parte de profissionais das mais diversas áreas (Geografia, Geologia, Biologia, etc) e não tão evidente em profissionais de informática.

#### **6 CONCLUSÕES**

Este trabalho teve como objetivo disponibilizar os Dados de Idosos Residentes em Instituições de Longa Permanência na Cidade de Curitiba de forma fácil, clara, objetiva e de uma maneira que qualquer pessoa seja apta a visualizar estes dados.

Este projeto mostra a possibilidade de integração entre diferentes ferramentas e diferentes tecnologias. Mostra ainda a necessidade de liberdade de escolha de plataformas de desenvolvimento, muitas incompatibilidades ocorrem devido à competitividade entre as empresas que acabam não se conversando e forçam o usuário final a escolher somente um fornecedor que nem sempre acaba atendendo todas as suas necessidades.

### 6.1 CONTRIBUIÇÕES

Novas pesquisas na área serão facilitadas devido ao projeto já ter abordado quais ferramentas são compatíveis e como elas conversam.

O projeto aborda a possibilidade de pessoas que não são da área de informática possam utilizar novas ferramentas para auxiliar o seu trabalho servindo ainda como ponto de partida para novas pesquisas na área de geoprocessamento, aperfeiçoamento dos recursos utilizados e das ferramentas utilizadas fazendo com que o sistema fique mais dinâmico.

Este projeto mostra que o geoprocessamento e georeferenciamento estão cada vez mais em alta e é cada vez mais utilizado em todo o mundo, e deveria ser abordado nos cursos de graduação por ser um nicho de mercado interessante e em expansão.

Novas utilizações de banco de dados, e não somente para fins de armazenamento dos tipos número e texto.

132

## 6.2 TRABALHOS FUTUROS

O aperfeiçoamento da ferramenta fazendo com que tarefas manuais sejam automatizadas e trabalhar em conjunto com profissionais mais experientes da área da saúde para aprimoramento dos dados do sistema tornando-o mais conciso, consistente e com mais dados.

# **7 REFERÊNCIAS**

10 LINKS PARA VETORIAIS FREE. Disponível em: <http://divulgarciencia.com/categoria/download-free-arcgis-shapefiles>. Último acesso em 24 Agosto 2011.

ADDING A SHAPEFILE. Disponível em: <http://docs.geoserver.org/stable/en/user/gettingstarted/shapefilequickstart/index.html>. Último acesso em 22 Agosto 2011.

BASE DE DADOS GEOGRÁFICOS. Disponível em: <http://pt.wikipedia.org/wiki/Base\_de\_dados\_geográficos>. Último acesso em 27 Novembro 2011.

CORE J2EE PATTERNS – BEST PRACTICES AND DESIGN STRATEGIES. Disponível em: <http://www.corej2eepatterns.com>. Último acesso em 30 Outubro 2011.

GEOSERVER – BEM VINDO. Disponível em: <http://br.geoserver.org>. Último acesso em 12 Setembro 2011.

GEOSERVER – GALLERY. Disponível em: <http://geoserver.org/display/GEOS/Gallery>. Último acesso em 30 Outubro 2011.

GEOSERVER QUICKSTART. Disponível em: <http://live.osgeo.org/en/quickstart/geoserver\_quickstart.html>. Último acesso em 25 Agosto 2011.

ICONARCHIVE. Disponível em: <http://www.iconarchive.com/>. Último acesso em 09 Outubro 2011.

INSTALAR GEOSERVER COM ORACLE EM WINDOWS. Disponível em: <http://wiki.osgeo.org/wiki/Instalar\_Geoserver\_com\_Oracle\_em\_Windows>. Último acesso em 23 Setembro 2011.

INTRODUÇÃO AO GEOPROCESSAMENTO. Disponível em: <http://www.dsr.inpe.br/intro\_sr.htm>. Último acesso em 27 Novembro 2011.

INTRODUTION TO SLD. Disponível em: <http://docs.geoserver.org/latest/en/user/styling/sld-introduction.html>. Último acesso em 09 Outubro 2011.

IMPORTANDO ARQUIVOS SHAPEFILE PARA O POSTGIS VIA PROMPT DO DOS. DOS. Disponível em: <http://www.clickgeo.com.br/ImportarSHPparaPostGis.pdf>. Último acesso em 12 Outubro 2011.

JAVA. Disponível em: <http://javafree.uol.com.br/wiki/Java>. Último acesso em 03 Setembro 2011.

MANUAL POSTGIS. Disponível em: <http://webgis.com.br/postgis>. Último acesso em 11 Setembro 2011.

MUNDOGEO. Disponível em: <http://mundogeo.com>. Último acesso em 27 Novembro 2011.

NETBEANS. Disponível em: <http://pt.wikipedia.org/wiki/NetBeans>. Último acesso em 02 Outubro 2011.

OPENLAYERS. Disponível Disponível em: <http://www.fernandoquadro.com.br/html/openlayers>. Último acesso em 25 Setembro 2011.

ORACLE. Disponível Disponível em: <http://docs.geoserver.org/latest/en/user/data/oracle.html>. Último acesso em 20 Agosto 2011.

ORACLE (BANCO DE DADOS). Disponível em: <http://pt.wikipedia.org/wiki/Oracle\_(banco\_de\_dados)>. Último acesso em 12 Setembro 2011.

PINTO, R. B. R. Perfil Epidemiológico de Idosos Residentes em Instituições de Longa Permanência para Idosos na Cidade de Curitiba, A Partir da Modelagem de Banco de Dados. 2008. 153 f. Tese (Mestrado em Tecnologia em Saúde) – Pontifícia Universidade Católica do Paraná, Curitiba. 2008.

QUANTUM GIS: ÍNDICE DE TUTORIAIS. Disponível em: <http://processamentodigital.blogspot.com/2011/02/quantum-gis-indice-detutoriais.html>. Último acesso em 22 Agosto 2011.

QUANTUM GIS 1.4: IMPORTANDO COORDENADAS X E Y. Disponível em: <http://processamentodigital.blogspot.com/2010/03/qgis-16-importandocoordenadas-xy.html>. Último acesso em 24 Agosto 2011.

SEJA BEM VINDO AO NETBEANS E AO WWW.NETBEANS.ORG. Disponível em: <http://netbeans.org/index\_pt\_BR.html>. Último acesso em 02 Outubro 2011.

SISTEMAS DE REFERÊNCIA DE COORDENADAS. Disponível em: <http://www.geosaber.com.br/2010/08/sistema-de-referencia-decoordenadas.html>. Último acesso em 24 Setembro 2011. SLD COOKBOOK. Disponível em: <http://docs.geoserver.org/stable/en/user/styling/sld-cookbook/index.html>. Último acesso em 09 Outubro 2011.

SLD COOKBOOK – POINTS. Disponível em: <http://docs.geoserver.org/stable/en/user/styling/sld-cookbook/points.html>. Último acesso em 12 Outubro 2011.

SOBRE O POSTGRESQL. Disponível em: <http://www.postgresql.org.br/sobre>. Último acesso em 11 Setembro 2011.

STYLED LAYER DESCRIPTOR (SLD). Disponível em: <http://workshops.opengeo.org/geoserver-intro/styling/sld.html>. Último acesso em 09 Outubro 2011.

TEMAS VETORIAIS FORMATO SHAPEFILE. Disponível em: <http://siscom.ibama.gov.br/shapes>. Último acesso em 24 Agosto 2011.

TUTORIAL: CONVERTING AN SLD TO CSS. Disponível em: < http://gridlock.opengeo.org/geoserver/2.0.x/doc/en/user/community/css/tutori al.html>. Último acesso em 01 Setembro 2011.

TUTORIAL JAVA: O QUE É JAVA? Disponível em: <http://javafree.uol.com.br/artigo/871498/Tutorial-Java-O-que-e-Java.html>. Último acesso em 03 Setembro 2011.

TUTORIAL POSTGIS. Disponível em: <http://pt.scribd.com/doc/30420742/Tutorial-PostGis-Andreia-Fecha>. Último acesso em 22 Agosto 2011.

WHAT IS POSTGIS. Disponível em: <http://postgis.refractions.net>. Último acesso em 11 Setembro 2011.

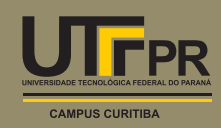